# Printing Specifications

## Product: HP Designjet 4000/4500 Printer Quick Reference Guide

### Part number: Q1272-90003 TW

## TEXT PAGES

hp.

Page Count 200 (with cover) Paper Type HP standard 50# book (69 to  $80q/m<sup>2</sup>$ ) recycled offset or equivalent Ink 4-color process (CMYK) Coverage 4/4

## COVER PAGES

Page Count 2 front and back Paper Type Up to DCs: whatever is normally used for QRGs (170/200g) Ink 4-color Coverage 4/4 Finish Up to DCs

## FINISH

Page Trim Size A5 Bindery SS or as prefered Folding Instruction *None*

## **Special Instructions**

- $\checkmark$  If the print location is different from the location stated, change the print location to the appropriate location.
- $\checkmark$  If recycled paper is used, add the recycled paper logo and text.
	- Printed on recycled paper
- $\checkmark$  Refer to the Pantone Matching System for accurate spot color reproduction.

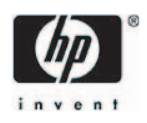

# HP Designjet 4000/4500 印表機系列 快速參考指南 TW

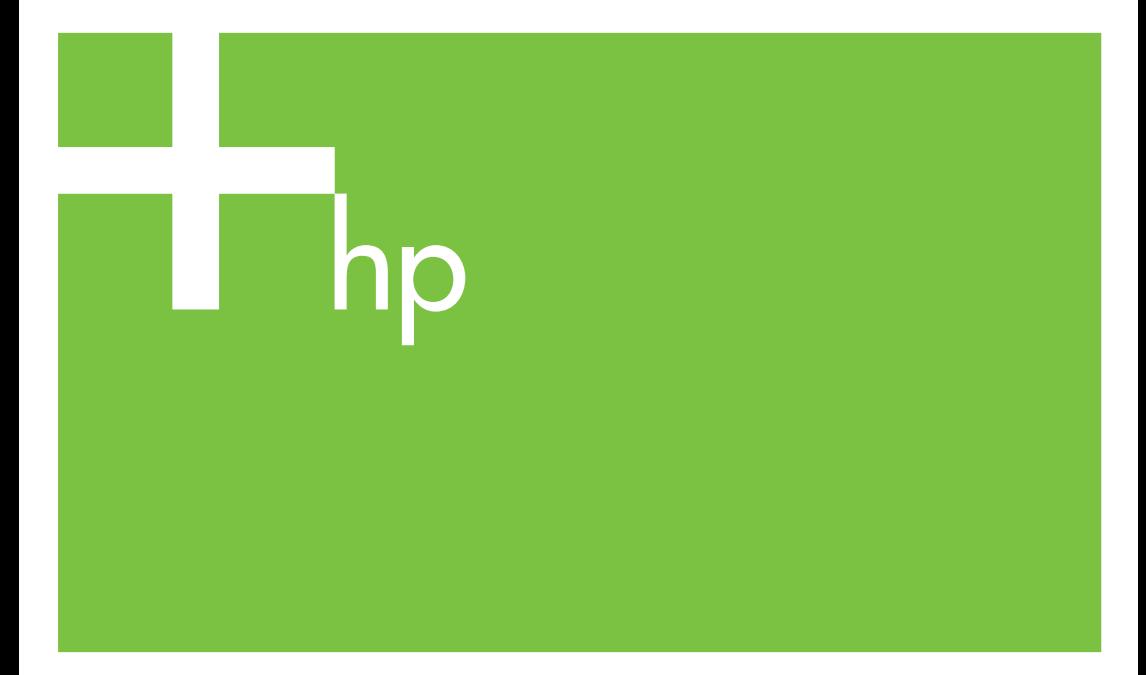

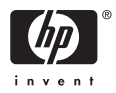

## HP Designjet 4000 與 4500 印表機系 列

快速參考指南

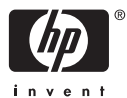

#### 法律通告

本文件所含資訊如有變更,恕不另行通知。

Hewlett-Packard 對本文件不作任何形式的 保證,包括但不限於就銷售合適性及適合特 定用途的暗示性保證。

Hewlett-Packard 對本文件所包含的錯誤, 以及因提供、執行或使用本文件所造成的偶 發或引發損害概不負責。

事先未獲得 Hewlett-Packard Company 的書 面許可,不得擅自影印或翻譯本文件的任何 內容。

#### 商標

Adobe®、Acrobat®、Adobe Photoshop® 及 PostScript® 是 Adobe Systems Incorporated 的商標。

Microsoft® 與 Windows® 是 Microsoft Corporation 在美國的註冊商標。

PANTONE® 是 Pantone, Inc. 的顏色檢查標 準商標。

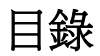

#### 1 简介

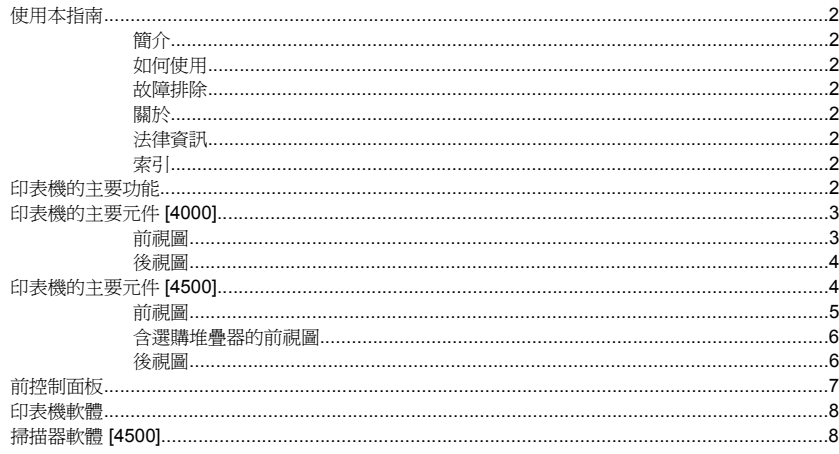

#### 2 如何使用…(印表機操作主題)

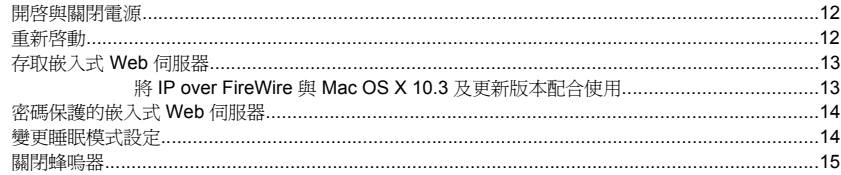

#### 3 如何使用…(紙張主題)

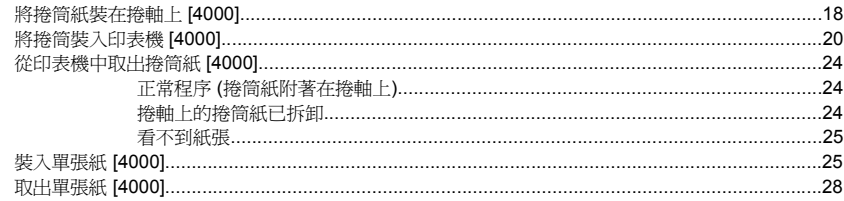

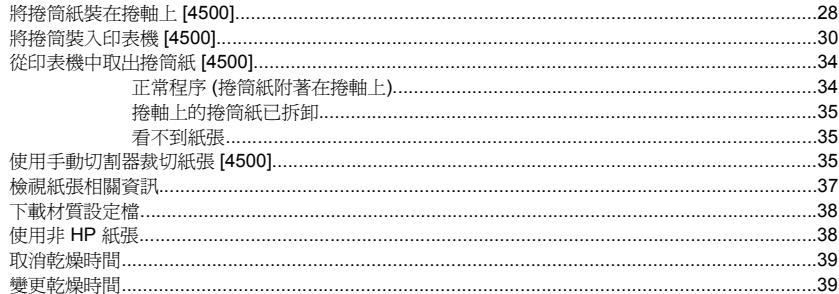

#### 4 如何使用…(列印工作主題)

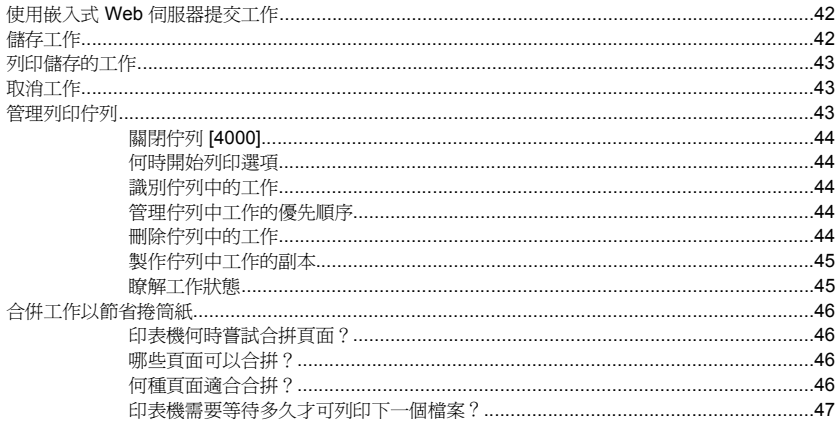

#### 5 如何使用… (堆疊器主題) [4500]

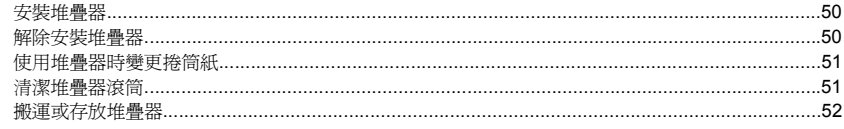

#### 6 如何使用…(影像調整主題)

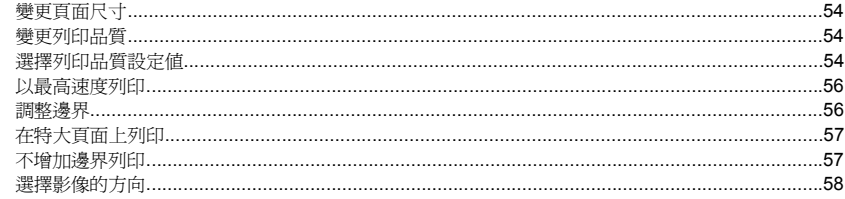

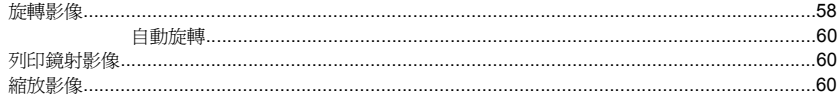

#### 7 如何使用…(色彩主題)

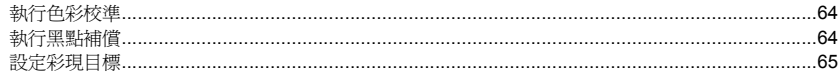

#### 8 如何使用…(供墨系統主題)

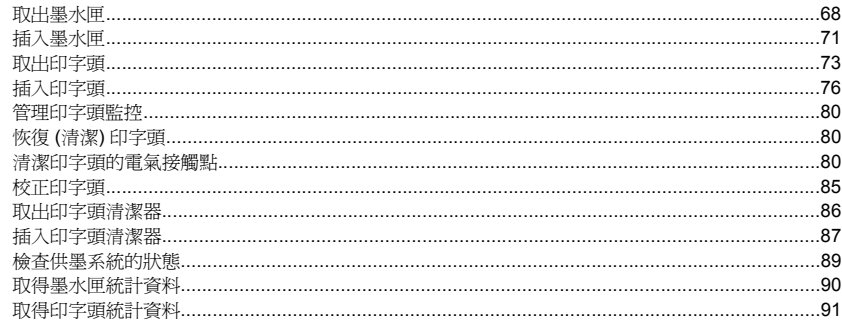

#### 9 如何使用…(影像診斷圖件主題)

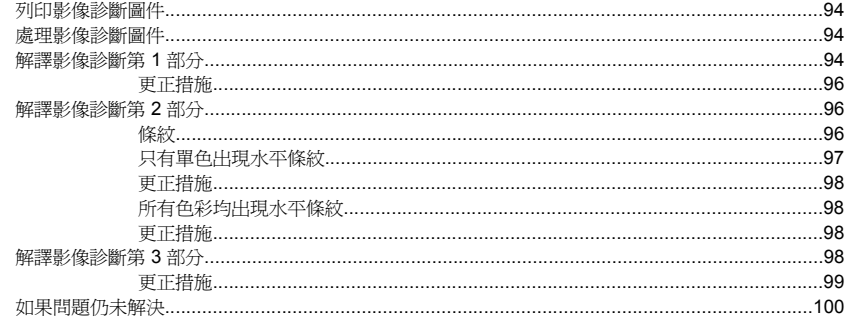

#### 10 如何使用…(紙張前移校準主題)

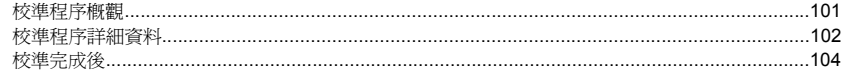

#### 11 如何使用…(掃描器主題) [4500]

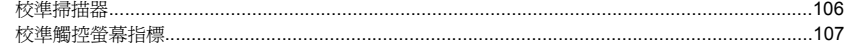

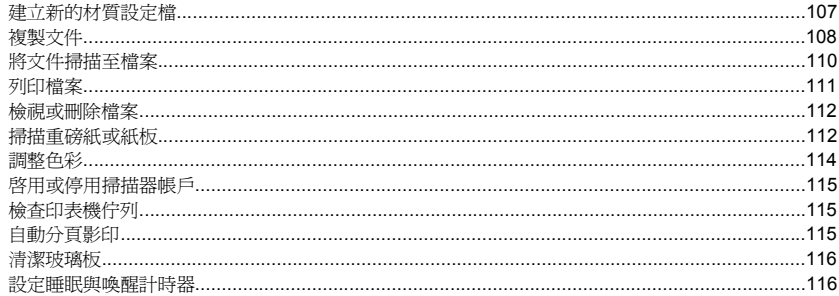

#### 12 故障排除… (紙張主題)

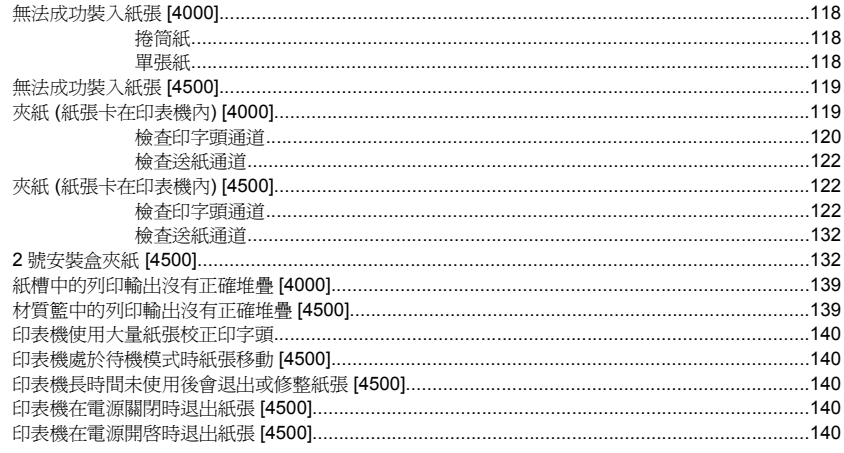

#### 13 故障排除…(列印品質主題)

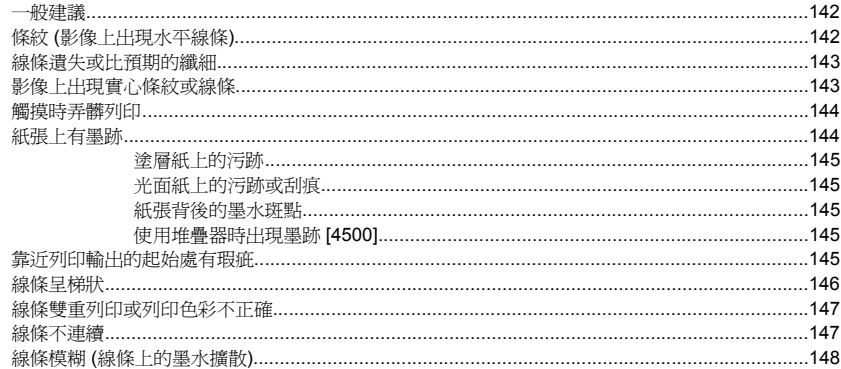

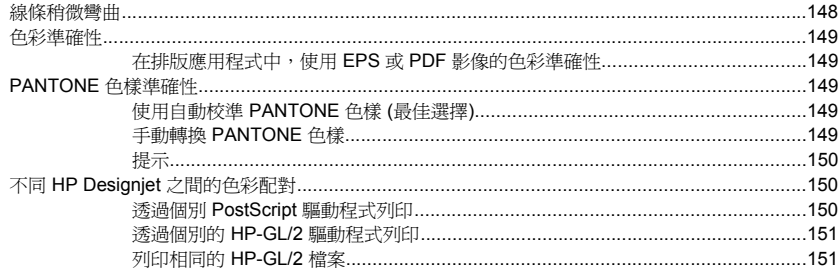

#### 14 故障排除… (影像錯誤主題)

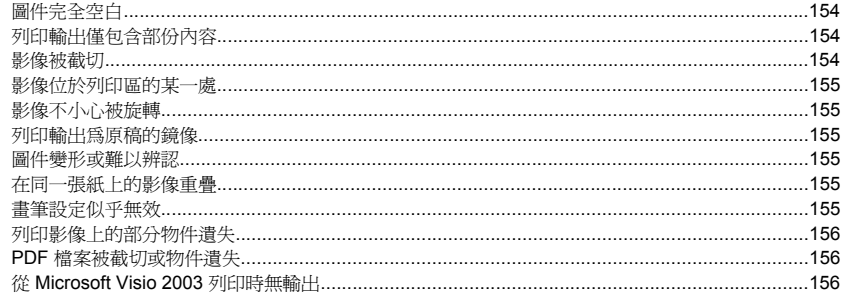

#### 15 故障排除… (供墨系統主題)

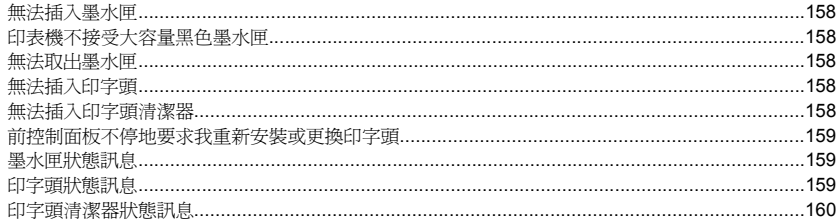

#### 16 故障排除… (堆疊器主題) [4500]

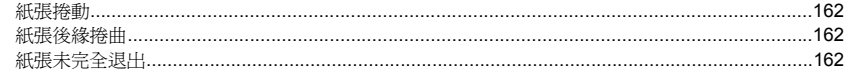

#### 17 故障排除… (掃描器主題) [4500]

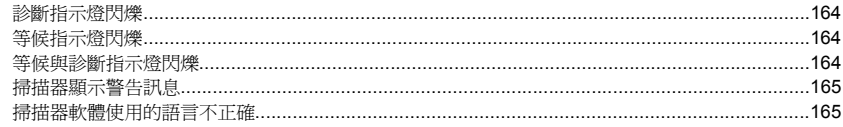

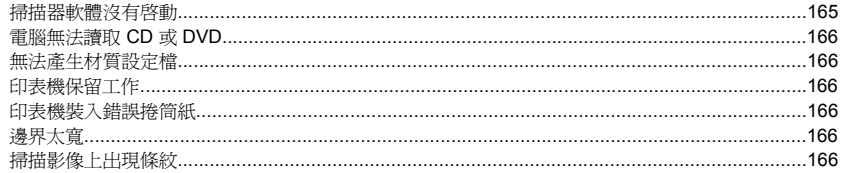

#### 18 故障排除… (其他主題)

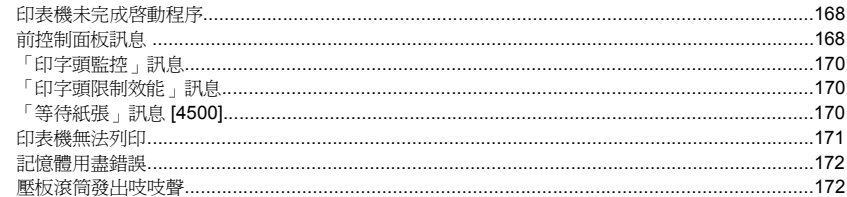

#### 19 法律資訊

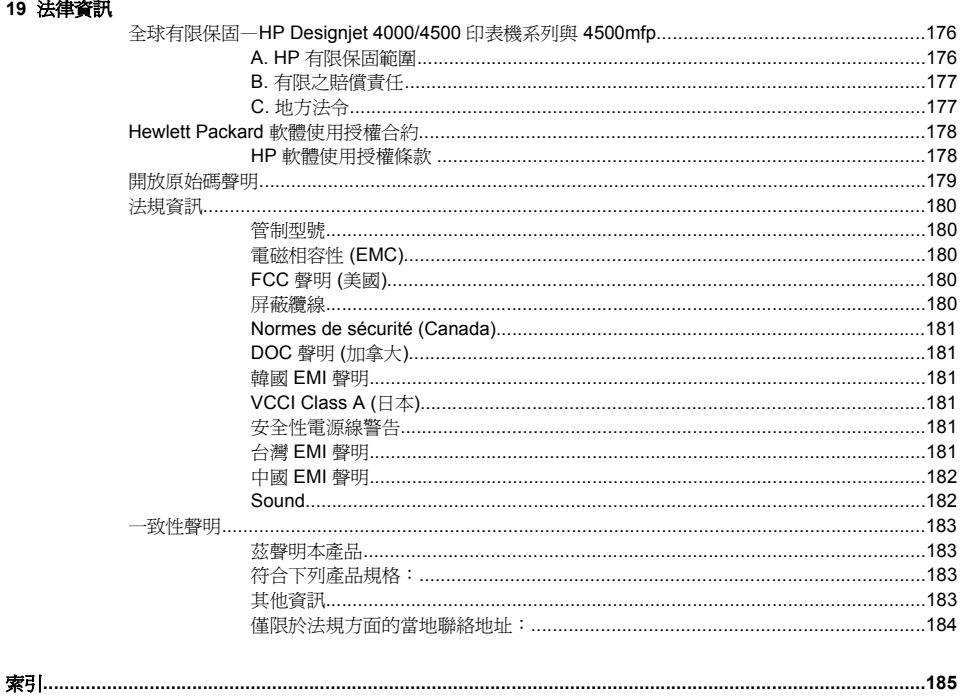

# <span id="page-11-0"></span>**1** 簡介

- [使用本指南](#page-12-0)
- [印表機的主要功能](#page-12-0)
- [印表機的主要元件](#page-13-0) [4000]

- [印表機的主要元件](#page-14-0) [4500]
- [前控制面板](#page-17-0)
- [印表機軟體](#page-18-0)
- [掃描器軟體](#page-18-0) [4500]

## <span id="page-12-0"></span>使用本指南

《使用印表機》 (CD) 與《快速參考指南》 (書面) 整理為下列章節。

#### 簡介

本章為新使用者提供印表機及其文件的簡介。

#### 如何使用**...**

這幾章將協助您執行各種不同的程序,例如裝入紙張或更換墨水匣。 其中許多程序均以圖解說明,部分使 用動畫說明 (僅限 CD 中的《使用印表機》)。

#### 故障排除**...**

這幾章將協助您解決在列印時可能發生的問題。 CD 中的《使用印表機》提供這類資訊最完整的訊息。

#### 關於**...**

只能從 CD 的《使用印表機》中取得。這幾章包含參考資訊,涵蓋印表機規格、各種紙張類型、供墨系統 及其他附件的零件編號。

#### 法律資訊

本章包含 HP 有限保固聲明、軟體使用授權合約、開放原始碼聲明、法規資訊及一致性聲明。

#### 索引

除目錄以外,本指南還提供依筆劃順序排列的索引以協助您快速尋找主題。

### 印表機的主要功能

您的印表機是一種彩色噴墨印表機,專為在寬達 42 英吋 (1.06 公尺) 的紙張上列印高品質影像而設計。 印 表機的主要功能如下所示:

- 在快速列印品質選項與最佳化線條與文字選項下使用 HP 通用噴墨合約紙進行列印時,列印速度高達 每分鐘 1.5 平方公尺 (每分鐘 16 平方英呎)
- 使用**最佳**列印品質選項、**細部圖、最佳化影像**選項及光面紙時,列印解析度高達 2400×1200 最佳化 dpi (1200×1200 dpi 輸入) (想取得更多關於列印解析度的資訊,請參閱 CD 中的《使用印表機》)
- 可使用 400 cm<sup>3</sup> 彩色墨水匣、775 cm<sup>3</sup> 黑色墨水匣 (請參閣 CD 中的《使用印表機》) 以及長達 90 公 尺 (300 英呎) 的捲筒紙進行無人列印

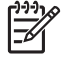

注意 HP Designjet 4500 系列支援長達 175 公尺 (575 英呎) 的捲筒紙。

高生產力功能,例如:使用印表機的嵌入式 Web 伺服器提交多檔案工作、預覽工作、佇列及合拼 (請參閱 CD 中的《使用印表機》)

- <span id="page-13-0"></span>可從前控制面板,以及透過嵌入式 Web 伺服器從 Web 上取得墨水與紙張用量資訊
- 精確與一致的色彩再現功能:
	- 適用於美國、歐洲及日本標準的印刷模擬;彩色監視器 RGB 模擬 (請參閱 CD 中的《使用印表 機》)
	- 自動色彩校準

## 印表機的主要元件 **[4000]**

<u>הנק</u> 注意 本主題僅適用於 HP Designjet 4000 印表機系列。

以下的印表機前視圖與後視圖顯示了印表機的主要元件。

### 前視圖

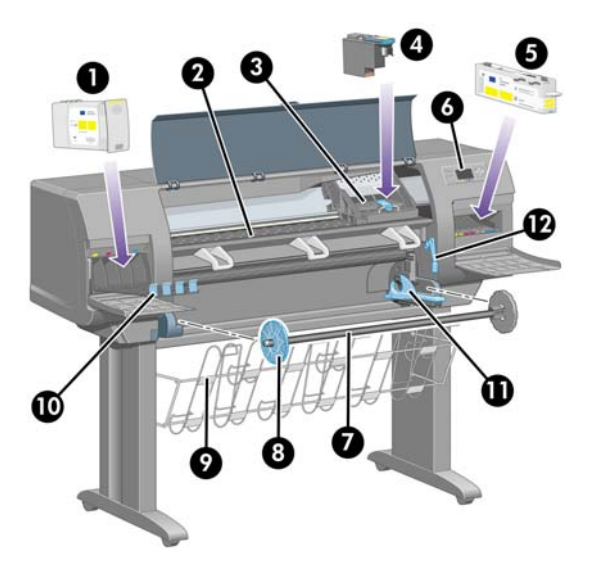

- **1.** 墨水匣
- **2.** 壓板
- **3.** 印字頭托架
- **4.** 印字頭
- **5.** 印字頭清潔器

- <span id="page-14-0"></span>**6.** 前控制面板
- **7.** 捲軸
- **8.** 藍色移動式紙張止動器
- **9.** 紙槽

簡介

- **10.** 墨水匣安裝盒
- **11.** 捲軸手柄
- **12.** 裝入紙張手柄

#### 後視圖

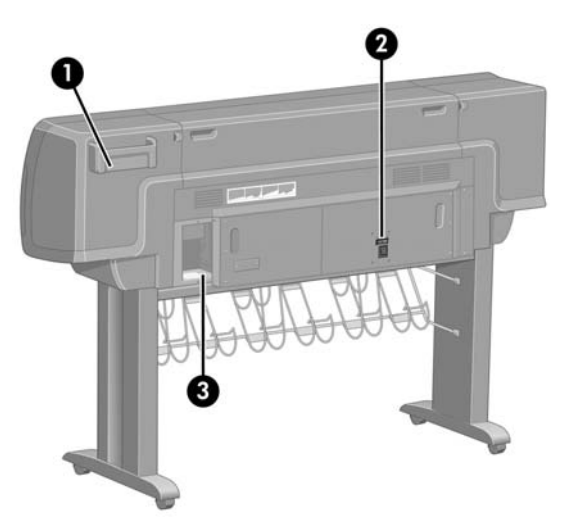

- **1.** 快速參考指南存放盒
- **2.** 電源插座與開關
- **3.** 通訊纜線與選購附件的插座

### 印表機的主要元件 **[4500]**

注意 本主題僅適用於 HP Designjet 4500 印表機系列。

以下的印表機前視圖與後視圖顯示了印表機的主要元件。

<span id="page-15-0"></span>前視圖

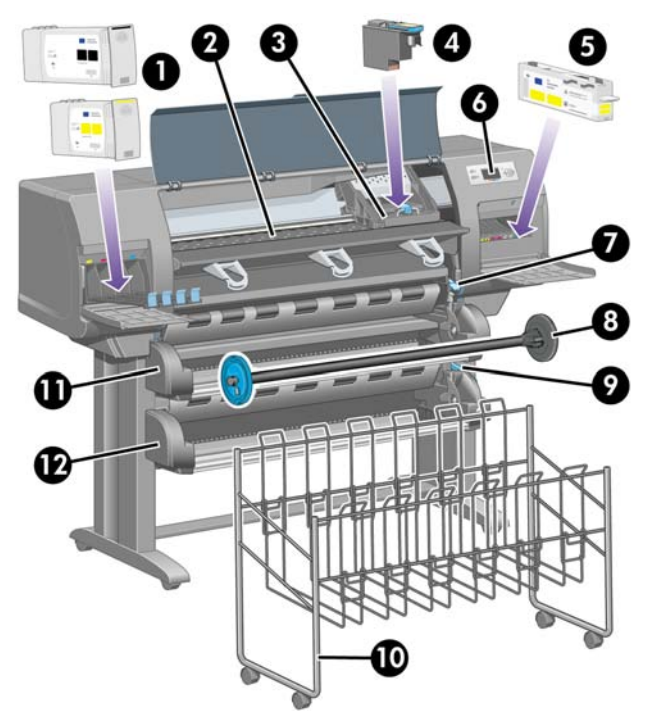

- **1.** 墨水匣
- **2.** 壓板
- **3.** 印字頭托架
- **4.** 印字頭
- **5.** 印字頭清潔器
- **6.** 前控制面板
- **7.** 裝入紙張手柄 (捲筒 1)
- **8.** 捲軸
- **9.** 裝入紙張手柄 (捲筒 2)
- **10.** 紙槽
- **11.** 捲軸安裝盒 (捲筒 1)
- **12.** 捲軸安裝盒 (捲筒 2)

### <span id="page-16-0"></span>含選購堆疊器的前視圖

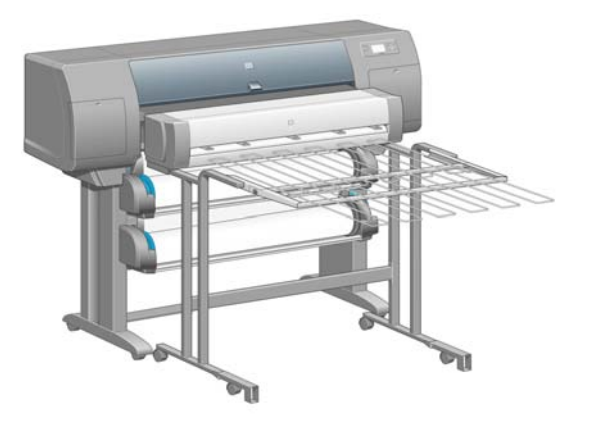

### 後視圖

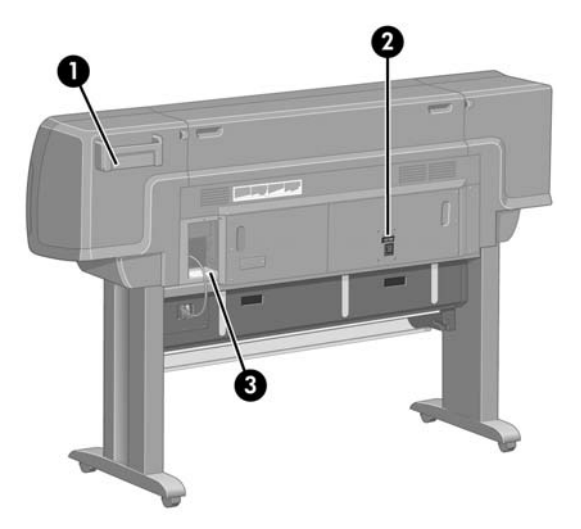

- **1.** 快速參考指南存放盒
- **2.** 電源插座與開關
- **3.** 通訊纜線與選購附件的插座

### <span id="page-17-0"></span>前控制面板

印表機前控制面板位於印表機正面的右側。 它具有下列重要功能:

- 必須用於執行某些操作,例如:裝入與取出紙張。
- 可顯示印表機、墨水匣、印字頭、紙張、列印工作等狀態的最新資訊。
- 可提供印表機使用指引。
- 可在適當時機提供警告與錯誤訊息。
- 可用於變更印表機設定值,從而改變印表機的操作。 但是,印表機中的設定值會被嵌入式 Web 伺服 器或驅動程式中的設定值所取代。

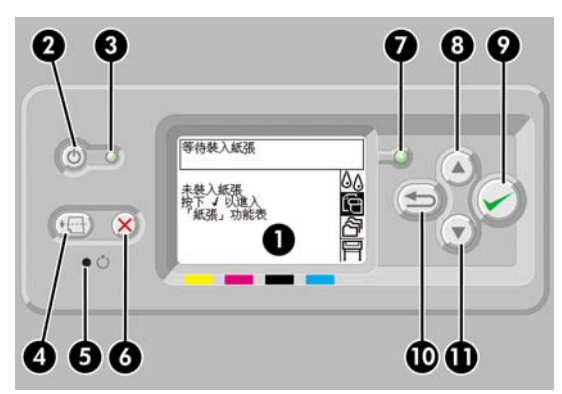

前控制面板具有下列元件:

- **1.** 顯示資訊、圖示及功能表的顯示區域。
- **2.** 電源鍵可用於開啟與關閉印表機電源。 如果印表機處於睡眠模式,按下此鍵將喚醒印表機。
- **3.** 印表機關閉時,電源指示燈會熄滅;印表機處於睡眠模式時,電源指示燈會呈琥珀色;印表機開啟 時,電源指示燈會呈綠色;印表機在開關切換時,電源指示燈會呈綠色並閃爍。
- **4.** 進紙與裁切鍵通常用於退出單張紙 (如果裝入單張紙) 或前移並裁切捲筒紙 (如果裝入捲筒紙)。 但 是,如果印表機正在等待更多合拼頁面,按下此鍵將取消等待時間並立即列印可用頁面。
- **5.** 重設鍵可用於重新啟動印表機 (如同先關閉然後再開啟印表機電源一樣)。 您將需要有細小尖端的工 具才能操作重設鍵。
- **6.** 取消鍵可用於取消目前操作。 常用於停止列印目前的列印工作。
- **7.** 印表機尚未準備就緒以進行列印時,狀態指示燈會熄滅:此時印表機可能已關閉或處於睡眠模式。 印表機準備就緒且閒置時,狀態指示燈會呈綠色;印表機忙碌時,狀態指示燈會呈綠色並閃爍;發生 嚴重內部錯誤時,狀態指示燈會呈琥珀色;需要人員注意時,狀態指示燈會呈琥珀色並閃爍。
- **8.** 向上鍵可用於移至清單中的上一個項目,或用於增加數值。

- <span id="page-18-0"></span>**9.** 選擇鍵可用於選擇目前反白顯示的項目。
- **10.** 返回鍵可用於返回上一層功能表。 如果您重複按下此鍵或按住不放,則會快速返回主功能表。
- **11.** 向下鍵可用於移至清單中的下一個項目,或用於減少數值。

要**反白顯示**前控制面板中的某個項目,按下向上或向下鍵,直到該項目反白顯示。

要選擇前控制面板中的某個項目,請先反白顯示該項目,然後按下選擇鍵。

四個前控制面板圖示均可在主功能表中找到。 如果要選擇或反白顯示某個圖示,但在前控制面板中卻看不 到這些圖示,請按下返回鍵,直到看見這些圖示。

當本指南以下列方式顯示一系列前控制面板項目:項目**1** > 項目**2** > 項目**3**,則表示您應該先選擇項目 **1**, 然後選擇項目 **2**,然後選擇項目 **3**。

可在本指南中各處找到有關前控制面板特定用途的資訊。

### 印表機軟體

簡介

您的印表機隨附下列軟體:

- 嵌入式 Web 伺服器:執行於印表機中,並讓您在任何電腦上使用網頁瀏覽器來提交與管理列印工 作,以及檢查墨水量與印表機狀態
- Windows 版 HP-GL/2 與 RTL 驅動程式
- Windows 版 PostScript 驅動程式 (僅限 HP Designiet 4000ps 與 4500ps)
- Mac OS 9 版 PostScript 驅動程式 (僅限 HP Designiet 4000ps)
- Mac OS X 版 PostScript 驅動程式 (僅限 HP Designiet 4000ps 與 4500ps)
- 用於 AutoCAD 14 的 ADI 驅動程式

### 掃描器軟體 **[4500]**

注意 本主題僅適用於 HP Designjet 4500 印表機系列。

掃描器軟體安裝在掃描器觸控螢幕上,會在觸控式螢幕電源開啟時自動執行。 您看到的第一頁可以分為兩 個主要部分:

- 左側的檢視部分,用來檢視掃描影像
- 右側的控制部分

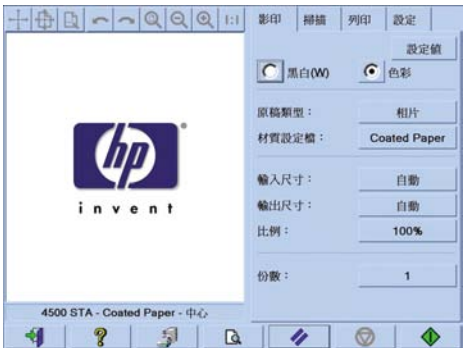

預覽視窗會佔滿幾乎整個檢視部分。 上方是影像工具列,其中包含可用來變更預覽方式的九個按鈕 (請參 閱 CD 中的《使用印表機》)。

控制部分包含四個標籤:「影印」、「掃描」、「列印」和「設定」。 每個標籤都提供可用來設定何時執 行複製、掃描、列印或設定工作的選項。

頁面底部有七個大一些的按鈕。 這七個按鈕從左到右依次為:

- **1.** 結束:關閉或重新啟動觸控螢幕
- **2.** 線上說明:提供更多有關此文件某些主題的資訊
- **3.** 列印佇列:管理列印佇列
- **4.** 預覽:掃描文件以預覽影像並選擇所需區域
- **5.** 重設:將設定重設成預設值
- **6.** 停止:取消目前的活動
- **7.** 視選定標籤而定的「影印」、「掃描」或「列印」

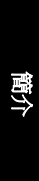

# <span id="page-21-0"></span>**2** 如何使用**...(**印表機操作主題**)**

- [開啟與關閉電源](#page-22-0)
- [重新啟動](#page-22-0)
- [存取嵌入式](#page-23-0) Web 伺服器
- [密碼保護的嵌入式](#page-24-0) Web 伺服器
- [變更睡眠模式設定](#page-24-0)
- [關閉蜂嗚器](#page-25-0)

### <span id="page-22-0"></span>開啓與關閉電源

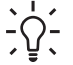

提示 此印表機符合 Energy Star 省電規範,電源保持開啓也不會浪費電力。 將印表機保持在開 機狀態,可加快回應時間,並增強整體系統的穩定性。 如果在一段時間 (預設值為 30 分鐘) 內 未使用印表機,可把表機將進入睡眠模式以節省能源。 但是,與印表機之間的任何互動均會使印 表機恢復使用中模式,並可立即繼續列印。

如果您想要開啟或關閉印表機電源,一般建議方式是使用前控制面板上的電源鍵。

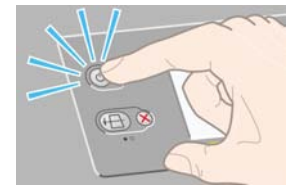

如果您採用此方式關閉印表機電源,印字頭將與印字頭清潔器自動存放在一起,防止印字頭變乾。 然而,如果您計畫長時間關閉印表機電源,建議使用電源鍵關閉電源,同時也關閉背面的電源開關。

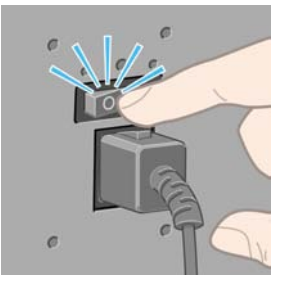

以後要重新開啟印表機電源時,請先使用背面的電源開關,然後再使用電源鍵。

電源開啓時,可能會花一些時間初始化印表機。 HP Designjet 4000 系列印表機花費約 3 分鐘, Designjet 4500 系列則約 3.5 分鐘。

### 重新啟動

在某些情況下,建議您重新啟動印表機。 請按以下步驟進行:

- **1.** 按下前控制面板的電源鍵關閉電源,稍候片刻,然後再次按下電源鍵。 這會導致印表機重新啟動; 如果沒有,請繼續步驟 2。
- **2.** 使用前控制面板的重設鍵。 您將需要有細小尖端的工具才能操作重設鍵。 這通常和步驟 1 的結果相 同,但如果步驟 1 無效,這可能可以發揮作用。
- **3.** 如果上述步驟似乎都無效,您應該關閉印表機後面的電源開關。

**)**

- <span id="page-23-0"></span>**4.** 從電源插座移除電源線。
- **5.** 等待 10 秒鐘。
- **6.** 將電源線插入電源插座中,然後使用電源開關開啟印表機。
- **7.** 請檢查前控制面板上的電源指示是否亮起。 如果沒有,請使用電源鍵以開啟印表機電源。

### 存取嵌入式 **Web** 伺服器

嵌入式 Web 伺服器可讓您使用任何電腦上執行的普通網頁瀏覽器,從遠端管理印表機與列印工作。

注意 要使用嵌入式 Web 伺服器,印表機必須具有 TCP/IP 連線。 如果印表機使用的是 AppleTalk、Novell 或 USB 連線,您將無法使用嵌入式 Web 伺服器。

下列瀏覽器已知與嵌入式 Web 伺服器相容:

- Internet Explorer 5.5 或更新版本,用於 Windows。
- Internet Explorer 5.2.1 或更新版本,用於 Mac OS 9。
- Internet Explorer 5.1 或更新版本,用於 Mac OS X。
- Netscape Navigator 6.01 或更新版本。
- Mozilla 1.5 或更新版本。
- Safari。

有數種方法存取嵌入式 Web 伺服器:

- 在任何電腦上,開啓您的網頁瀏覽器,並提供您印表機的位址。 您可以從前控制面板找到印表機的 位址 (開頭為 **http:**),方法是反白顯示 圖示。
- 從 Windows 印表機驅動程式的「維修」標籤或 Mac OS 印表機驅動程式的「維修」面板中選擇我的 印表機狀態或管理我的印表機佇列。
- 在執行 Windows 且已安裝印表機軟體的電腦上,連按兩下桌面上的印表機存取公用程式圖示,然後 選擇印表機。

如果您已按照這些步驟執行,但是仍無法進入嵌入式 Web 伺服器,請參閱 CD 中的《使用印表機》。

#### 將 **IP over FireWire** 與 **Mac OS X 10.3** 及更新版本配合使用

如果使用的是 Mac OS X 10.3 或更新版本,並且印表機具有 FireWire 連線,則可以設定印表機的 IP 位址 以使用嵌入式 Web 伺服器。 要執行此操作,請:

- **1.** 開啟系統喜好設定並按一下網路。
- **2.** 從顯示快顯功能表中選擇網路連接埠設定。
- 3. 如果您在清單中沒看到 FireWire 連接埠設定,按一下新增,然後從連接埠快顯功能表中選擇 **FireWire**。 您可以為新的傳輸埠命名,如 FireWire。
- <span id="page-24-0"></span>**4.** 將該傳輸埠設定拖曳至「傳輸埠配置」清單的最前面。 這將確保系統為該連接埠指定 IP 位址。
- **5.** 按一下立即套用。

如果未將 FireWire 連接埠設定拖至「連接埠設定」清單的頂部,您需要從設定 **IPv4** 快顯功能表中選擇手 動 (或具有手動位址的 **DHCP**),然後輸入 IP 位址。 請參閱 <http://www.apple.com/>以取得有關啟用 IP over FireWire 的詳細或更新資訊。

如果透過 Firewire 連接印表機,HP 建議使用 FireWire 模組來新增印表機以充分利用 FireWire 列印,而 僅使用 IP over FireWire 來瀏覽印表機的嵌入式 Web 伺服器。

如果您透過 FireWire 連接印表機, 且印表機同時還透過高速乙太網路或十億位元乙太網路連線至網路,則 印表機的 IP over FireWire 將無法使用, 且您無法透過「印表機」對話方塊存取印表機的嵌入式 Web 伺服 器。 但是,您仍可透過 Firewire 進行列印。

此外,如果透過 FireWire 共用印表機,遠端使用者將無法透過「印表機」對話方塊存取印表機的嵌入式 Web 伺服器,但仍可進行列印。

### 密碼保護的嵌入式 **Web** 伺服器

- **1.** 在嵌入式 Web 伺服器,進入「安全性」頁 (可在「設定」標籤上找到)。
- **2.** 在新密碼欄中,輸入您所選擇的密碼。
- **3.** 在確認密碼欄中,再次輸入密碼以防拼字錯誤。
- **4.** 按一下設定密碼。

現在,使用嵌入式 Web 伺服器執行下列動作都必須輸入密碼:

- 管理佇列中的列印工作 (取消、刪除)
- 檢視預覽列印工作
- 刪除儲存的工作
- 清除帳戶資訊
- 更新印表機韌體

注意 如果您忘記密碼,請參閱 CD 中的《使用印表機》。

### 變更睡眠模式設定

如果印表機電源保持開啟,但在一段時間內沒有使用,它將自動進入睡眠模式以節省能源。 要變更印表機 進入睡眠模式之前的等待時間,請在前控制面板上選擇|I 圖示,然後依次選擇**印表機設定 > 睡眠模式等待** 時間。 反白顯示所需的等待時間,然後按下選擇鍵。

**)**

### <span id="page-25-0"></span>關閉蜂嗚器

要開啟或關閉印表機的蜂嗚器,請在前控制面板上選擇 圖示,然後依次選擇印表機設定 > 前控制面板選 項 > 啓用蜂鳴器。

**)**

# <span id="page-27-0"></span>**3** 如何使用**...(**紙張主題**)**

- [將捲筒紙裝在捲軸上](#page-28-0) [4000]
- [將捲筒裝入印表機](#page-30-0) [4000]
- [從印表機中取出捲筒紙](#page-34-0) [4000]
- [裝入單張紙](#page-35-0) [4000]
- [取出單張紙](#page-38-0) [4000]
- [將捲筒紙裝在捲軸上](#page-38-0) [4500]
- [將捲筒裝入印表機](#page-40-0) [4500]
- [從印表機中取出捲筒紙](#page-44-0) [4500]
- [使用手動切割器裁切紙張](#page-45-0) [4500]
- [檢視紙張相關資訊](#page-47-0)
- [下載材質設定檔](#page-48-0)
- [使用非](#page-48-0) HP 紙張
- [取消乾燥時間](#page-49-0)
- [變更乾燥時間](#page-49-0)

### <span id="page-28-0"></span>將捲筒紙裝在捲軸上 **[4000]**

注意 本主題僅適用於 HP Designjet 4000 印表機系列。

- **1.** 確定已鎖定印表機的腳輪 (已扳下制動手柄) 以防止印表機移動。
- **2.** 放下捲軸的手柄。

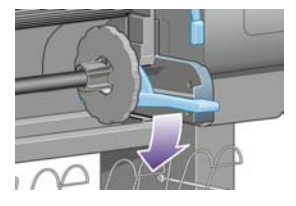

3. 先從印表機取出捲軸右側 (1),然後將其移至右邊以便拔出另一頭 (2)。 在取出的過程中,請勿將手 指伸入捲軸支架內。

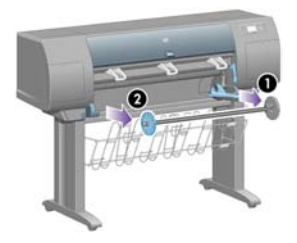

捲軸的兩端各有一個止動器,使捲筒紙保持在固定的位置。 左側的止動器可取下以裝載新的捲筒 紙,並且它可沿著捲軸滑動來裝入不同寬度的捲筒紙。

**4.** 取出捲軸左端的藍色紙張止動器 (1)。

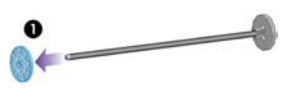

**5.** 如果您的捲筒紙配有三英吋的紙板捲筒,請確定已安裝印表機隨附的捲筒配接器。 請參見下圖:

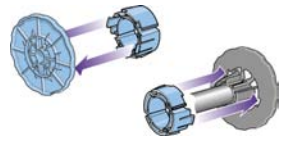

**)**

- **6.** 捲筒紙可能會很長;您可先將捲軸平放在桌面上,然後在桌面上裝入捲筒紙。 請記住,您可能需要 兩個人來處理。
- **7.** 將新的捲筒紙滑入捲軸。 確定紙張類型如圖所示的方向裝入。 如果不是以該方向裝入,請取出捲筒 紙,將它旋轉 180 度,然後滑回到捲軸上。

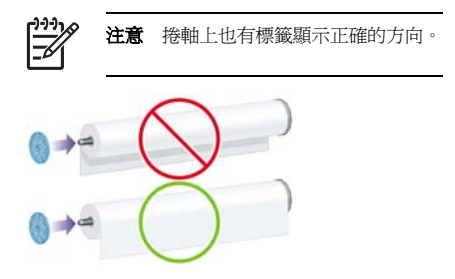

確定捲筒紙與捲軸右端的固定止動器之間沒有空隙。

**8.** 將藍色紙張止動器裝回捲軸的上端,然後將它朝捲筒紙的末端推動。

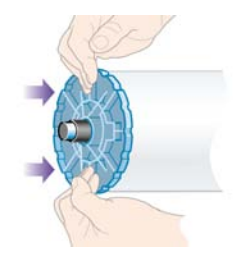

**9.** 請務必將藍色紙張止動器儘可能地向內推,但不要太用力。

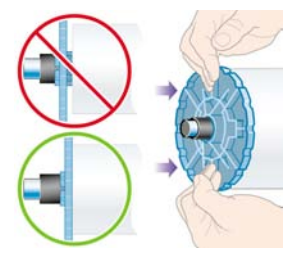

<span id="page-30-0"></span>**10.** 使藍色紙張止動器位於左側,將捲軸依序滑入印表機左側與右側,如箭頭 1 與箭頭 2 所示。

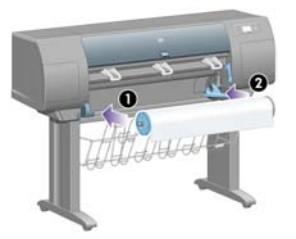

**11.** 要確定捲軸的右端是否就定位,請檢查捲軸手柄是否處於其上方位置 (水平)。 如有必要,您可以自 行移動手柄。

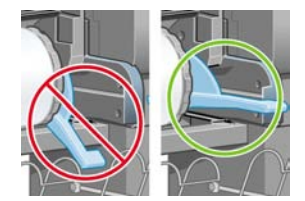

如果您經常使用不同的紙張類型,您可以將不同紙張類型的捲筒紙預先裝在其他捲軸上,這樣即可更快速 地更換捲筒紙。 您可訂購額外的捲軸。

## 將捲筒裝入印表機 **[4000]**

注意 本主題僅適用於 HP Designjet 4000 印表機系列。

要開始此程序,您必須先[將捲筒紙裝在捲軸上](#page-28-0)。 請參閱<u>將捲筒紙裝在捲軸上 [4000</u>]。

1. 在印表機的前控制面板上,選擇<sup>CO</sup>圖示,然後選擇**裝入紙張 > 裝入捲筒紙**。

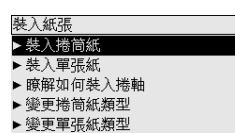

**2.** 前控制面板上將會顯示紙張類型清單。

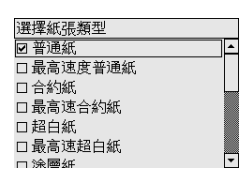

- **3.** 選擇要使用的紙張類型。 如果您不清楚該選擇什麼選項,請參閱 CD 中的《使用印表機》。
- **4.** 等待前控制面板提示您打開上蓋。

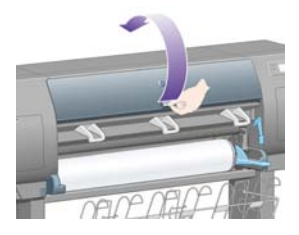

**5.** 提起裝入紙張手柄。

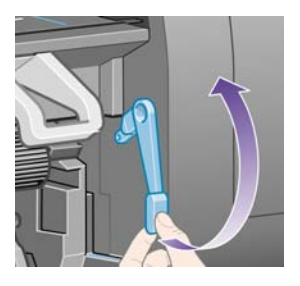

**6.** 將紙張向外拉出約 1 公尺 (3 英呎)。

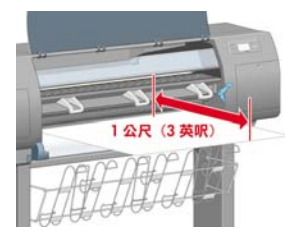

**7.** 小心地將捲筒紙的前緣插入黑色滾筒上方。

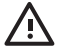

**警告!** 裝入紙張時,請注意不要碰觸壓板上的橡膠輪,它們可能會旋轉並夾住皮膚、頭 髮或衣物。

警告! 請注意不要將手指伸入印表機的送紙通道內。 其設計並不允許手指伸入,不小心 伸入可能會導致嚴重的後果。

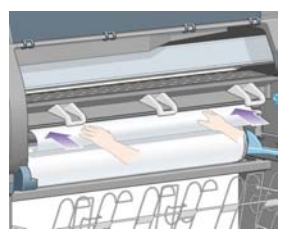

**8.** 等待紙張從印表機中伸出,如下圖所示。

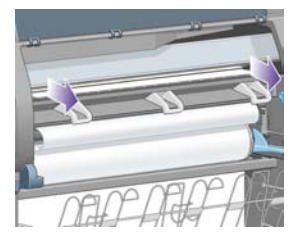

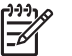

注意 如果在裝入紙張的任何階段遇到非預期的問題,請參閱[無法成功裝入紙張](#page-128-0) [4000]。

**9.** 將紙張右側邊緣與壓板右側上的藍線和半圓的左邊對齊。

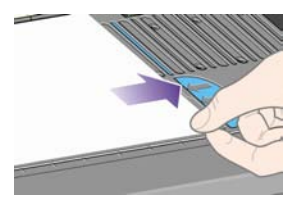

如何使用

**10.** 在紙張與藍線和半圓正確對齊後,放下裝入紙張手柄。

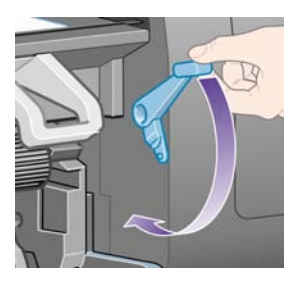

**11.** 前控制面板會提示您將多出的紙張繞在捲筒上。

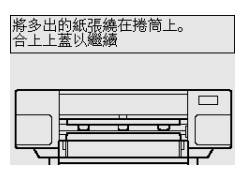

**12.** 將多出的紙張繞在捲筒上。 使用紙張止動器,按所示方向捲動捲筒。

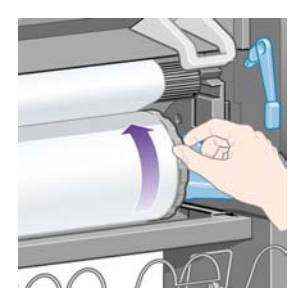

- **13.** 放下上蓋。
- **14.** 前控制面板會再次提示您將多出的紙張繞在捲筒上。

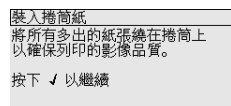

- **15.** 如果印表機尚未校準您要使用的紙張類型,或已開啟色彩校準功能,印表機將執行色彩校準。 請參 [閱執行色彩校準](#page-74-0)。
- **16.** 前控制面板將顯示就緒訊息,此時印表機已就緒並準備列印。

### <span id="page-34-0"></span>從印表機中取出捲筒紙 **[4000]**

注意 本主題僅適用於 HP Designjet 4000 印表機系列。

取出捲筒紙前,請檢查捲筒紙的末端是否還附著在捲軸上,請依照下述適當的程序操作。

#### 正常程序 **(**捲筒紙附著在捲軸上**)**

如果捲筒紙的末端還附著在捲軸上,請使用下列程序。

- 1. 在印表機的前控制面板上,選擇 回圖示,然後選擇**裝入紙張 > 取出捲筒紙**。
- **2.** 通常紙張將會從印表機中移出。 如果紙張未自動從印表機中移出,前控制面板會提示您將裝入紙張手柄提起,並且用手轉動紙張止動 器 (1), 直至紙張從印表機移出為止。 當您完成動作後, 放下裝入紙張手柄。
- **3.** 用手轉動紙張止動器 (1),直至紙張完全繞在捲筒上。
- **4.** 按下選擇鍵。
- **5.** 按下捲軸手柄 (2),然後從印表機中取出捲筒紙 (先拉出右端)。 在取出的過程中,請勿將手指伸入捲 軸支架內。

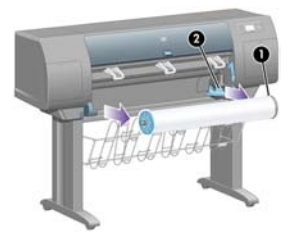

#### 捲軸上的捲筒紙已拆卸

如果您看的到捲筒紙末端,但是捲筒紙沒有附著在捲軸上:

- **1.** 如果您已經在前控制面板上選擇取出紙張,按下取消鍵取消該程序。
- **2.** 提起裝入紙張手柄。 如果前控制面板顯示有關手柄的警告,請忽略此警告。
- **3.** 從印表機的前方拉出紙張。
- **4.** 按下捲軸手柄,然後從印表機中取出空捲軸 (先拉出右端)。 在取出的過程中,請勿將手指伸入捲軸 支架內。
- **5.** 放下裝入紙張手柄。
- **6.** 如果前控制面板顯示錯誤訊息,請按下選擇鍵清除此訊息。

**)**

### <span id="page-35-0"></span>看不到紙張

如果捲筒紙的末端整個消失在印表機中:

- **1.** 按下前控制面板上的進紙與裁切鍵,將會退出剩餘的紙張。
- **2.** 按下捲軸手柄,然後從印表機中取出空捲軸 (先拉出右端)。 在取出的過程中,請勿將手指伸入捲軸 支架內。

### 裝入單張紙 **[4000]**

399)

注意 本主題僅適用於 HP Designjet 4000 印表機系列。

裝入單張紙之前,必須取出所有裝入的捲筒紙。 請參閱[從印表機中取出捲筒紙](#page-34-0) [4000]。

1. 在印表機的前控制面板上,選擇<sup>CO</sup>圖示,然後選擇**裝入紙張 > 裝入單張紙**。

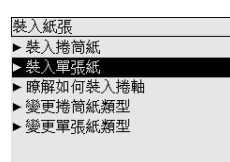

9-9-9 注意 照例,您必須按下選擇鍵以選擇此選項。

**2.** 前控制面板上將會顯示紙張類型清單。

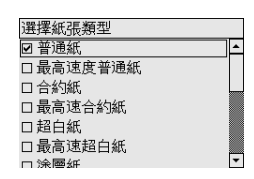

**3.** 選擇要使用的紙張類型。 如果您不清楚該選擇什麼選項,請參閱 CD 中的《使用印表機》。
**4.** 等待前控制面板提示您打開上蓋。

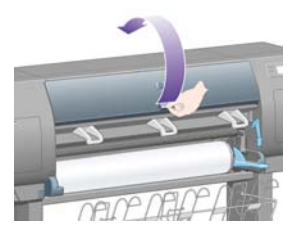

**5.** 提起裝入紙張手柄。

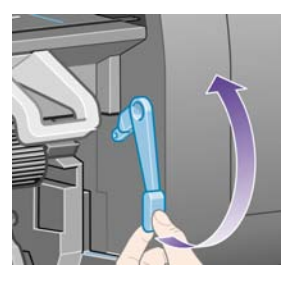

**6.** 如下所示,將單張紙插入印表機。

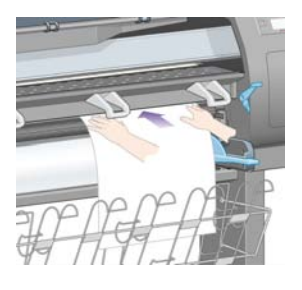

**7.** 如下所示,插入單張紙直至它從印表機內伸出。

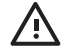

警告! 裝入紙張時,請注意不要碰觸壓板上的橡膠輪,它們可能會旋轉並夾住皮膚、頭 髮或衣物。

警告! 請注意不要將手指伸入印表機的送紙通道內。 其設計並不允許手指伸入,不小心 伸入可能會導致嚴重的後果。

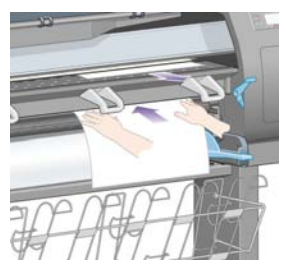

**8.** 從頂部拉出單張紙。

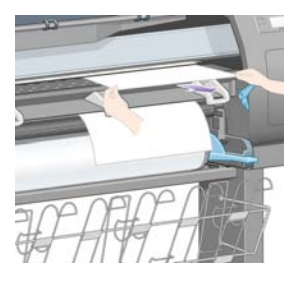

**9.** 將單張紙的前緣對齊裁紙器的金屬橫條。

如下所示,將單張紙的右緣與壓板上半圓的左邊對齊。

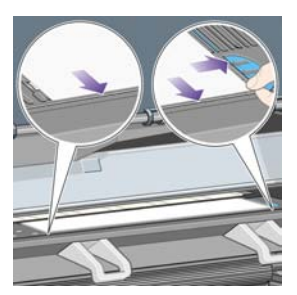

**10.** 放下上蓋。

<span id="page-38-0"></span>**11.** 放下裝入紙張手柄。

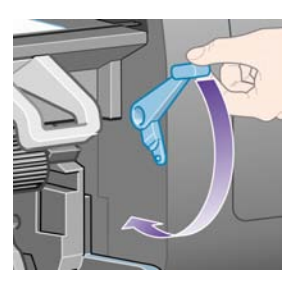

- **12.** 如果紙張成功裝入,前控制面板會顯示就緒訊息,此時印表機已就緒並準備列印。 如有問題 (紙張放 錯或未對齊),請按照前控制面板的指示進行。
- **13.** 如果您正在列印一張長度少於 900 公釐 (最大 A1 尺寸) 的紙張時,請將三個活動式止動器使用於紙 槽上。

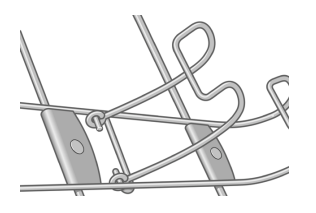

**注意** 列印單張紙時,建議您選擇**一般**或**最佳**列印品質,請參閱<u>變更列印品質</u>。

注意 如果在裝入紙張的任何階段遇到非預期的問題,請參閱[無法成功裝入紙張](#page-128-0) [4000]。

## 取出單張紙 **[4000]**

注意 本主題僅適用於 HP Designjet 4000 印表機系列。

在印表機的前控制面板上,選擇 圖示,然後選擇取出紙張 > 取出單張紙。

為了讓墨水有足夠的時間乾燥,單張紙會滯留在印表機中一段時間 (請參閱 CD 中的《使用印表機》)。

## 將捲筒紙裝在捲軸上 **[4500]**

注意 本主題僅適用於 HP Designjet 4500 印表機系列。

**)**

**1.** 按下灰色按鈕,並自捲軸取出藍色紙張止動器。

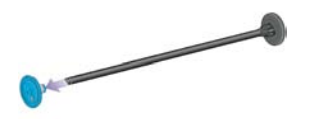

**2.** 如果您的捲筒紙配有三英吋的紙板捲筒,請確定已安裝印表機隨附的捲筒配接器。 請參見下圖:

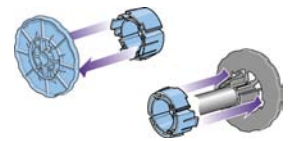

- 3. 捲筒紙可能會又長又重;您可先將捲軸平放在桌面上,然後在桌面上裝入捲筒紙。 請記住,您可能 需要兩個人來處理。
- **4.** 將新的捲筒紙滑入捲軸。 確定紙張類型如圖所示的方向裝入。 如果不是以該方向裝入,請取出捲筒 紙,將它旋轉 180 度,然後滑回到捲軸上。

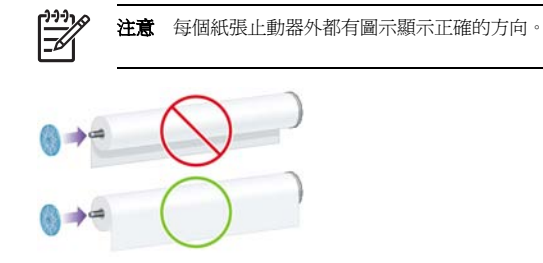

**5.** 朝黑色紙張止動器方向推入捲筒紙直到卡入定位。

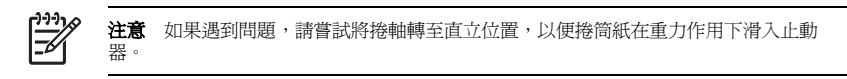

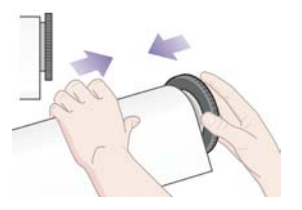

<span id="page-40-0"></span>**6.** 確保捲筒紙與黑色止動器之間沒有空隙。

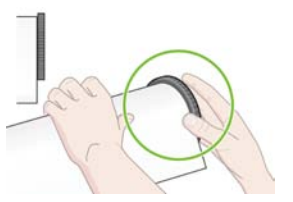

**7.** 將藍色紙張止動器裝到捲軸的另一端,然後將其朝捲筒紙的末端推動。

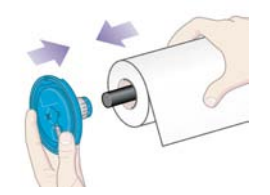

**8.** 確保捲筒紙與藍色止動器之間沒有空隙。

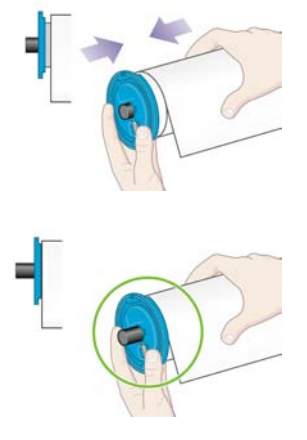

如果您經常使用不同的紙張類型,您可以將不同紙張類型的捲筒紙預先裝在其他捲軸上,這樣即可更快速 地更換捲筒紙。 您可訂購額外的捲軸。

## 將捲筒裝入印表機 **[4500]**

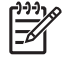

如何使用

**...(**

紙張主題**)**

注意 本主題僅適用於 HP Designjet 4500 印表機系列。

要開始此程序,您必須先[將捲筒紙裝在捲軸上](#page-38-0)。 請參閱<u>將捲筒紙裝在捲軸上 [4500</u>]。

1. 在印表機的前控制面板上,選擇 <sup>[]</sup>圖示,然後選擇**裝入紙張 > 裝入捲筒紙 1 或裝入捲筒紙 2**。

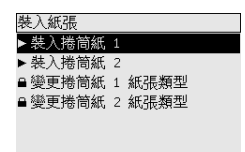

п **提示** 此步驟可省略。 您可以跳過此步驟,不使用前控制面板,將安裝盒拉出 (如下所示) 開始裝入程序。  $\ddot{\phantom{a}}$ 

**2.** 將安裝盒稍微向上提起,然後朝自己的方向推。

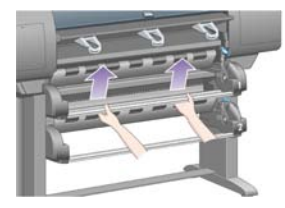

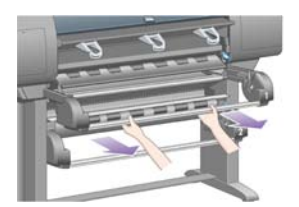

**3.** 將捲筒紙與捲軸裝入安裝盒。 在捲軸兩端按紙張止動器所示方向抓住捲筒紙。 儘量避免觸摸紙張表 面。

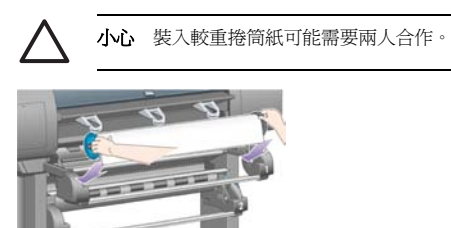

**4.** 提起裝入紙張手柄。 要裝入上層捲筒紙,請提起上層手柄;要裝入下層捲筒紙,請提起下層手柄。

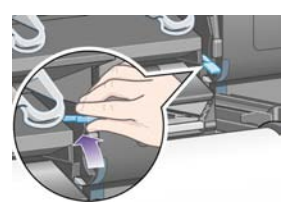

- **5.** 請確認紙張的前緣沒有皺折、撕裂及過度捲曲,這些紙張缺陷可能會造成夾紙。 如有必要,請在裝 入前裁切紙張前緣(請參[閱使用手動切割器裁切紙張](#page-45-0)[4500])。
- **6.** 小心地將捲筒紙的前緣插入正面送紙通道。

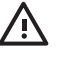

警告! 請注意不要將手指伸入正面送紙通道內。 其設計並不允許手指伸入,不小心伸入 可能會導致嚴重的後果。

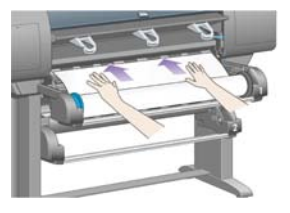

**7.** 成功插入紙張之後,印表機會發出「嗶」聲。

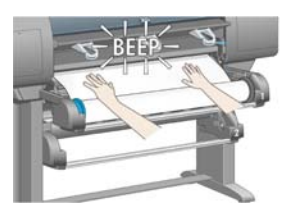

**8.** 放下裝入紙張手柄。

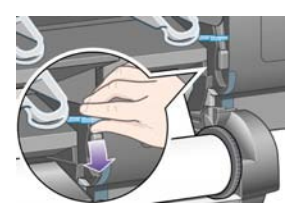

**9.** 將安裝盒推回原位。

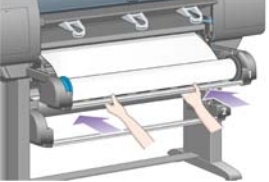

10. 將多出的紙張繞回捲筒。 使用紙張止動器, 按所示方向捲動捲筒。

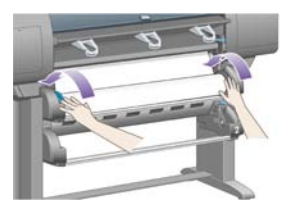

**11.** 前控制面板上將會顯示紙張類型清單。

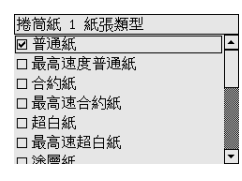

- **12.** 選擇要使用的紙張類型。 如果您不清楚該選擇什麼選項,請參閱 CD 中的《使用印表機》。
- **13.** 前控制面板會提示您指定裝入的捲筒紙長度。 完成指定後,即開始裝入捲筒紙。

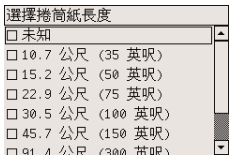

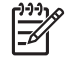

注意 並非一定要設定捲筒紙長度 (您可以選擇未知),這不會影響印表機的性能。 然而, 如果您有指出長度,印表機將會記錄紙張的使用程度,並隨時告知剩餘的長度(假設您原先 給的是正確數值)。

**14.** 如果印表機第一次嘗試裝入捲筒紙失敗,會自動繞回紙張,並且無需人為介入即可再試。

如果第二次嘗試又失敗,印表機會嘗試第三次,但這一次前控制面板則要求您的介入。

**15.** 如果印表機尚未校準您要使用的紙張類型,或已開啟色彩校準功能,印表機將執行色彩校準。 請參 [閱執行色彩校準](#page-74-0)。

<span id="page-44-0"></span>**16.** 前控制面板將顯示就緒訊息,此時印表機已就緒並準備列印。

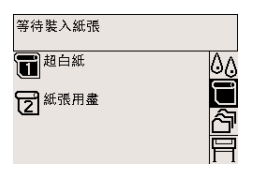

前控制面板上會反白顯示可列印的捲筒紙 (上述範例為捲筒紙 1)。

## 從印表機中取出捲筒紙 **[4500]**

注意 本主題僅適用於 HP Designiet 4500 印表機系列。

取出捲筒紙前,請檢查捲筒紙的末端是否還附著在捲軸上,請依照下述適當的程序操作。

#### 正常程序 **(**捲筒紙附著在捲軸上**)**

如果捲筒紙的末端還附著在捲軸上,請使用下列程序。

1. 在印表機的前控制面板上,選擇 日圖示,然後選擇**取出紙張 > 取出機筒紙 1 或取出機筒紙 2**。

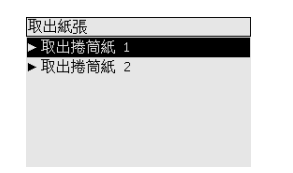

提示 或者,也可以不使用前控制面板啟動取出程序,提起然後放下裝入紙張手柄即可。

**2.** 通常紙張將會從印表機中移出。

如果紙張未自動從印表機中移出,前控制面板會提示您將裝入紙張手柄提起,並且用手轉動紙張止動 器,直至紙張從印表機移出為止。 當您完成動作後,放下裝入紙張手柄。

- **3.** 用手轉動紙張止動器,直至紙張完全繞在捲筒上。
- **4.** 按下選擇鍵。
- **5.** 將安裝盒稍微向上提起,然後朝自己的方向推。
- **6.** 從印表機中取出捲筒紙,先拉出右端。 在取出的過程中,請勿將手指伸入捲軸支架內。

#### <span id="page-45-0"></span>捲軸上的捲筒紙已拆卸

如果您看的到捲筒紙末端,但是捲筒紙沒有附著在捲軸上:

- **1.** 如果您已經在前控制面板上選擇取出紙張,按下取消鍵取消該程序。
- **2.** 提起裝入紙張手柄。
- **3.** 提起驅動鬆緊夾手柄。

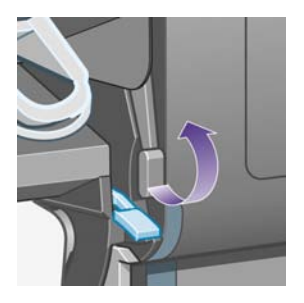

如果前控制面板顯示有關手柄的警告,請忽略此警告。

- **4.** 從印表機的前方拉出紙張。
- **5.** 將安裝盒稍微向上提起,然後朝自己的方向推。
- **6.** 從印表機中取出空捲軸,先拉出右端。 在取出的過程中,請勿將手指伸入捲軸支架內。
- **7.** 放下驅動鬆緊夾手柄與裝入紙張手柄。
- **8.** 如果前控制面板顯示錯誤訊息,請按下選擇鍵清除此訊息。

#### 看不到紙張

如果捲筒紙的末端整個消失在印表機中:

- **1.** 按下前控制面板上的進紙與裁切鍵,將會退出剩餘的紙張。
- 2. 將安裝盒稍微向上提起,然後朝自己的方向推。
- **3.** 從印表機中取出空捲軸,先拉出右端。 在取出的過程中,請勿將手指伸入捲軸支架內。

## 使用手動切割器裁切紙張 **[4500]**

注意 本主題僅適用於 HP Designjet 4500 印表機系列。

手動切割器用於裁切髒污或不平整的紙張前緣。 可減少裝入紙張時發生卡紙的情況。

**1.** 打開將要裁切之捲筒紙的安裝盒。

**2.** 以左手將紙張的前緣拉出捲筒紙的頂部,再向下拉至安裝盒前面。

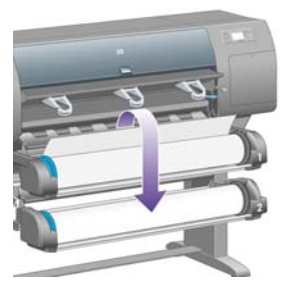

**3.** 手動切割器位於安裝盒右側。

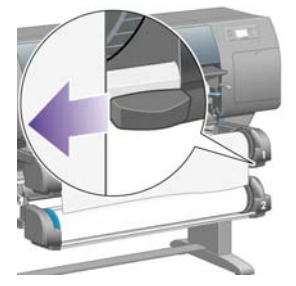

4. 如切割器頂蓋上的圖示方式,以右手握住切割器轉動,然後開始切割,將切割器輕輕的切過紙張。

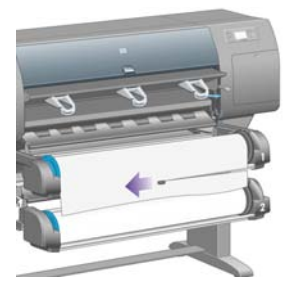

**5.** 取走切斷的紙張。

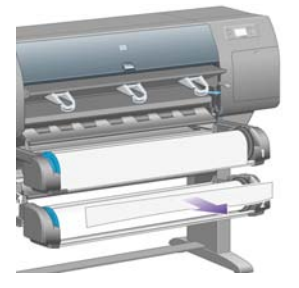

**6.** 將捲軸向後捲動,以去除紙張邊緣。

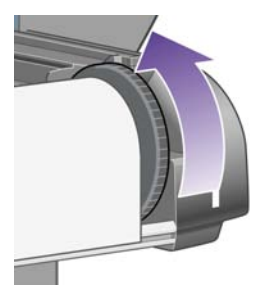

**7.** 將切割器推回安裝盒的右側。

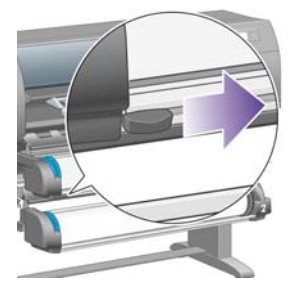

## 檢視紙張相關資訊

在印表機的前控制面板上,選擇 <sup>[]</sup>或 <sup>[]</sup> 圖示,然後依次選擇**紙張資訊**以及需要檢視其資訊的紙張來源。

您會看到在前控制面板上顯示下列資訊:

● 捲筒紙或單張紙狀態

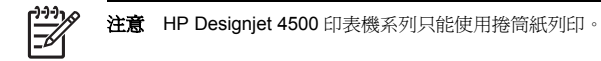

- 紙張製造廠商名稱
- 所選紙張類型
- 以公釐為單位的紙張寬度 (印表機估計的寬度)
- 以公釐為單位的紙張長度 (印表機估計的長度)

如果沒有裝入任何紙張,則會顯示**紙張用盡**訊息。

相同資訊 (除了製造廠商名稱) 會在嵌入式 Web 伺服器的耗材頁中顯示。

## 下載材質設定檔

每種支援的紙張類型均有其特性。 為了獲得最佳的列印品質,印表機會隨著不同的紙張類型而變更其列印 方法。 例如,某些紙張可能需要較多的墨水,而某些則可能需要較長的乾燥時間。 因此必須為印表機提 供有關每種紙張類型需求的描述。 此描述稱為「材質設定檔」。 材質設定檔包含 ICC 設定檔,說明紙張 色彩特性,也包括與色彩沒有直接關係的其他特性與需求。 目前現有專用於您印表機的材質設定檔,已安 裝在印表機軟體中。

但是,捲動所有印表機可用紙張類型的清單很不方便,因此您的印表機僅包含最常用紙張類型的材質設定 檔。 如果印表機中沒有適用於您所購紙張類型的材質設定檔,您將無法在前控制面板上選擇該紙張類 型。 要下載適合的材質設定檔,請瀏覽:

- <http://www.hp.com/support/designjet-downloads/>適用 HP Designjet 4000 系列
- <http://www.hp.com/support/designjet/profiles4500/>適用 HP Designjet 4500
- <http://www.hp.com/support/designjet/profiles4500ps/> 適用 HP Designjet 4500ps
- <http://www.hp.com/support/designjet/profiles4500mfp/>適用 HP Designjet 4500mfp

如果您沒有在 Web 上找到您想要的材質設定檔,很可能已經新增至印表機最新的韌體中。 如需相關資 訊,可以查閱韌體版本注意事項。 請參閱 CD 中的《使用印表機》。

## 使用非 **HP** 紙張

HP 自有的紙張類型均已使用本印表機進行全面測試,預期下可取得最佳列印品質。

但是,您可以在任何製造廠商的紙張上進行列印。 在此情況下,您應該 (在前控制面板上) 選擇與所用紙 張最類似的 HP 紙張類型。 如有疑問,請嘗試使用多種不同的 HP 紙張類型設定値,然後選擇能提供最佳 列印品質的設定値。如果沒有紙張類型設定能讓您完全滿意,請參閱[一般建議](#page-152-0)。

**)**

# 如何使用…(紙張主題) 如何使用**...(**紙張主題**)**

## 取消乾燥時間

按下前控制面板上的進紙與裁切鍵 (1)。

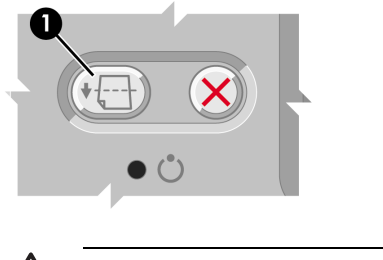

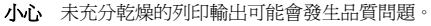

## 變更乾燥時間

您可能希望變更乾燥時間設定值來滿足特殊列印條件。

依次選擇 40 圖示、**選擇乾燥時間**。 您可以選擇「延長」、「最佳」、「縮短」或「無」。 如需更多資訊,請參閱 CD 中的《使用印表機》。

# **4** 如何使用**... (**列印工作主題**)**

- 使用嵌入式 Web [伺服器提交工作](#page-52-0)
- [儲存工作](#page-52-0)
- [列印儲存的工作](#page-53-0)
- [取消工作](#page-53-0)
- [管理列印佇列](#page-53-0)
- [合併工作以節省捲筒紙](#page-56-0)

## <span id="page-52-0"></span>使用嵌入式 **Web** 伺服器提交工作

- **1.** 存取嵌入式 Web 伺服器 (請參閱[存取嵌入式](#page-23-0) Web 伺服器)。
- **2.** 移至提交工作頁。

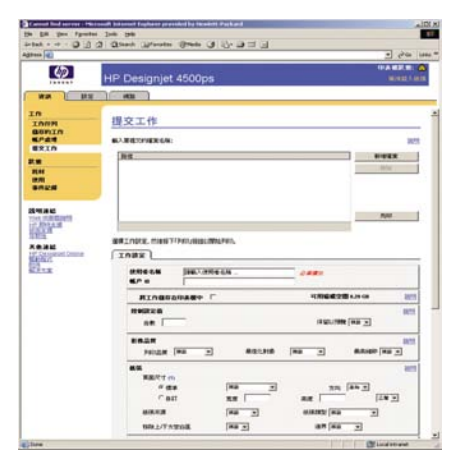

**3.** 瀏覽您的電腦並選擇要列印的檔案。

 $-1 - 1 - 1$ Eb

注意 透過嵌入式 Web 伺服器列印提交工作,不需要在您的電腦中安裝印表機驅動程式或 檔案的原生應用程式。

**4.** 如果要提交多個檔案,按一下新增檔案按鈕,選擇想要的所有檔案。

-1-1-1  $\overline{\preccurlyeq}$ 

注意 如果您不是使用 Windows 的 Internet Explorer,則會顯示**新增其他檔案**按鈕,讓您 一次選擇一個檔案。

**5.** 設定工作選項。

如果將選項設定保留為**預設**,將使用工作中儲存的設定值。 如果工作未包含該選項的設定值,將使 用印表機中的設定值。 您可以從前控制面板變更印表機中的設定值,在某些情況下,也可以從嵌入 式 Web 伺服器中的「裝置設定」頁中進行變更。

**6.** 按一下列印按鈕。

## 儲存工作

如果打算以後在對工作設定值 (如尺寸或品質) 進行部分變更的情況下重新列印工作,您可以將工作儲存在 印表機內,以便以後無需重新提交工作。

<span id="page-53-0"></span>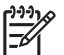

注意 如果要在不進行變更的情況下重新列印工作,您可以從列印佇列中重新列印該工作,而無 需儲存工作。

您只可以在提交工作進行列印時儲存工作:

- **1.** 存取嵌入式 Web 伺服器 (請參閱[存取嵌入式](#page-23-0) Web 伺服器)。
- **2.** 移至提交工作頁。
- **3.** 瀏覽您的電腦並選擇要列印的檔案。
- **4.** 如果要提交多個檔案,請按一下新增其他檔案按鈕以新增其他檔案。 所有一起提交的檔案將具有相 同的工作設定值。

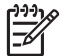

注意 如果使用 Windows 與 Internet Explorer, 您可以按一下新增檔案按鈕,然後一次選 擇多個檔案。

- 5. 在工作選項中,核取將工作儲存在印表機中選項。
- **6.** 設定剩餘的工作選項。
- **7.** 按一下列印按鈕。

## 列印儲存的工作

- **1.** 存取嵌入式 Web 伺服器 (請參閱[存取嵌入式](#page-23-0) Web 伺服器)。
- **2.** 移至儲存的工作頁。
- **3.** 使用每個工作名稱旁邊的核取方塊,選擇要列印的工作。
- **4.** 按一下列印按鈕以使用原始設定值列印工作,或按一下進階列印以變更設定值。

## 取消工作

從前控制面板按下取消鍵,或從嵌入式 Web 伺服器選取工作並按一下**取消**圖示皆可以取消工作。 印表機即前移紙張就像列印完畢時一樣。

注意 停止列印一項多頁的或檔案很大的工作所需的時間比其他檔案更長。 -6

## 管理列印件列

您的印表機可以在列印目前頁面時將頁面儲存在佇列中。 佇列可以包含多個工作的頁面。

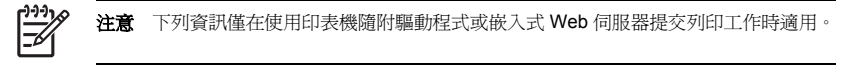

#### 關閉佇列 **[4000]**

HP Designjet 4000 系列使用者可從 Web 伺服器關閉佇列 (設定標籤 > 装置設定 > 佇列), 或從前控制面 板中依次選擇 <sup>合</sup>圖示、**工作管理選項 > 停用佇列**。

HP Designjet 4500 系列使用者無法關閉佇列。

#### 何時開始列印選項

注意 「何時開始列印」選項無法與 PostScript 工作配合使用。

您可以選擇要在何時列印佇列中的檔案。 在 Web 伺服器中,選擇**設定**標籤 > 裝置設定 > 何時開始列印; 或從前控制面板中依次選擇 2 圖示、工**作管理選項 > 何時開始列印**。

其中有三個選項供您選擇:

- 選擇**處理後**,印表機會一直等待,直至整個頁面已處理,然後開始列印。 此設定值速度最慢,但可 提供最佳列印品質。
- 課擇立即,印表機會在處理頁面時即列印頁面。 此設定值最快,但是印表機可能會在列印中途停止 以處理資料。 對於含有濃密色彩的複雜影像,並不建議您使用此設定值。
- 選擇最佳化 (預設値),印表機會計算開始列印頁面的最佳時間。 它通常是處理後與立即設定值之間 的最佳平衡。

#### 識別佇列中的工作

杳看佇列的最佳方法是在嵌入式 Web 伺服器 (資訊 > 工作佇列) 中,您可以在此處管理佇列,及取得有關 各項工作的完整資訊 (按一下檔案的名稱)。

但是,您還可以從前控制面板中管理佇列。 要如此操作,請依次選擇��圖示與**工作佇列**,以杳看佇列中 的工作清單。

每個工作均有一個識別符號,包括:

<佇列中的位置>: <影像名稱>

目前正在列印的工作處於位置 0。 下一個待列印的工作處於位置 1,上一個已列印的工作處於位置 -1。

#### 管理佇列中工作的優先順序

要讓佇列中的任何工作成為下一個列印工作,請選擇該工作,然後選擇**重新列印(**在嵌入式 Web 伺服器 中) 或移至最前面 (在前控制面板中)。

如果合拼功能已開啟,則已被安排優先處理的工作仍會與其他工作進行合拼。 如果您確實想在下一次將工 作單獨列印在捲筒紙上,首先請關閉合拼功能,然後如上所述將其移至佇列最前面。

#### 刪除佇列中的工作

在一般情況下,您不需要在列印完畢之後將工作從佇列中刪除,因為電腦傳送過來越來越多的檔案後,該 工作自然掉出佇列之外。 但是,如果您誤傳一個檔案,並想避免它重複被列印出來,您可選定它並選擇**刪** 除 (在嵌入式 Web 伺服器或前控制面板中) 來將其刪除。

同樣,您可以刪除尚未列印的工作。

**)**

如果該工作目前正在列印 (在 Web 伺服器中狀態 = 列印中,或在前控制面板中其佇列位置爲 0), 但要取 消工作並同時加以刪除,請先按一下 Web 伺服器中的「取消」圖示,或按下前控制面板上的取消鍵,然 後從佇列中加以刪除。

#### 製作佇列中工作的副本

為製作佇列中任何工作的額外副本,請在嵌入式 Web 伺服器中選擇該工作並按一下**重新列印**圖示,然後 指定所要的份數。 工作將移至佇列的頂部。

您也可以從前控制面板執行此操作:選擇該工作並選擇**份數**,然後指定所需的份數並按下選擇鍵。 這將取 代軟體設定的任何數值。

-1-1-1 注意 如果傳送檔案時旋轉設定為開啟,每份副本將旋轉。  $\overline{\mathscr{L}}$ 

如果工作已列印,請使用**移至最前面**以將其移至佇列的頂部。

#### 瞭解工作狀態

下列為可能的工作狀態訊息,其出現的順序大致如下:

- 正在接收:印表機正在接受來自電腦的工作
- 正在等待處理:印表機已接收工作,並正在等待處理 (僅限於透過嵌入式 Web 伺服器提交的工作)
- 正在處理:印表機正在分析與處理工作
- 正在進備列印:印表機正在執行列印工作前的寫入系統檢查
- 正在等待列印:正在等待印表機引擎進行列印工作
- 正**在等待合拼**:印表機設定為「合拼=開啓」,並正在等待其他工作以完成拼圖及進行列印
- 保留: 使用等待預覽選項傳送的工作及保留的工作

注意 如果印表機在列印工作時當機,且已開啓佇列功能,則在印表機電源再次開啓時, 已部分列印的工作會在佇列中顯示為**保留**。 繼續列印該工作時,會從中斷的頁面開始列 印。

- **等待紙張**:無法列印工作,因爲要求的紙張沒有裝入印表機 (請參閱[「等待紙張」訊息](#page-180-0) [4500]):裝入 要求的紙張,然後按一下繼續以繼續列印該工作
- 等待會計處理:無法列印工作,因為印表機要求所有的工作都必須要有帳戶 ID:請輸入帳戶 ID,然 後按一下繼續以繼續列印該工作
- 列印
- 正在晾乾
- 正在裁切紙張
- 正在退出紙張
- 正在取消:正在取消工作,但該工作會仍留在印表機工作佇列
- 正在刪除:該工作已從印表機刪除
- <span id="page-56-0"></span>● 列印完畢
- 已取消:印表機已取消該工作
- 使用者取消工作
- 空白工作:該工作沒有列印內容

## 合併工作以節省捲筒紙

合拼是指將頁面並排於紙張上,而不是一張接著一張。 這樣可避免浪費紙張。

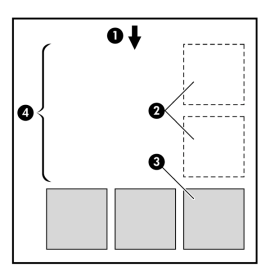

- **1.** 紙張的移動方向
- **2.** 合拼功能關閉
- **3.** 合拼功能開啟
- **4.** 合拼節省的紙張

#### 印表機何時嘗試合拼頁面?

在同時符合下列兩個條件時:

- 印表機裝入的是捲筒紙而不是單張紙。
- 在前控制面板的「工作管理」功能表或嵌入式 Web 伺服器的「裝置設定」頁中,合拼設定為「開 啟」。

#### 哪些頁面可以合拼?

所有頁面都可以合併,除非頁面太大,無法將兩個頁面並排在捲筒紙上,或是有太多頁面要合併,捲筒紙 剩餘的長度容納不下。 單一個群組的合併頁面無法分成兩個捲筒紙列印。

#### 何種頁面適合合拼?

為了能在同一合拼中列印,個別頁面必須符合以下所有條件:

- 所有頁面必須具有相同的列印品質設定值 (快速、一般或最佳)。
- 頁面都必須最佳化圖形/文字或最佳化影像。
- 所有頁面必須具有相同的「細部圖」設定値。

**)**

- 所有頁面必須具有相同的「邊界」設定值 (「延伸」或「正常」)。
- 所有頁面必須具有相同的「鏡射」設定値。
- 所有頁面必須具有相同的「彩現目標」。
- 所有頁面必須具有相同的「裁紙器」設定値。
- 所有頁面必須具有相同的色彩調整設定值。 這些設定値在 Windows 驅動程式中稱為「進階色彩設定 值」,在 Mac OS 驅動程式中稱為「CMYK 設定值」。
- 頁面必須全部為彩色或灰階:而非部分彩色及部分灰階。
- 所有頁面必須是下列兩個群組中的一個 (兩個群組不能混合在相同的合拼中):
	- HP-GL/2、RTL、CALS G4
	- PostScript、PDF、TIFF、JPEG
- 在某些情況下,解析度高於 300 dpi 的 JPEG、TIFF 及 CALS G4 頁面可能無法與其他頁面合拼。

#### 印表機需要等待多久才可列印下一個檔案?

為了使印表機能製作出最佳的合拼,印表機會在接收到一個檔案後稍做等待,以檢查下一個頁面是否可以 與它或與已處在佇列中的頁面進行合拼。 此等待時間稱為合拼等待時間;出廠預設的合拼等待時間為兩分 鐘。 這表示印表機收到檔案之後最多只等待兩分鐘,即列印最終的合拼。 您可以透過印表機前控制面板 變更此等待時間:選擇 $\hat{\bm{\Theta}}$ 圖示,然後依次選擇**工作管理選項 > 合拼選項 > 選擇等待時間**。 其有效範圍爲 1 至 99 分鐘。

在印表機等待合拼功能逾時的同時,前控制面板上會顯示剩餘時間。 您可以按下取消鍵來列印合拼 (取消 合拼等待)。

**)**

48

#### 第4章 如何使用... (列印工作主題

# **5** 如何使用**... (**堆疊器主題**) [4500]**

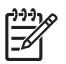

注意 本章僅適用於 HP Designjet 4500 印表機系列。

堆疊器是 HP Designjet 4500 印表機系列的選購附件。 堆疊器會將圖件平坦堆疊在另一個圖件上,而不會 讓圖件掉入紙槽。

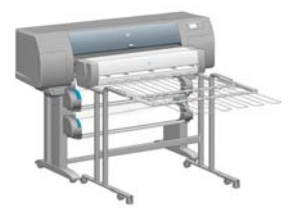

- [安裝堆疊器](#page-60-0)
- [解除安裝堆疊器](#page-60-0)
- [使用堆疊器時變更捲筒紙](#page-61-0)
- [清潔堆疊器滾筒](#page-61-0)
- [搬運或存放堆疊器](#page-62-0)

## <span id="page-60-0"></span>安裝堆疊器

**1.** 連接堆疊器與印表機之間的纜線。

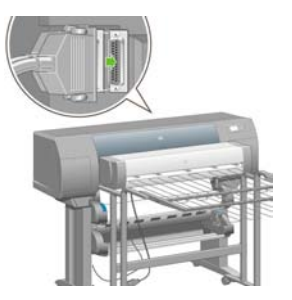

- **2.** 開啟堆疊器電源。
- 3. 在印表機前控制面板上,選擇CI圖示,然後依次選擇**附件 > 堆疊器 > 安裝堆疊器**。 前控制面板會提 示您將堆疊器連接至印表機。
- **4.** 堆疊器上有兩個閂鎖可固定印表機轉向板上。 要將堆疊器連接至印表機,請先連接一側,再連接另 一側 (因為這樣省力一些)。

需要一些預熱時間,尤其是剛開啟堆疊器電源時。

⋽

注意 堆疊器在裁切的單張紙上操作。 堆疊器電源開啟時,裁紙器會自動啟用。 如果關閉了裁 紙器,或者如果列印材料無法裁切,堆疊器將無法操作。

## 解除安裝堆疊器

- **1.** 要解除安裝堆疊器,請在印表機前控制面板上,選擇 圖示,然後依次選擇附件 > 堆疊器 > 解除安 裝堆疊器。
- **2.** 前控制面板會提示您中斷堆疊器與印表機的連接。 從一側拉出堆疊器,然後再從另一側拉出堆疊 器,以中斷連接。
- **3.** 中斷堆疊器纜線。

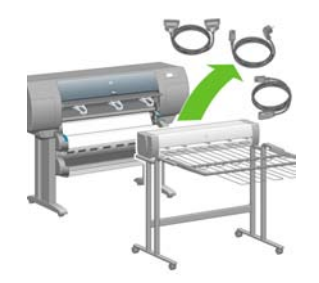

## <span id="page-61-0"></span>使用堆疊器時變更捲筒紙

- **1.** 取出堆疊器中裁切的紙疊,以方便堆疊器操作。
- **2.** 中斷堆疊器與印表機的連接,先中斷一側,再中斷另一側。
- **3.** 以正常方式更換捲筒:請參[閱從印表機中取出捲筒紙](#page-44-0) [4500]與[將捲筒裝入印表機](#page-40-0) [4500]。

## 清潔堆疊器滾筒

Λ 警告! 堆疊器在使用時會變熱。 清潔之前,請關閉電源,然後冷卻一段時間。

墨水容易蘸在主堆疊器滾筒與小輸出滾筒上,因此請務必用浸濕的織布定期進行清潔。 所需的清潔頻率在某種程式上視使用的紙張類型而定。

- 對於普通紙、塗層紙或重磅塗層紙,一個月清潔一次可能已足夠。
- 對於半透明紙、羊皮紙、光面紙或天然描圖紙,即使在最慢列印模式下,一周也可能需要清潔一次。

## <span id="page-62-0"></span>搬運或存放堆疊器

搬運或存放堆疊器之前,請執行一些步驟以減少佔用的空間。

**1.** 鬆開堆疊器紙匣一邊的螺絲,讓紙匣垂直懸掛。

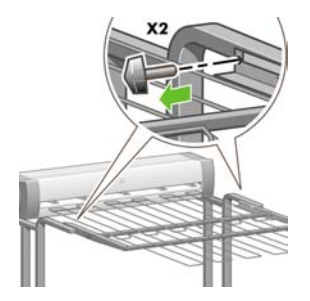

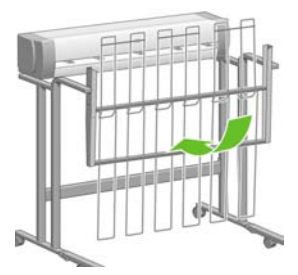

**2.** 從腳架延伸板卸下插腳,然後向上轉動腳架延伸板。

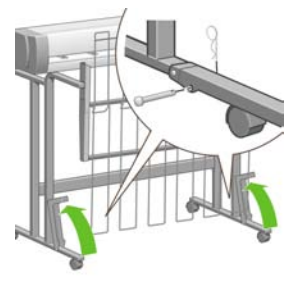

## **6** 如何使用**...(**影像調整主題**)**

- [變更頁面尺寸](#page-64-0)
- [變更列印品質](#page-64-0)
- [選擇列印品質設定值](#page-64-0)
- [以最高速度列印](#page-66-0)
- [調整邊界](#page-66-0)
- [在特大頁面上列印](#page-67-0)
- [不增加邊界列印](#page-67-0)
- [選擇影像的方向](#page-68-0)
- [旋轉影像](#page-68-0)
- [列印鏡射影像](#page-70-0)
- [縮放影像](#page-70-0)

## <span id="page-64-0"></span>變更頁面尺寸

頁面尺寸可使用下列方法來指定:

- 使用 Windows 印表機驅動程式:選擇「紙張/品質」標籤,然後選擇尺寸。
- 使用 Mac OS 印表機驅動程式:從「檔案」功能表中選擇**頁面設定**,在格式快顯功能表中選擇您的 印表機,然後選擇紙張尺寸。
- 使用嵌入式 Web 伺服器:移至「提交工作」頁的「紙張尺寸」部分。
- 使用前控制面板:選擇 日圖示,然後選擇**列印預設值選項 > 紙張選項 > 選擇紙張尺寸**。

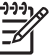

注意 使用印表機驅動程式或嵌入式 Web 伺服器設定的紙張尺寸,將會取代使用前控制面板設 定的紙張尺寸。

## 變更列印品質

您的印表機有三種不同的列印品質選項:**最佳、一般**與**快速**。 還有兩種對列印品質有影響的額外選項:**最** 佳化圖形**/**文字或最佳化影像與細部圖。 請參閱選擇列印品質設定值以取得選擇這些選項的指引。

您可以使用下列方法指定列印品質:

- 使用 Windows 印表機驅動程式:請移至「紙張/品質」標籤的「列印品質」部分。
- 使用 Mac OS 印表機驅動程式:請移至「影像品質」面板。
- 使用嵌入式 Web 伺服器:請移至「提交工作」百的「影像品質」部分。
- 使用前控制面板:選擇 日圖示,然後選擇**列印預設值選項 > 影像品質**。

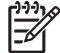

注意 使用印表機驅動程式或嵌入式 Web 伺服器設定的列印品質,將會取代使用前控制面板設 定的列印品質。

注意 您無法變更印表機正在接收或已經接收的頁面之列印品質(即使這些頁面尙未開始列印)。

## 選擇列印品質設定值

下表顯示適合各種不同列印輸出的建議列印品質設定與紙張類型 (假設使用捲筒紙)。 您不一定得依照這些 建議,但或許有所幫助。

如果使用單張紙,建議將列印品質設為最佳。

如果不確定如何變更列印品質設定,請參閱變更列印品質。

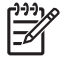

注意 高密度影像應於較重紙張上列印 (重磅或光面紙)。

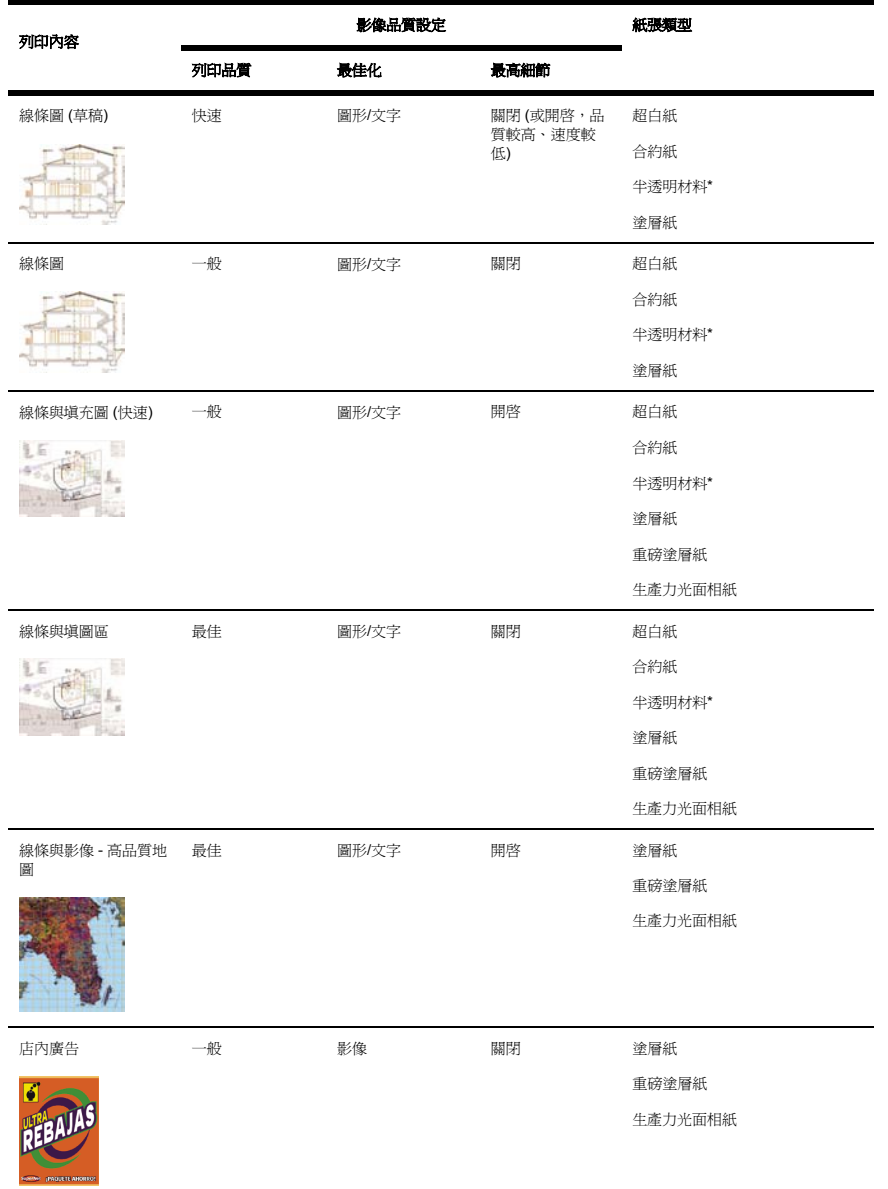

<span id="page-66-0"></span>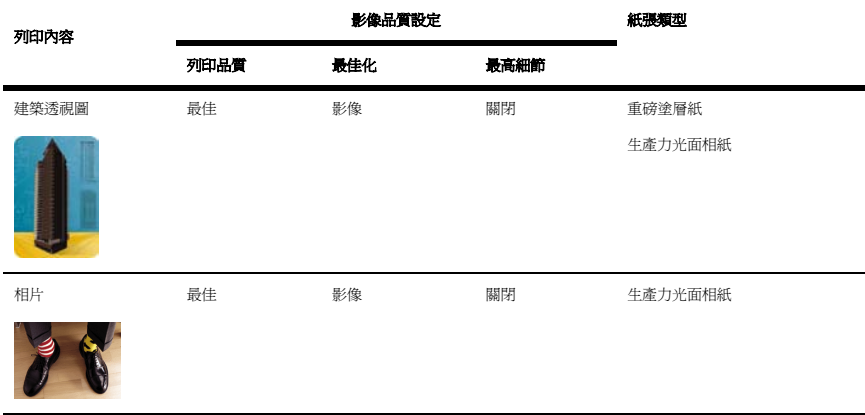

\* 半透明材料包括羊皮紙、半透明合約紙、天然描圖紙、透明膠片與霧面膠片。 如需有關列印解析度的技術詳細資料,請參閱 CD 中的《使用印表機》。

## 以最高速度列印

在前控制面板上有兩種紙張類型設定專為最高速度列印而設計。

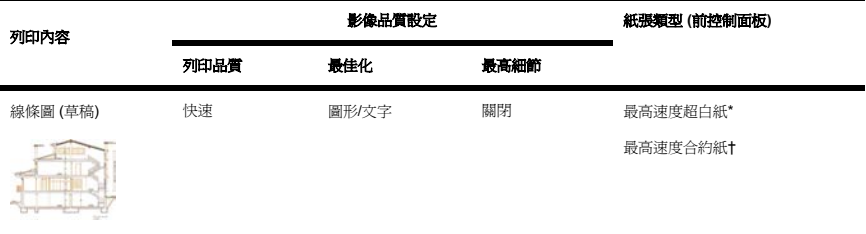

\* 如要使用「最高速度超白紙」,請裝入「HP 超白噴墨合約紙」,並在前控制面板的紙張類型清單中選擇 「最高速度超白紙」。

† 如要使用「最高速度合約紙」,請裝入「HP 通用噴墨合約紙」,並在前控制面板的紙張類型清單中選 擇「最高速度合約紙」。

## 調整邊界

印表機邊界將決定應用程式能夠使用的頁面可列印區域。 可供選擇的邊界選項有三個:「較小」、「正 常」、及「延伸」(另請參[閱不增加邊界列印](#page-67-0))。 關於邊界尺寸,請參閱 CD 中的《使用印表機》。

**)**

<span id="page-67-0"></span>您可以使用下列方法指定邊界:

- 使用 Windows HP-GL/2 印表機騙動程式: 預設値為「正常」邊界。 要選擇其他選項,請選擇「紙 張/品質」標籤,然後按下邊界**/**版面按鈕。
- 使用 Windows PostScript 印表機驅動程式: 選擇「紙張/品質」標籤,然後選擇尺寸。 您將同時選擇 紙張尺寸與邊界。
- 使用 Mac OS 印表機驅動程式:從檔案功能表中選擇頁面設定,然後選擇紙張尺寸。 您將同時選擇 紙張尺寸與邊界。
- 使用嵌入式 Web 伺服器:從「提交工作」頁的「邊界」清單上選擇。
- 使用前控制面板:選擇 日圖示,然後選擇**列印預設值選項 > 紙張選項 > 選擇邊界**。

注意 使用印表機驅動程式或嵌入式 Web 伺服器設定的邊界,將會取代使用前控制面板設定的 邊界。

#### 在特大頁面上列印

由於技術性的原因,無法列印出紙張全長或全寬的影像。 在影像的周圍永遠留有邊界。 如果您想列印沒 有邊界的 A3 尺寸的影像, 您必須在比 A3 大的紙張上列印 (影像周圍仍然留有邊界), 而您可以在列印後 裁去邊界。

特大頁面版面專門針對此目的設計。 每個特大頁面都足以容納標準紙張尺寸加上邊界。

您可以下列方式指定特大頁面版面:

- 使用 Windows HP-GL/2 印表機驅動程式:選擇「紙張/品質」標籤,然後按下**邊界/版面**按鈕,再從 版面選項中選擇特大尺寸。
- 使用 Windows PostScript 印表機驅動程式:選擇「紙張/品質」標籤,然後選擇尺寸。 您將同時選擇 特大頁面與邊界。
- 使用 Mac OS 9 或 10.1 印表機驅動程式: 建立邊界為零的自訂紙張尺寸,並考慮到加入最終工作的 邊界便是設定在前控制面板上的邊界。
- 使用新版的 Mac OS 印表機驅動程式:從**格式**快顯功能表中選擇印表機,然後選擇紙張尺寸,此時 會顯示邊界選項。 您將同時選擇特大頁面與邊界。
- 使用嵌入式 Web 伺服器:在「提交工作」頁面上,選擇「邊界版面」清單中的**特大尺寸**。
- 使用前控制面板:選擇列印預設值選項 > 紙張選項 > 選擇版面 > 特大尺寸。

使用特大尺寸頁面時,您仍然可以選擇邊界的寬度 (請參[閱調整邊界](#page-66-0))。

另請參閱不增加邊界列印。

## 不增加邊界列印

由於技術性的原因,無法列印出紙張全長或全寬的影像。 在影像的周圍永遠留有邊界。 然而,如果影像 已包含適當的邊界 (邊緣周圍有白色空白),您可以指示印表機列印該影像時,不要增加邊界。 在此情況 下,印表機將假設影像邊緣不需列印,裁切影像邊緣。

<span id="page-68-0"></span>您可以使用下列方式,要求不增加邊界:

- 使用 Windows HP-GL/2 印表機驅動程式:選擇「紙張/品質」標籤,然後按下邊界**/**版面按鈕,再從 版面選項中選擇按邊界裁切內容。
- 使用嵌入式 Web 伺服器:在「提交工作」頁面上,選擇「邊界版面」清單中的**按邊界裁切內容**。
- 使用前控制面板:選擇列印預設值選項 > 紙張選項 > 選擇版面 > 按邊界裁切內容。

此選項在 Windows PostScript 驅動程式或 Mac OS 驅動程式中無法使用。

使用此選項時,您仍然可以選擇邊界的寬度(請參閱[調整邊界](#page-66-0))。 印表機繼續使用邊界: 印表機會將邊界抽 離影像,不會將邊界加入影像。

## 選擇影像的方向

影像的方向可能是直向或橫向。 畫面上會顯示:

直向影像的高度會大於寬度 (影像較高)。

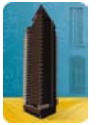

● 橫向影像的寬度會大於高度 (影像較寬)。

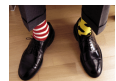

您可以選擇影像在書面上的顯示方向。 如果影像是橫向,但您選擇直向顯示,或是影像是直向,但您選擇 橫向顯示,則列印出的影像會被截切。

您可以使用印表機驅動程式或嵌入式 Web 伺服器來選擇方向。

- 使用 Windows NT 版的 PostScript 印表機驅動程式:請移至「頁面設定」標籤的「方向」部分。
- 使用 Windows 版的其他任何印表機的驅動程式:請移至「外觀」標籤的「方向」部分。
- 使用 Mac OS 版的 PostScript 印表機驅動程式:從**檔案**功能表中選擇**頁面設定**,然後移至「頁面屬 性」面板的「方向」部分。
- 使用嵌入式 Web 伺服器:移至「提交工作」頁的「方向」部分。

## 旋轉影像

根據預設值,影像會以短邊與紙張前緣平行的方式列印,如下圖:

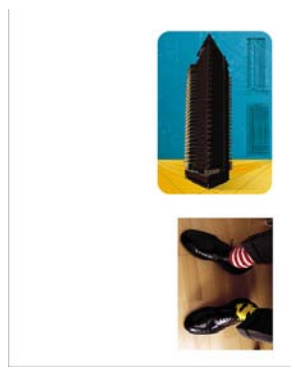

您可能想要旋轉影像 90 度以節省紙張,如下圖:

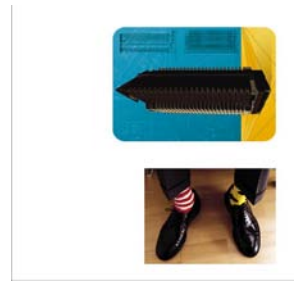

您可以使用下列方法旋轉影像:

- 使用 Windows 印表機驅動程式:選擇「外觀」標籤,然後選擇旋轉 **90** 度。
- 使用 Mac OS 印表機驅動程式:選擇「外觀」面板,然後選擇**旋轉**。
- 使用嵌入式 Web 伺服器:選擇「提交工作」頁,然後選擇**旋轉**。
- 使用前控制面板:選擇 日圖示,然後選擇**列印預設值選項 > 紙張選項 > 旋轉**。

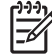

注意 使用印表機驅動程式或嵌入式 Web 伺服器設定的旋轉選項, 將會取代使用前控制面板設 定的旋轉選項。

注意 在您旋轉工作時,頁面長度可能會增加以防止被裁切,因為上下邊界通常大於兩側的邊 界。

<span id="page-70-0"></span>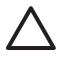

小心 無論您使用捲筒紙還是單張紙,如果將原為縱向的影像旋轉成橫向,紙張寬度可能會不夠 容納影像。 例如,在 D/A1 尺寸的紙張上,將 D/A1 尺寸的縱向影像旋轉 90 度時,可能會浩成 影像超出紙張寬度。 如果您使用的是嵌入式 Web 伺服器,預覽書面將诱過一個表示警告的三角 形來確認影像被裁切。 如果您使用的是 HP Designiet 4500 印表機系列,該工作將會處於「等 待紙張」狀態。

#### 自動旋轉

HP-GL/2 印表機驅動程式提供**自動旋轉**選項,會自動將特大尺寸的直向影像旋轉 90 度以節省紙張。

## 列印鏡射影像

如果您使用的是透明影像紙 (有時也稱為背光紙),您可能要列印圖形的鏡像,以便在光線從背面照亮紙張 時,影像能夠處於正確的方向。 要在不變更應用程式中的影像下執行此操作,請:

- 使用 Windows 印表機驅動程式:選擇「外觀」標籤,然後選擇鏡像。
- 使用 Mac OS 印表機驅動程式:選擇「外觀」面板,然後選擇續像。
- 使用嵌入式 Web 伺服器: 選擇「提交工作」百,然後選擇續像。
- 使用前控制面板:選擇 日<br>- 個別方法後選**程列印預設值選項 > 紙張選項 > 啓用鏡射**。

注意 使用印表機驅動程式或嵌入式 Web 伺服器設定的鏡像,將會取代前控制面板中的設定。

## 縮放影像

您可以將影像以特定大小傳送至印表機,但告知印表機將其重新縮放為不同大小 (通常是放大)。 此功能在 下列情況下可能很有用:

- 如果您的軟體不支援大尺寸列印
- 如果檔案太大以致於印表機的記憶體無法容納—在此情況下,您可以在軟體中縮小頁面尺寸,然後使 用前控制面板上的選項再次放大頁面尺寸

您可以使用下列方法重新縮放影像:

- 使用 Windows 印表機騙動程式:選擇「效果」標籤,然後選擇**調整大小選項**。
	- 列印文件的紙張選項可將影像大小調整成為印表機選擇的頁面尺寸。 例如,如果您選擇了 ISO A2 做為頁面尺寸,但要列印 A4 尺寸的影像,則影像將會放大以適合 A2 頁面。 如果您選擇的 是 ISO A3 頁面尺寸,印表機將會縮小過大的影像以適合 A3 尺寸。
	- 正常大小的百分比選項可按指定的百分比放大原始頁面的可列印區域,並新增印表機邊界以補 足輸出頁面尺寸。
- 使用 Mac OS 印表機驅動程式:選擇「外觀」面板,然後選擇列印文件的紙張。

驅動程式可將影像大小調整成為印表機選擇的頁面尺寸。

● 使用嵌入式 Web 伺服器:選擇「提交工作」頁,然後選擇**調整大小**。

● 使用前控制面板:選擇 日圖示,然後選擇**列印預設值選項 > 紙張選項 > 縮放**。 如果要使用單張紙進行列印,則必須確定影像能夠適合此頁面,否則影像會被裁切。
# **7** 如何使用**...(**色彩主題**)**

- [執行色彩校準](#page-74-0)
- [執行黑點補償](#page-74-0)
- [設定彩現目標](#page-75-0)

<span id="page-74-0"></span>執行色彩校準

色彩校準可改善各列印輸出與各印表機之間的色彩一致性。

正常情況下,在每次更換印字頭,以及採用尙未與新印字頭進行校準的新紙張類型時,系統均會進行色彩 校準。 但是此自動動作可以加以關閉,以對各種已知紙張類型使用預設色彩更正。

1. 從前控制面板上,選擇 冒圖示,然後**印表機設定 > 色彩校進**。

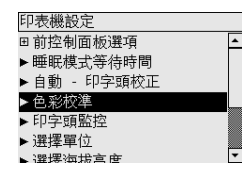

- **2.** 以下為可用的色彩校準選項:
	- 開啓:採用尚未與目前的一組印字頭進行校準的新紙張類型時,印表機均會進行色彩校準。 校 準產生的色彩更正會在後來使用該紙張類型與相同的列印品質設定時用於列印。
	- **關閉**:印表機使用預設的色彩更正,其設定因每種紙張類型與列印品質設定値的不同而異。
- **3.** 印表機透過列印校準條形碼、使用內建光學感應器掃描條形碼並計算所需的色彩更正來校準色彩。 使用光面紙時,色彩校準條形碼寬 269 公釐,長 18公釐;使用其他紙張類型則為 109 公釐。 視紙張 類型而定,色彩校準需要大約三至六分鐘。

注意 色彩校進隨時可在前控制面板手動操作,只要選擇 00圖示,然後選擇**印字菌管理 > 校進** 色彩。

小心 只有在不透明材料上才能成功執行色彩校準。 請勿嘗試校準透明膠片。

# 執行黑點補償

在不同色彩空間之間轉換色彩時,黑點補償選項可用來控制是否需要調整黑點之間的差異。 選定此選項 後,來源空間的整個動態範圍會與目的地空間的整個動態範圍相對應。 當來源空間中的黑點比目的地空間 中的黑點更深時,此選項可有效防止出現遮光陰影。 僅在選擇相對色度彩現目標後,才能使用此選項 (請 參[閱設定彩現目標](#page-75-0))。

黑點補償可使用下列方法指定:

- 使用 Windows PostScript 印表機驅動程式:選擇「色彩」標籤,然後選擇**黑點補償**。
- 使用 Mac OS 印表機驅動程式:選擇「色彩選項」面板,然後選擇**黑點補償**。
- 使用嵌入式 Web 伺服器: 選擇「提交工作」頁,然後選擇**黑點補償**。
- 使用前控制面板:選擇 日圖示,然後選擇**列印預設値選項 > 色彩選項 > 黑點補償**。

如何使用

# <span id="page-75-0"></span>設定彩現目標

彩現目標是執行色彩轉換時用到的一種設定。 您可能知道印表機有可能無法重現您要列印的某些色彩。 彩現目標可讓您在四種不同的色彩處理方法中選擇一種,處理超出色域範圍的色彩。

- **飽和度 (圖形)**: 最適用於由明亮且飽和的色彩構成的簡報圖形、圖表或影像。
- 自然顯現 **(**影像**)**:最適用於色彩混合在一起的相片或影像。 它會嘗試保留整體色彩外觀。
- 相對色度 **(**打樣**)**:在您要列印與特定顏色一致的顏色時,此方法最為適用。 此方法主要用於打樣。 只要某種色彩可以被準確列印出來,此方法即可保證準確列印出該色彩。 其他方法可能會提供更令 人滿意的色彩範圍,但卻無法保證任何特定的色彩可準確列印。 此方法會將輸入空間的白色與列印 紙張的白色相對應。
- 絕對色度 **(**打樣**)**:與相對色度相同,但不會對應白色。 此彩現也主要用於打樣,目標是模擬一台印 表機的輸出 (包括其白點)。

彩現目標可使用下列方法指定:

- 使用 Windows PostScript 印表機驅動程式:選擇「色彩」標籤,然後選擇**彩現目標**。
- 使用 Mac OS 印表機驅動程式:選擇「色彩選項」面板,然後選擇**彩現目標**。
- 使用嵌入式 Web 伺服器:選擇「提交工作」頁,然後選擇彩現目標。
- 使用前控制面板:選擇 日圖示,然後選擇**列印預設值選項 > 色彩選項 > 選擇彩現目標**。

# **8** 如何使用**...(**供墨系統主題**)**

- [取出墨水匣](#page-78-0)
- [插入墨水匣](#page-81-0)
- [取出印字頭](#page-83-0)
- [插入印字頭](#page-86-0)
- [管理印字頭監控](#page-90-0)
- 恢復 (清潔) [印字頭](#page-90-0)
- [清潔印字頭的電氣接觸點](#page-90-0)
- [校正印字頭](#page-95-0)
- [取出印字頭清潔器](#page-96-0)
- [插入印字頭清潔器](#page-97-0)
- [檢查供墨系統的狀態](#page-99-0)
- [取得墨水匣統計資料](#page-100-0)
- [取得印字頭統計資料](#page-101-0)

<span id="page-78-0"></span>取出墨水匣

以下為需要取出墨水匣時的兩種情況。

- 墨水匣內的墨水很少,您要換上墨水充足的墨水匣以進行無人列印 (您可以在方便時再用盡先前墨水 匣內的剩餘墨水)。
- 墨水匣已空或有缺陷,您必須更換墨水匣以繼續列印。

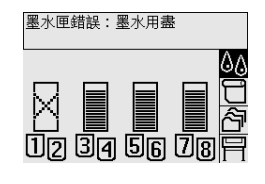

小心 請勿在列印時取出墨水匣。

小心 請僅在您準備插入另一個墨水匣時才取出印表機中的墨水匣。

\,

警告! 確定已鎖定印表機的腳輪 (已扳下制動手柄) 以防止印表機移動。

1. 在印表機前控制面板上,依次選擇 40圖示與更換墨水匣。

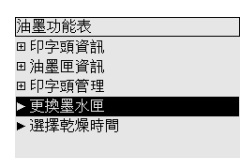

**2.** 墨水匣擋門位於印表機的左側。

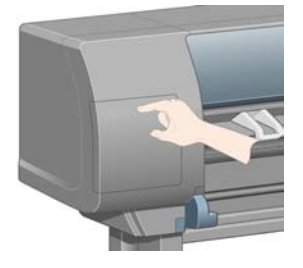

**3.** 按壓擋門頂部直到發出喀嚓聲,以鬆開擋門閂鎖。

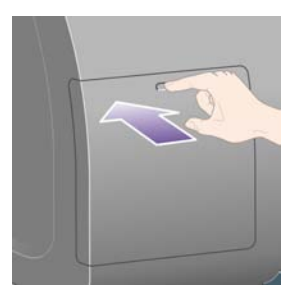

**4.** 將擋門完全拉開。

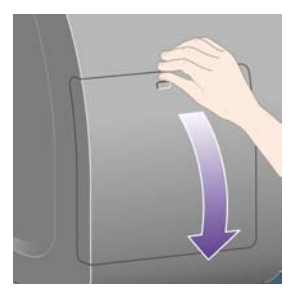

**5.** 抓住要取出的墨水匣前面的藍色槽片。

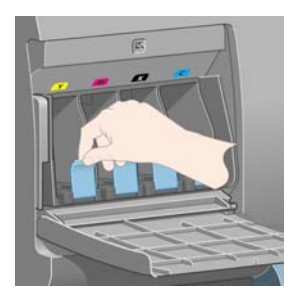

**6.** 向下拉藍色槽片。

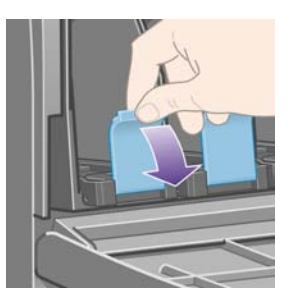

**7.** 然後將槽片朝著您向外拉出。

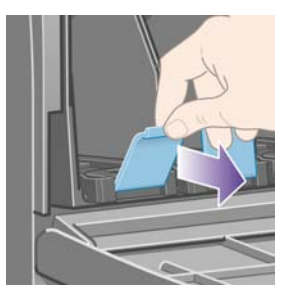

**8.** 墨水匣附帶安裝盒隨即伸出。

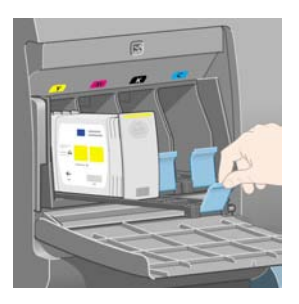

<span id="page-81-0"></span>**9.** 從安裝盒中提起墨水匣。

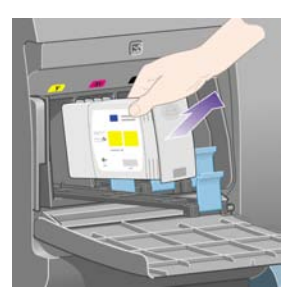

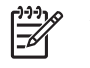

注意 請勿觸摸插入印表機的墨水匣末端,因為該連接處可能有墨水。

注意 存放用過的墨水匣時,請勿用其末端站立。

**10.** 前控制面板顯示幕將會識別墨水匣遺失。

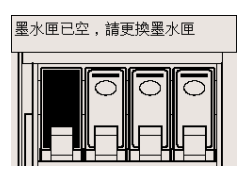

# 插入墨水匣

- 1. 拿起新墨水匣,並找到識別墨水顏色的標籤。 握住墨水匣,使頂部識別顏色的標籤面向您。
- **2.** 檢查印表機空插槽上方的顏色標籤與墨水匣上標籤的顏色是否一致。

**3.** 將墨水匣插入墨水匣安裝盒。

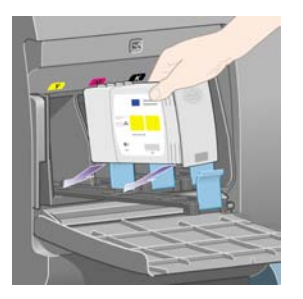

如下所示,將墨水匣安裝在安裝盒的後面。

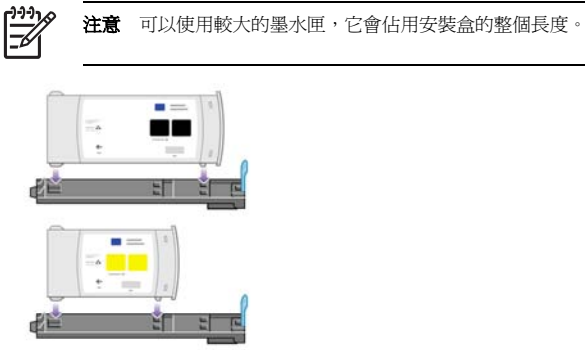

**4.** 將安裝盒與墨水匣滑入插槽,直到安裝盒卡入定位。

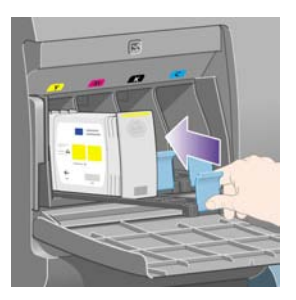

如有問題,請參閱[無法插入墨水匣](#page-168-0)。

<span id="page-83-0"></span>**5.** 插入所有墨水匣後,合上擋門 (推上擋門直到卡入定位)。

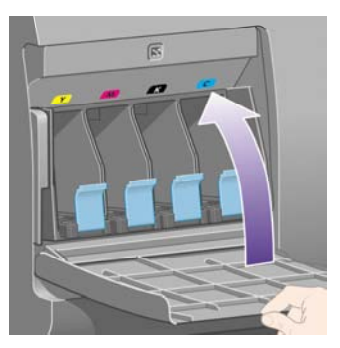

**6.** 前控制面板顯示幕將會確認所有墨水匣均已正確插入。

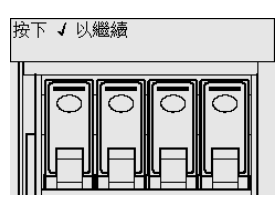

# 取出印字頭

/r

警告! 確定已鎖定印表機的腳輪 (已扳下制動手柄) 以防止印表機移動。

印表機的電源隔離開關必須開啟,才能更換印字頭。

1. 在印表機的前控制面板上,選擇 00圖示,然後選擇**印字頭管理 > 更換印字頭**。

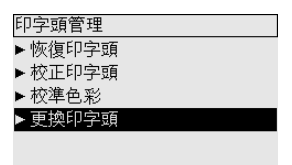

**2.** 印表機會將托架移至正確的位置。

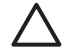

小心 如果托架停留在印表機的中央超過七分鐘, 則會試圖移回右側的正常位置。

3. 當托架停止移動時,前控制面板會要求您打開上蓋。

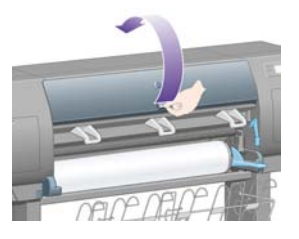

**4.** 找到托架。

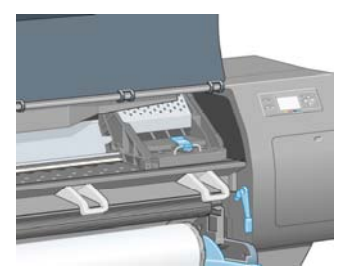

**5.** 拉起並鬆開托架頂部的閂鎖。

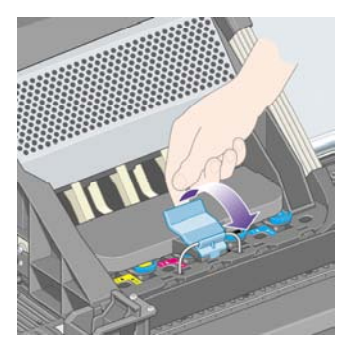

**6.** 提起護蓋。 您即可裝卸印字頭。

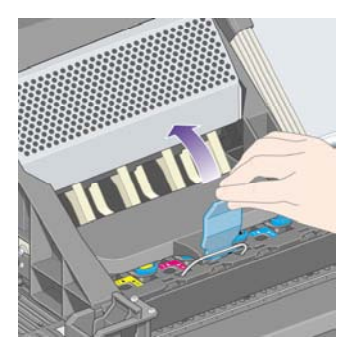

**7.** 要取出印字頭,請提起藍色把手。

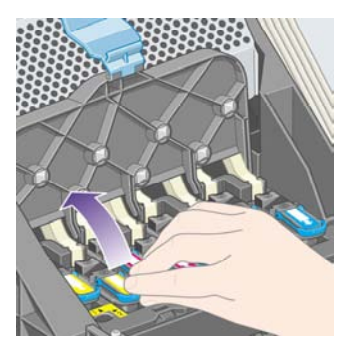

<span id="page-86-0"></span>**8.** 使用藍色把手輕輕鬆開印字頭。

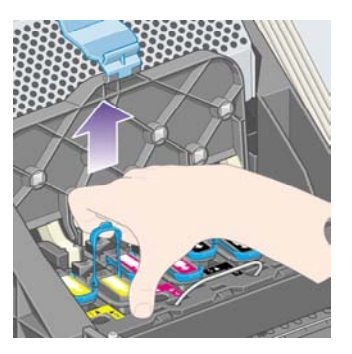

**9.** 輕輕地向上拉起藍色把手,直至印字頭脫離托架。

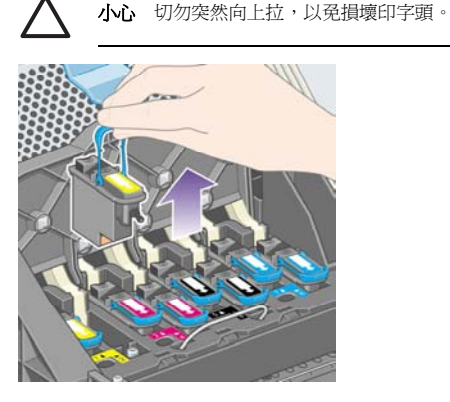

**10.** 前控制面板顯示幕將會識別印字頭遺失。

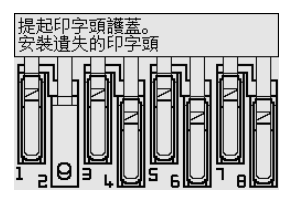

**)**

# 插入印字頭

- **1.** 如果是新的印字頭,請:
	- **a.** 將藍色保護蓋向下拉以將之取下。
	- **b.** 拉扯紙張槽片以撕下印字頭噴嘴上的透明保護膠帶。

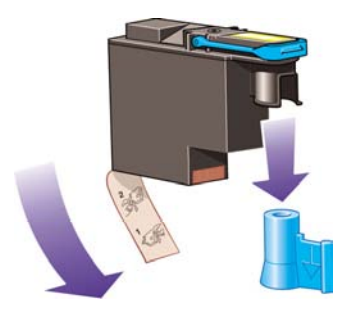

印字頭的設計可防止您不小心將它插入錯誤的位置。 請檢查印字頭的顏色標籤與要插入印字頭的托 架位置上的顏色標籤是否一致。

**2.** 將新的印字頭插入托架內的正確位置。

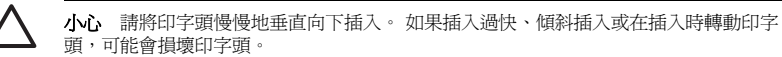

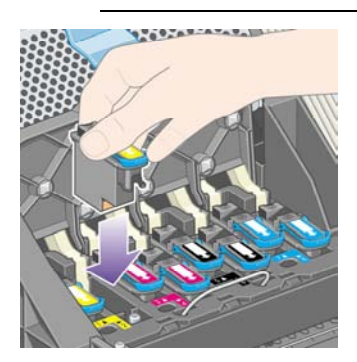

**3.** 如以下箭頭所示,向下按壓印字頭。

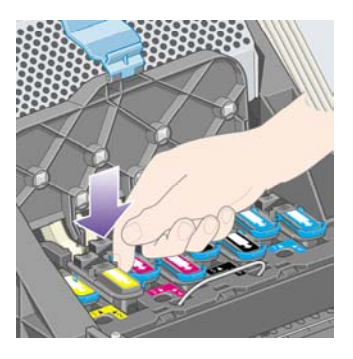

安裝新印字頭時可能會有一些阻力,因此您需要平穩用力地向下按壓印字頭。 如有問題,請參閱[無法插入印字頭](#page-168-0)。

**4.** 插入需要安裝的其他印字頭,然後合上托架護蓋。

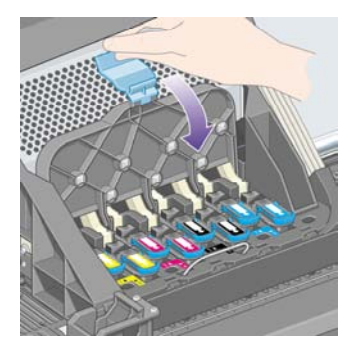

所有印字頭均已正確插入並且被印表機接受時,印表機會發出嗶聲。

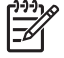

注意 如果插入印字頭後印表機沒有發出嗶聲,且前控制面板上出現更換訊息,則可能需 要重新安裝印字頭。

**5.** 鎖定托架護蓋。

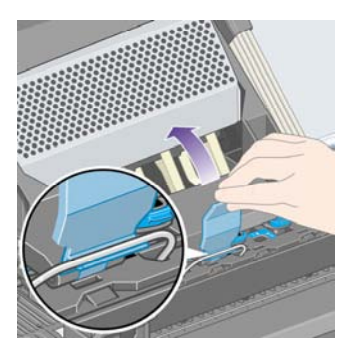

正確鎖定托架後,托架應該如下所示:

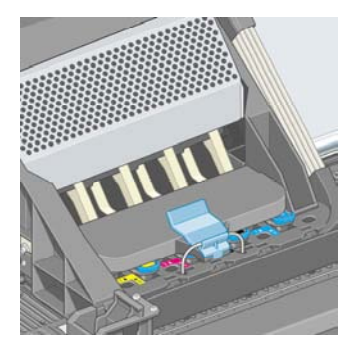

- **6.** 合上上蓋。
- **7.** 前控制面板顯示幕將會確認所有印字頭均已正確插入。

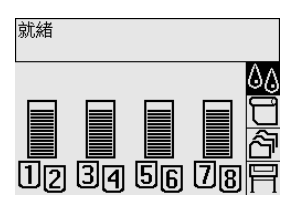

**8.** 為所有更換的印字頭更換印字頭清潔器。 請參閱[取出印字頭清潔器](#page-96-0)[與插入印字頭清潔器](#page-97-0)。

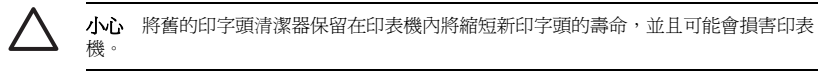

# <span id="page-90-0"></span>管理印字頭監控

印表機不時會自動檢查印字頭的狀態,監控其運作情形並察覺任何可能影響列印品質的問題。 這些檢查的 頻率已最佳化,以保持整體的良好效能。

如果您要增加印字頭監控的頻率以便及早發現問題,請選擇 胃圖示,然後選擇**印表機設定 > 印字爾監控** > 密集。 當印表機正在列印且印字頭監控設為密集時,前控制面板和嵌入式 Web 伺服器狀態列會顯示以 下訊息:列印中·印字頭監控 (而非單單列印中)。

注意 選取密集後,印表機的整體效能將會降低,這是由於印字頭檢查頻率增加的緣故。 ⋥

加果要同到預設的印字頭監控頻率,請選擇 日圖示,然後選擇**印表機設定 > 印字頭監控 > 最佳化**。

# 恢復 **(**清潔**)** 印字頭

如果要清潔印字頭 (通常可以解決問題),請移至印表機的前控制面板並選擇 <sup>0</sup>0圖示,然後選擇**印字頭管** 理 > 恢復印字頭。 清潔程序約需二到四分鐘才能完成。

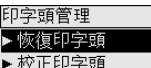

- ▶ 校準色彩
- ▶ 更換印字頭
- 

# 清潔印字頭的電氣接觸點

在某些特別的情況下,印表機可能無法識別已安裝的印字頭。 這是由於印字頭與印字頭托架之間的電氣接 觸點積滿了墨水淤積物。 在此情況下,建議您清潔印字頭的電氣接觸點。 如果沒有明顯問題,建議您不 要定期清潔電氣接觸點。

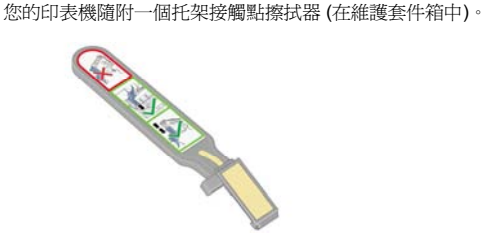

如果前控制面板上某個印字頭的旁邊持續顯示**重新安裝**或**更換**訊息,則應使用此擦拭器清潔印字頭托架與 印字頭的電氣接觸點。

**1.** 從小袋中取出已濕潤的替換用新海綿。

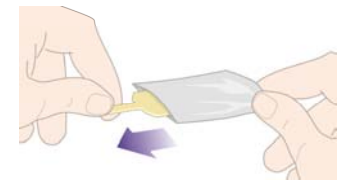

一些海綿與擦拭器一起裝在包裝盒中。 如果用完海綿,請與您的顧客服務代表聯絡以取得更多的海 綿。

**2.** 打開托架接觸點擦拭器。

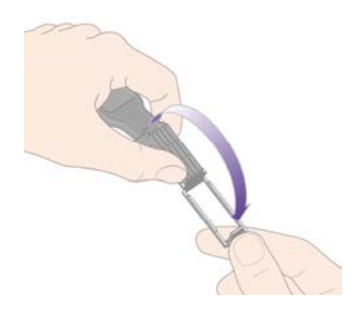

**3.** 將海綿定位在托架接觸點擦拭器表面上,且較短的槽片裝在鎖定插槽中,以將海綿裝入托架接觸點擦 拭器。

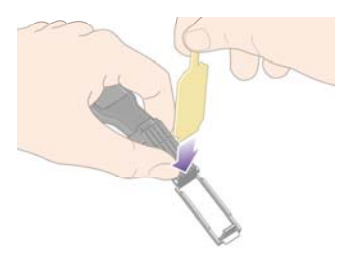

**4.** 合上托架接觸點擦拭器,以將海綿固定在正確位置上。

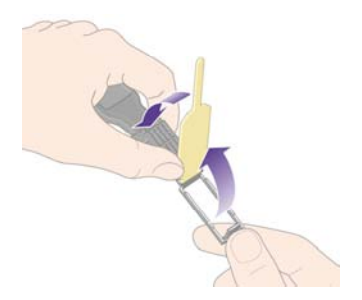

- **5.** 打開印字頭托架閂鎖,然後拔出在前控制面板上顯示有問題的印字頭。 請參閱[取出印字頭](#page-83-0)。
- **6.** 將托架接觸點擦拭器插入後面的印字頭插槽中。 將該工具插入插槽後面的電氣接觸點與鋼製彈簧之 間,使海綿背著您而向著電氣接觸點來擦拭電氣接觸點。 請儘量不要沾上插槽底部表面可能累積的 墨水淤積物。

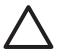

小心 如果托架停留在印表機的中央超過七分鐘, 則會試圖移回右側的正常位置。

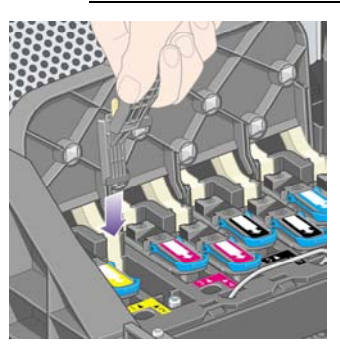

**7.** 沿著工具上的止動器機件允許的整個可彎曲的連接器,使用海綿輕輕地上下摩擦接觸點。

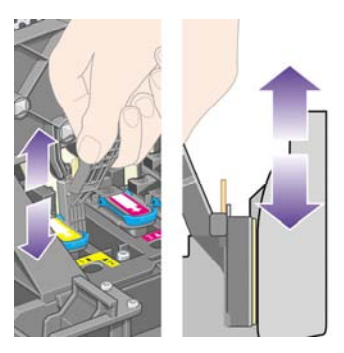

**8.** 全面、仔細地清潔所有接觸點,包括連接器最低處的接觸點。

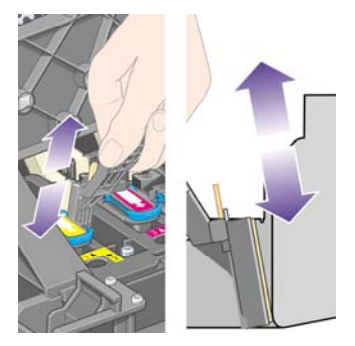

**9.** 使用同一海綿清潔印字頭下方的一組電氣接觸點 (除非印字頭是新的),注意不要碰觸上方的一組電氣 接觸點。

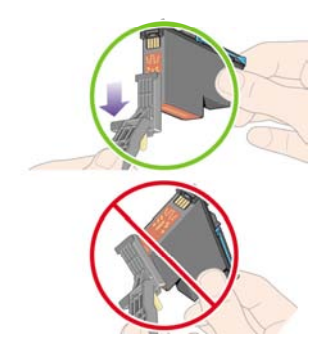

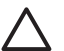

小心 切勿觸摸含有噴嘴的印字頭表面,因為這些噴嘴很容易損壞。

- **10.** 在等候一段時間使兩個連接器乾燥之後,將印字頭裝回印字頭托架內。 請參閱[插入印字頭](#page-86-0)。
- **11.** 在完成清潔程序之後,請拉扯海綿槽片以打開托架接觸點擦拭器。

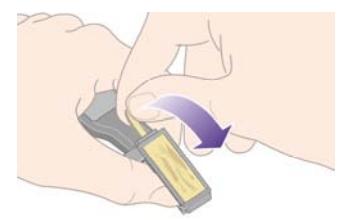

**12.** 取出托架接觸點擦拭器中髒污的海綿。

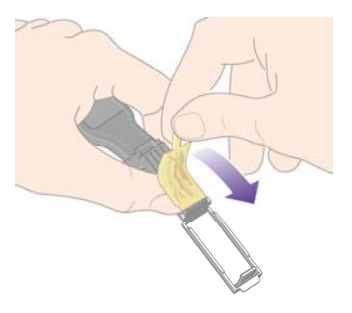

<span id="page-95-0"></span>**13.** 將髒污的海綿丟棄在安全的地方,以防止墨水弄髒雙手或衣服。

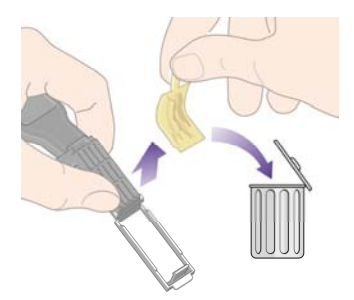

如果前控制面板上仍顯示**重新安裝**或更**換**訊息,請更換印字頭或與顧客服務代表聯絡。

# 校正印字頭

印表機通常在更換印字頭時執行印字頭校正。 如果在印字頭更換時沒有裝入紙張,則在您下次裝入紙張時 印表機會執行校正。

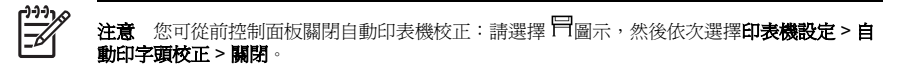

此外,如果影像診斷圖件顯示有校正錯誤,您也應該校正印字頭。 請參閱如何使用...([影像診斷圖件主](#page-103-0) [題](#page-103-0))。

- **1.** 請確定印表機已裝入不透明捲筒紙;使用平常列印時所用的紙張類型會達到最佳效果。 單張紙以及 透明材質,如半透明合約紙、透明膠片、霧面膠片、描圖紙與羊皮紙都不適合印字頭校正。
- **2.** 如果需要印字頭校正 (如校正未自動執行),請在前控制面板選擇 20圖示,然後依次選擇**印字頭管理** > 校正印字頭。

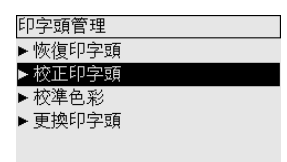

- <span id="page-96-0"></span>**3.** 如果捲筒紙才剛開始使用時,前控制面板會告知:開始進行印字頭校正前,印表機需要最多 3 公尺 (約 10 英呎) 的紙張。 這是為了確保校正成功的必要動作。 在此情況下,您有以下選擇:
	- 繼續進行印字頭校正,讓印表機盡可能裝入所需的紙張
	- 稍後執行印字頭校正,在您列印使用數公尺的紙張後
	- 取消印字頭校正
- **4.** 如果您選擇繼續進行印字頭校正,則該程序會立即開始 (如果目前正在列印影像,則會在目前列印工 作完成後開始校正)。

校正程序費時約十二分鐘。

## 取出印字頭清潔器

在更換印字頭之後,前控制面板會提示您更換印字頭清潔器。

小心 在更換印字頭時,請務必更換相應的印字頭清潔器。 將舊的清潔器保留在印表機內將嚴 重縮短新印字頭的壽命,並且可能會損害印表機。 每個新印字頭均隨附一個新的印字頭清潔 器。

取出印字頭清潔器時,請:

- 小心不要讓手沾到墨水。 在要更換的印字頭清潔器上面、周圍及內部都可能沾有墨水。
- 在處理與存放更換的印字頭清潔器時,請務必將它直放以免墨水溢出。

Ą

警告! 確定已鎖定印表機的腳輪 (已扳下制動手柄) 以防止印表機移動。

**1.** 印字頭清潔器位於印表機前面、前控制面板下方的插槽中。 按壓工作位置擋門的頂部以鬆開閂鎖。

- 
- 如何使用**...(**供墨系統主題

<span id="page-97-0"></span>**2.** 打開擋門。

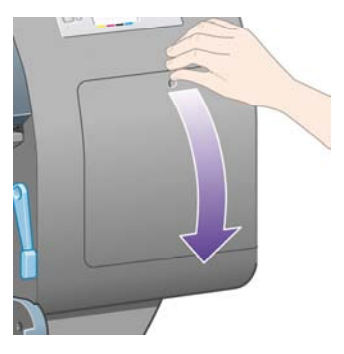

3. 每個印字頭清潔器的前端均有一個把手。 要取出清潔器,請如以下箭頭所示,先向內再向上按壓清 潔器,直到清潔器鬆開。

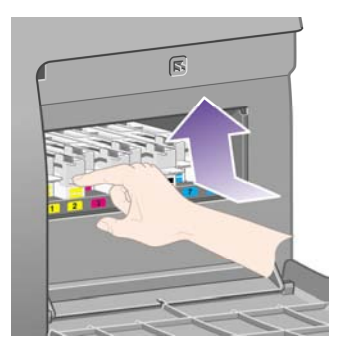

**4.** 提起印字頭清潔器以將其從插槽中取出,然後將其水平滑出,如下圖所示。

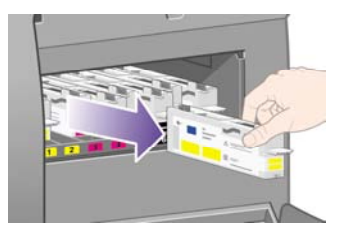

另請參閱插入印字頭清潔器。

# 插入印字頭清潔器

包裝新印字頭清潔器的塑膠袋可用來丟棄舊的印字頭與印字頭清潔器。

**1.** 按以下箭頭所示的方向,將每個印字頭清潔器插入工作位置內正確顏色的插槽中。

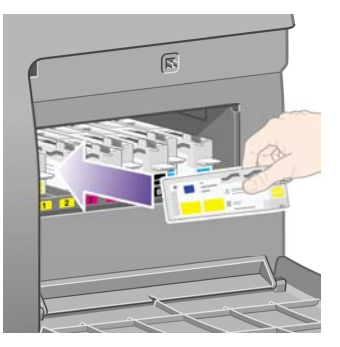

**2.** 在完全推入印字頭清潔器後,請如以下箭頭所示,將它向內向下按壓,直到其卡入定位。

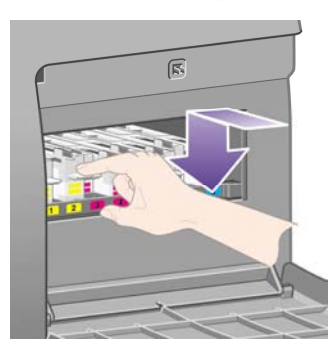

如有問題,請參閱[無法插入印字頭清潔器](#page-168-0)。

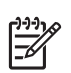

注意 合上右側擋門之後,前控制面板才會顯示新的印字頭清潔器。

<span id="page-99-0"></span>**3.** 將印字頭清潔器插入印表機之後,請合上擋門。

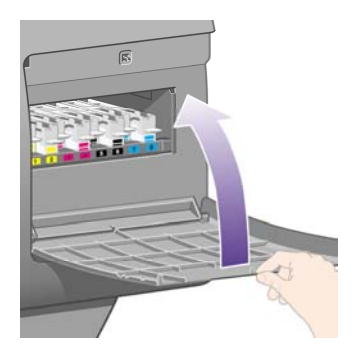

注意 印表機需要所有墨水匣、印字頭及印字頭清潔器都安裝好,才能繼續操作。

**4.** 如果未裝入紙張,前控制面板會指示您裝入紙張。

每次插入新的印字頭和清潔器,印表機通常都會執行印字頭校正與色彩校準。 建議您執行這兩個程序以取 得最佳列印品質。 在某些情況下,您可以在完成更多列印後再來進行印字頭校正。

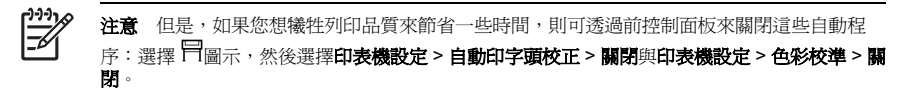

前控制面板可能要求您裝入適合印字頭校正的紙張。 印字頭校正程序需要不透明接筒紙;不是單張紙,也 不是透明或半透明的材質。

在前控制面板顯示就緒時,您即可開始列印。

وووم

注意 更換供墨系統後,請確定合上印表機的上蓋與右側擋門。 在上蓋與擋門打開時,印表機 將無法列印。

# 檢查供墨系統的狀態

- **1.** 存取嵌入式 Web 伺服器 (請參閱[存取嵌入式](#page-23-0) Web 伺服器)。
- **2.** 移至耗材頁。

<span id="page-100-0"></span>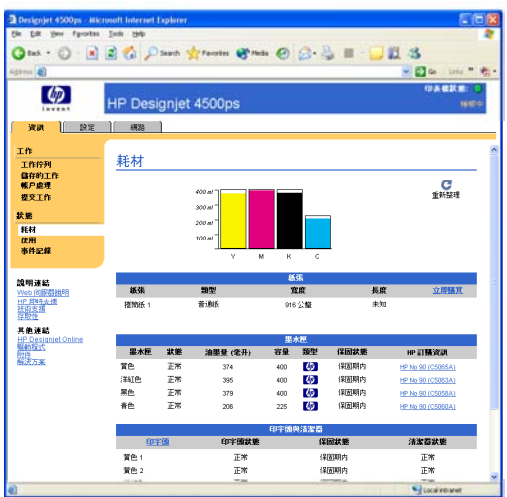

耗材頁會顯示墨水匣 (包括墨水量)、印字頭、印字頭清潔器與裝入的紙張的狀態。

# 取得墨水匣統計資料

要取得有關墨水匣的資訊,請:

- 1. 在前控制面板上選擇  $0$
- 2. 選擇墨水匣資訊,然後選擇您要取得其資訊的墨水匣。
- **3.** 前控制面板將顯示:
	- 顏色
	- 產品名稱
	- 產品編號
	- 序號
	- 狀態
	- 墨水量 (如果知悉)
	- 墨水總容量 (以毫升為單位)
- <span id="page-101-0"></span>● 製造廠商
- 保固狀態

您也可以從電腦上使用嵌入式 Web 伺服器取得上述大部分資訊。 如需墨水匣狀態訊息說明,請參[閱墨水匣狀態訊息](#page-169-0)。

# 取得印字頭統計資料

要取得有關印字頭的資訊,請:

- 1. 在前控制面板上選擇  $0$ 0圖示。
- 2. 選擇印字頭資訊,然後選擇您要取得其資訊的印字頭。
- **3.** 前控制面板將顯示:
	- 顏色
	- 產品名稱
	- 產品編號
	- 序號
	- 狀態
	- 所用墨水量
	- 保固狀態
	- 清潔器狀態

您也可以從電腦上使用嵌入式 Web 伺服器取得上述大部分資訊。

如需印字頭與印字頭清潔器狀態訊息的說明,請參[閱印字頭狀態訊息](#page-169-0)[與印字頭清潔器狀態訊息](#page-170-0)。

如果保固狀態顯示**請參閱保固說明**,這表示正在使用非 HP 的墨水。 請參閱全球有限保固一HP Designjet 4000/4500 [印表機系列與](#page-186-0) 4500mfp以取得涉及保固的詳細資料。

**)**

92

#### 第 8 章 如何使用...(供墨系統主題

# <span id="page-103-0"></span>**9** 如何使用**...(**影像診斷圖件主題**)**

- [列印影像診斷圖件](#page-104-0)
- [處理影像診斷圖件](#page-104-0)
- [解譯影像診斷第](#page-104-0) 1 部分
- [解譯影像診斷第](#page-106-0) 2 部分
- [解譯影像診斷第](#page-108-0) 3 部分
- [如果問題仍未解決](#page-110-0)

# <span id="page-104-0"></span>列印影像診斷圖件

影像診斷圖件由專為凸顯列印品質問題的圖樣組成。 影像診斷圖件可協助您檢查是否具有列印品質問題, 如果有,它將會告知您問題的起因及解決的方法。

使用影像診斷圖件前,請檢查是否已使用適當的列印品質設定 (請參[閱選擇列印品質設定值](#page-64-0))。

如果要列印影像診斷圖件:

- **1.** 請確定印表機裡裝入至少 A3 大小的紙張 (29.7 × 42 公分 = 11.7 × 16.5 英吋)。 請使用與偵測到問題 時相同的紙張類型。
- **2.** 請確定前控制面板的列印品質設定值與偵測到問題時相同 (請參[閱變更列印品質](#page-64-0))。 在影像診斷圖件 中,圖形**/**文字與影像之間的唯一不同之處在於後者在第 2 部分使用較多墨水,因此色彩較深。

如果選擇影像,列印影像診斷圖件需要約兩分鐘;如果選擇圖形**/**文字 ,有時所需的時間較少 (視紙 張類型而定)。

3. 在印表機的前控制面板上,選擇 日圖示,然後依次選擇**內部圖件 > 影像診斷圖件 > 列印圖形/文字**或 列印影像。

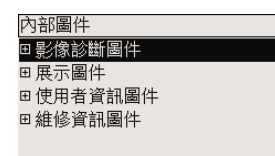

當圖件列印完成時,請參閱處理影像診斷圖件。

# 處理影像診斷圖件

影像診斷圖件有三部分。

- **1.** 第 1 部分測試印字頭校正。 請參閱解譯影像診斷第 1 部分。
- **2.** 第 2 部分測試印字頭效能與紙張前移機制。 請參閱[解譯影像診斷第](#page-106-0) 2 部分。
- **3.** 如果第 2 部分已經顯示印字頭問題,第 3 部分則會辨別八個印字頭之中哪個有問題。 請參[閱解譯影](#page-108-0) [像診斷第](#page-108-0) 3 部分。

如果第 2部分沒有顯示任何問題,您可忽略且應該忽略第 3部分。

### 解譯影像診斷第 **1** 部分

第 1 部分可用於識別色彩間校正與雙向校正問題。

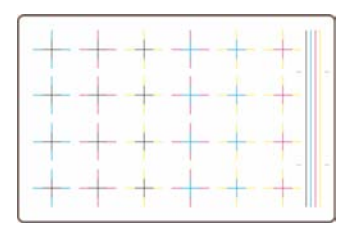

如果水平方向未校正,您將看到類似以下所示的圖案:

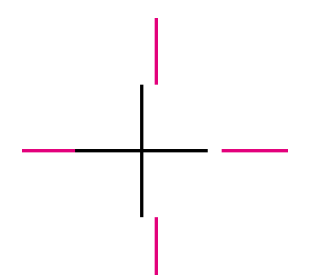

如果垂直方向未校正,您將看到類似以下所示的圖案:

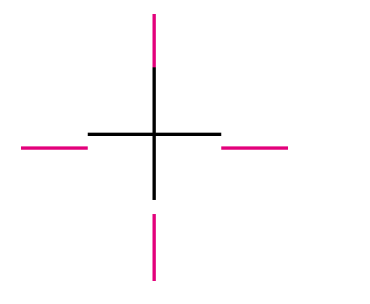

如果雙向未校正,您將看到類似以下所示的圖案:

**)**

<span id="page-106-0"></span>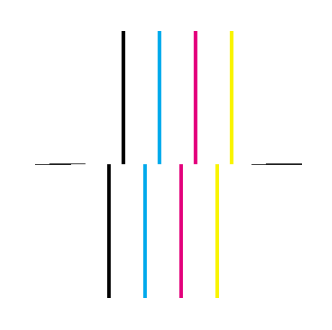

### 更正措施

- 1. 校正印字頭,並且如果可行的話,使用遇到無法接受列印品質時所用的相同紙張類型 (因為某些紙張 類型不適用於印字頭校正)。 請參[閱校正印字頭](#page-95-0)。
- **2.** 如果仍無法改善列印品質,請與您的顧客服務代表聯絡。

# 解譯影像診斷第 **2** 部分

第 2 部分是為了測試印字頭與紙張前移機制是否運作正常。 圖件的這部分不應用來檢查色彩的一致性或準 確性。

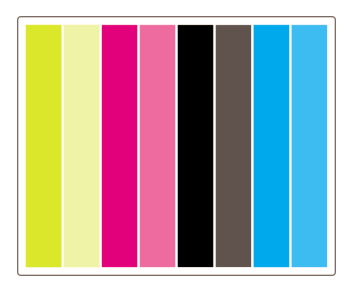

#### 條紋

看到列印的影像中出現重複的水平條紋時,即發生了條紋問題。 它們可能以淺色條紋出現:

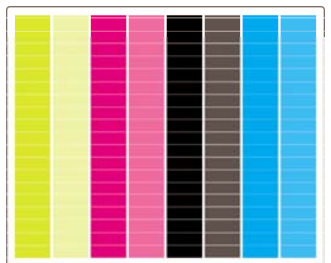

或深色條紋:

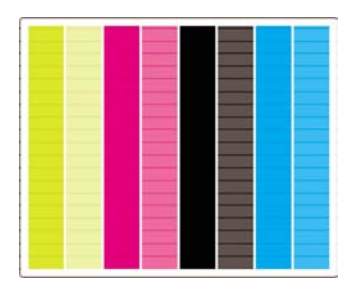

或漸變的波浪效果:

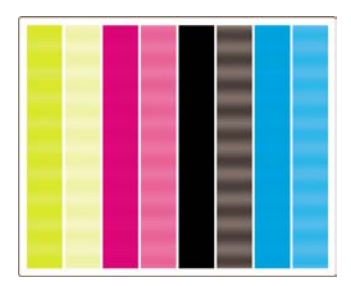

# 只有單色出現水平條紋

印字頭故障時,只有單色出現水平條紋;或者至少單一顏色內的水平條紋會比其他顏色的來的明顯。

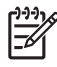

注意 綠色中的水平條紋比較不明顯,這可能是黃色印字頭或青色印字頭所導致。 如果您只在 綠色中看到水平條紋,這是黃色印字頭所導致;如果您在綠色和青色中看到水平條紋,這是青色 印字頭所導致。
**)**

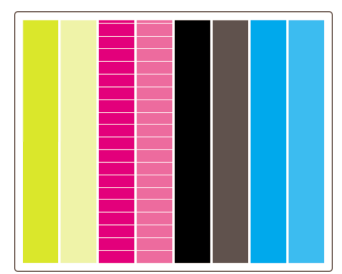

#### 更正措施

- **1.** 檢查是否使用適合的列印品質設定值。 請參閱[選擇列印品質設定值](#page-64-0)。
- **2.** 清潔印字頭。 請參閱恢復 (清潔) [印字頭。](#page-90-0)
- **3.** 重新列印影像診斷圖件。 如果條紋仍然存在,請繼續執行步驟 4 和 5。
- **4.** 由於每種色彩有兩個印字頭,請使用影像診斷圖件的第 3 部分,檢查確實是哪個印字頭發生問題。 請參閱解譯影像診斷第 3 部分第 3 部分。
- **5.** 更換有問題的印字頭。 請參閱[取出印字頭](#page-83-0)[與插入印字頭](#page-86-0)。

#### 所有色彩均出現水平條紋

如果印表機有紙張前移問題,您將會看到所有色彩都出現水平條紋。

注意 綠色中的水平條紋比較不明顯。  $\overline{\prec}$ 

#### 更正措施

- **1.** 檢查是否使用適合的列印品質設定值。 請參閱[選擇列印品質設定值](#page-64-0)。
- **2.** 如果使用的是品質不良的紙張,請嘗試使用品質較高的紙張。 印表機的效能只在您使用所建議的紙 張時才能獲得保證。 請參閱 CD 中的《使用印表機》。
- **3.** 使用打算用於完稿列印的相同紙張類型執行紙張前移校準。 請參閱如何使用...([紙張前移校準主題](#page-111-0))。
- **4.** 如果仍無法改善列印品質,請與您的顧客服務代表聯絡。

### 解譯影像診斷第 **3** 部分

如果第 2 部分顯示印字頭有問題,第 3 部分的目的在於識別哪個印字頭發生故障。 此圖件中的每個長方 形都標有產生該長方形的印字頭編號。

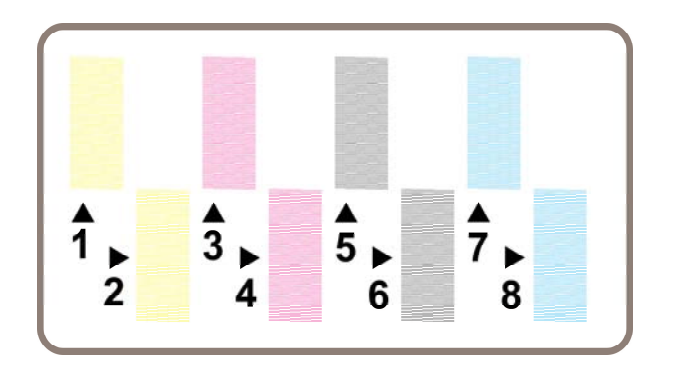

在放大顯示的三個黑色長方形例子顯示其組成的精細線條:

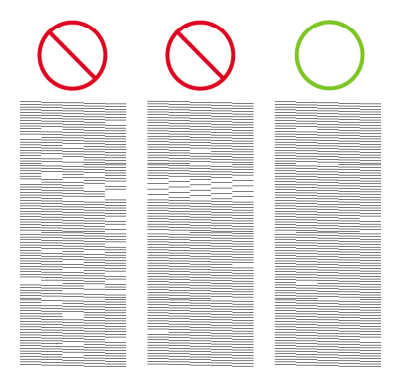

上述前兩例中,有許多遺失線條,表示印字頭可能故障。 第三個例子裡只有少許的遺失線條,這種情形尚 可接受,印表機可彌補這類的小問題。

#### 更正措施

如果第 3 部分顯示某個印字頭發生問題,但第 2 部分顯示沒有任何問題,則無需立即採取任何更正措施, 因為印表機可以彌補此問題並保持列印品質。但是,如果第2部分也顯示發生問題,請如下所述繼續進 行:

- **1.** 清潔印字頭。 請參閱恢復 (清潔) [印字頭。](#page-90-0)
- **2.** 如果仍無法改善列印品質,請更換顯示有問題的印字頭。 請參閱[取出印字頭](#page-83-0)[與插入印字頭](#page-86-0)。

# 如果問題仍未解決

如果整個影像診斷圖件中沒有瑕疵,而您仍遇到列印品質問題,請檢查下列項目:

- 嘗試使用較高的列印品質選項。 請參閱[選擇列印品質設定值與變更列印品質。](#page-64-0)
- 檢查您用以列印的驅動程式。 如果使用非 HP 驅動程式, 請瀏覽 http://www.hp.com/qo/designiet/ 並 下載正確的 HP 驅動程式。
- 如果使用的是非 HP RIP, 其設定值可能不正確。 請參閱 RIP 隨附的說明文件。
- 檢查印表機韌體是否為最新版本。 請參閱 CD 中的《使用印表機》。
- 檢查軟體應用程式中的設定值是否正確。
- 如果僅在頁面的頂部發現問題,請參閱[靠近列印輸出的起始處有瑕疵](#page-155-0)。

# <span id="page-111-0"></span>**10** 如何使用**...(**紙張前移校準主題**)**

您的印表機在出廠前已經過校準,以確保它在正常的環境條件下使用支援的紙張時能準確前移紙張。 然 而,在某些情況下,重新校準也許有用。

- 未支援的紙張:不同的紙張製造商提供不同特性的紙張,例如紙張厚度或硬度,這可藉校準獲得改 善。 使用 HP 建議選用的紙張可以獲得最佳列印品質 (請參閱 CD 中的《使用印表機》)。
- 不正常但穩定的環境條件:如果您在不正常的溫度或濕度條件下列印 (請參閱 CD 中的《使用印表 機》),而這些條件可望保持穩定,也許值得重新校準。

然而,紙張前移校準假設您有影像品質問題,並且也已依照適合的疑難排解程序解決該問題。 如果您沒有 遇到特殊問題,則不需執行校準。

執行紙張前移校準前,請使用影像診斷圖件檢查印字頭是否正確校正 (請參[閱列印影像診斷圖件](#page-104-0))。

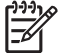

注意 理論上,紙張前移校準應會改善列印品質。 但是如果您發現校準列印不易解讀,您可能 會選擇錯誤的紙張前移設定,因而降低列印品質。 在此情況下,您可還原原廠設定值:在前控 制面板上選擇 □或 □圖示,然後選擇**紙張前移校準 > 最佳化用於圖形/文字或最佳化用於影像** > 選擇圖樣 > 出廠預設值。

- 校準程序概觀
- [校準程序詳細資料](#page-112-0)
- [校準完成後](#page-114-0)

#### 校準程序概觀

56

- **1.** 使用前控制面板列印儲存在印表機內的彩色圖樣七次,每次使用不同的紙張前移設定。
- **2.** 看看哪個圖樣列印最成功。
- **3.** 使用前控制面板告訴印表機最好的圖樣—該圖樣也就是以後紙張前移設定將使用的圖樣。

იე-ე-ე 注意 前控制面板上每種紙張類型名稱都有個別的紙張前移設定:每個都需分別校準。 當您校 準一種特定的紙張類型時,所有針對其他紙張類型的設定均不受影響。

注意 最佳化圖形**/**文字與最佳化影像有個別的紙張前移設定,每個必須分別校準。

注意 儘管為同一種類型,不同製造商的紙張仍需要不同的紙張前移設定,因此校準只對特定校 準過的紙張有用。 請記得,執行校準時,先前該紙張類型的紙張前移設定值會被覆寫。

### <span id="page-112-0"></span>校準程序詳細資料

步驟 1: 在印表機中裝入隨後要用於列印的紙張類型。 紙張必須至少 41 公分 (16 英吋) 寬與 75 公分 (30 英吋) 長。

步驟 2: 在前控制面板上,反白顯示  $\overline{\text{Cl}}$ 或  $\overline{\text{Cl}}$ 圖示。 如果使用的是 HP Designiet 4500 系列印表機,且裝 有兩種捲筒紙,請確定打算校準的捲筒紙已就緒可以進行列印 (應會在前控制面板上反白顯示)。

步驟 3: 依次按下選擇鍵與紙張前移校準。

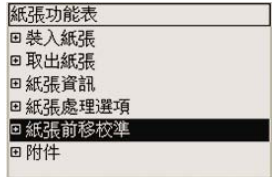

步驟 4: 選擇**最佳化用於圖形/文字或最佳化用於影像**,視隨後要進行的圖件類型而定。

注意 請務必使用您禀後在驅動程式、嵌入式 Web 伺服器或前控制面板中用於列印的相同設定 值 (最佳化圖形**/**文字或最佳化影像)。 否則,校準無效。

步驟 5: 選擇列印圖樣。 印表機將列印一系列帶編號的圖樣 (1 至 7),如果已選擇圖形**/**文字,則每個圖樣 將類似如下所示:

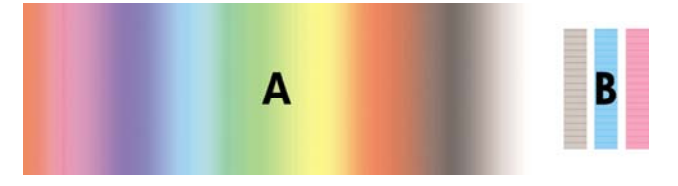

或者,如果已選擇影像:

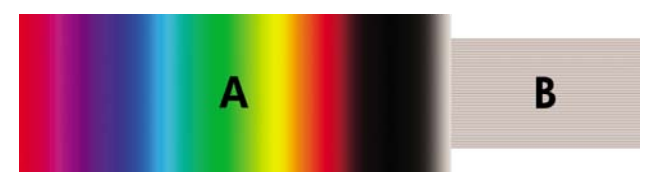

**最佳化用於圖形/文字**圖樣大約需要三分鐘,**最佳化用於影像**圖樣大約需要五分鐘。 校準圖樣列印完畢 後,印表機會裁切紙張。

步驟 6: 查看每個列印的圖樣 (1 至 7) 並決定哪個圖樣顯示了最佳品質。 每個圖樣在左側部分為連續的色 彩漸層 (A),另一部份則在右側 (B)。 任一部分都可用於協助您決定哪個是系列中最佳的圖樣,這將視環 境而定。 然而,如果您使用光面紙或畫布紙,建議您忽略 A 部分,只看 B 部分來選擇。

**)**

在色彩漸層 (部分 A) 中,應查看淺或深色的水平條紋,它表示紙張前移不是很理想。 通常您將看到深色 條紋橫穿第一個圖樣, 淺色條紋橫穿最後一個圖樣 (請參閱下列範例)。 最佳圖樣是沒有條紋; 如果不確 定,請選擇有深色條紋的最後一個圖樣與有淺色條紋的第一個圖樣之間的中間圖樣。

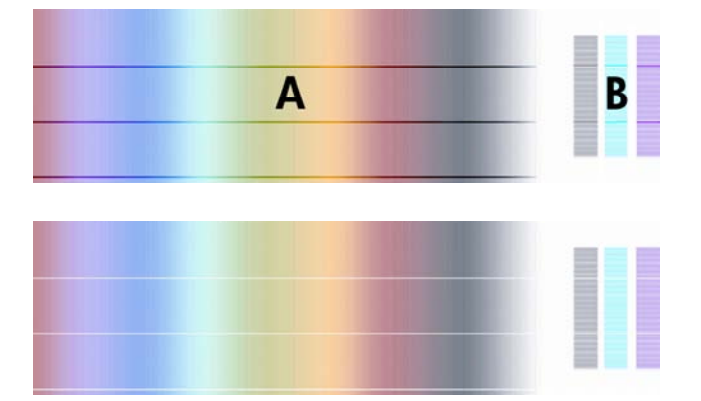

如果難於識別最佳圖樣,下列情況描述可以協助您識別。

● 如果只有一個明顯是最佳的圖樣,其上或其下的圖樣都含有淺/深色條紋,請選擇此圖樣。

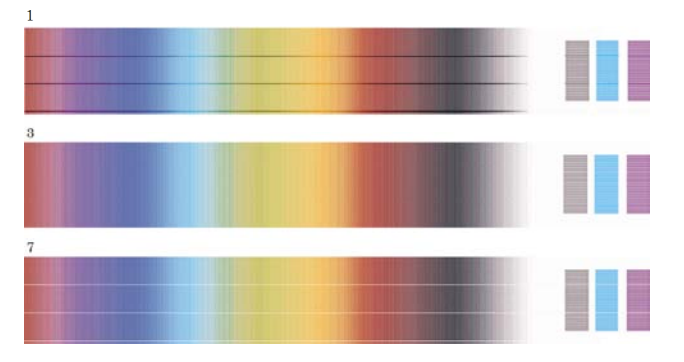

<span id="page-114-0"></span>如果互相鄰近的兩個圖樣未顯示條紋跡象 (見下圖),請使用這兩個圖樣之上與之下的圖樣來協助您進 行選擇。 例如,如果這兩個相等圖樣之上的圖樣含有的條紋更少,則選擇這個圖樣之下緊接的圖 樣。

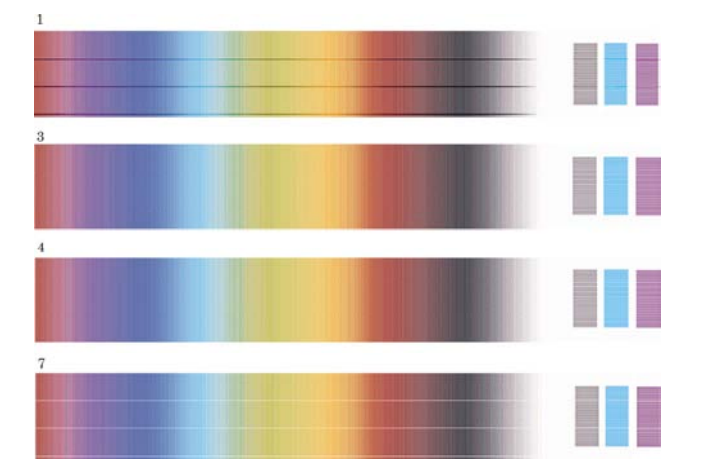

● 如果有三個圖樣未顯示條紋跡象,請選擇中間的圖樣。

如果您注意圖件的 B 部分,您也許會發現某些圖樣看起來比其他圖樣的顏色深。 最佳圖樣看起來顏色最 淡、最均勻、最少顆粒狀。

步驟 7: 選擇 <sup>1</sup>或 1圖示,然後依次選擇**紙張前移校準 > 最佳化用於圖形/文字或最佳化用於影像 > 選** 擇圖樣。

步驟 8: 選擇列印最佳的圖樣編號 (1至7)。 如果難於在兩個圖樣 (例如圖樣 3與 4) 之間進行選擇,則選 擇「在圖樣 3 與 4 之間」。

校準完成。

### 校準完成後

如果紙張前移校準已有所改善,但未解決列印品質問題,您可以嘗試再次執行步驟 7,然後選擇不同的編 號。如果看到淺色條紋,請嘗試選擇比原來選擇更小的編號;如果看到深色條紋,請嘗試較大的編號。

如果您以後要取消校進並還原印表機出廠時的紙張前移預設值,請選擇 □或 □圖示,然後依次選擇紙張 前移校準 > 最佳化用於圖形**/**文字或最佳化用於影像 > 選擇圖樣 > 出廠預設值。

**)**

# **11** 如何使用**...(**掃描器主題**) [4500]**

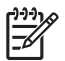

注意 本章僅適用於 HP Designjet 4500 印表機系列。

- [校準掃描器](#page-116-0)
- [校準觸控螢幕指標](#page-117-0)
- [建立新的材質設定檔](#page-117-0)
- [複製文件](#page-118-0)
- [將文件掃描至檔案](#page-120-0)
- [列印檔案](#page-121-0)
- [檢視或刪除檔案](#page-122-0)
- [掃描重磅紙或紙板](#page-122-0)
- [調整色彩](#page-124-0)
- [啟用或停用掃描器帳戶](#page-125-0)
- [檢查印表機佇列](#page-125-0)
- [自動分頁影印](#page-125-0)
- [清潔玻璃板](#page-126-0)
- [設定睡眠與喚醒計時器](#page-126-0)

<span id="page-116-0"></span>校準掃描器

掃描器應一個月重新校準一次,以維持最佳的掃描品質。

- **1.** 校準之前,請閱讀掃描器的線上指南以瞭解如何清潔掃描區域。 然後關閉掃描器電源並清潔掃描區 域。 如果掃描區域不乾凈,校準無法正常工作。
- 2. 清潔完掃描區域後,開啓掃描器電源,並至少讓其開啓一小時,然後再繼續下一步。
- **3.** 按下「設定」標籤中的選項按鈕。

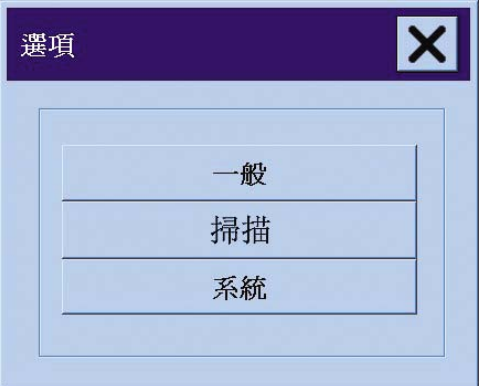

**4.** 按下「選項」方塊中的掃描按鈕。

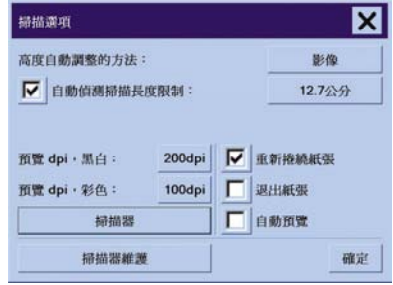

- **5.** 按下「掃描選項」方塊中的掃描器維護按鈕。
- **6.** 維護精靈會逐步引導您執行鏡頭對齊、接合及校準的程序。 您需要使用掃描器隨附的維護頁。

### <span id="page-117-0"></span>校準觸控螢幕指標

- **1.** 按下「設定」標籤。
- **2.** 按下選項按鈕。
- **3.** 按下系統按鈕。
- 4. 按下校準觸控螢幕按鈕,然後按照螢幕上的說明進行操作。

按下出現在螢幕上不同位置的目標,以執行校準。 使用通常用於操作觸控螢幕的指標 (手指或其他物體) 按下每個目標,並按住直至目標消失。

#### 建立新的材質設定檔

開始此程序之前,請確定已校準掃描器 (請參[閱校準掃描器](#page-116-0)) 且已將正確的紙張類型載入印表機。

- **1.** 按下「設定」標籤。
- **2.** 如果尚未選擇正確的印表機,請按下印表機按鈕以進行選擇。
- **3.** 按下材質設定檔按鈕。 您將會看到現有材質設定檔的清單。 目前已選擇的設定檔會呈現灰色。 目前 已載入印表機、您需要為其產生材質設定檔的紙張類型也會包含在清單中。
- **4.** 按下列印色彩頁按鈕。
- **5.** 印表機會自行進行校準,然後列印色塊參考頁。 請等待,直到完成此程序。
- **6.** 在材質設定檔清單中,選擇印表機中載入的紙張類型。 系統會要求您產生新的材質設定檔。
- **7.** 按下材質設定檔按鈕。

注意 「材質設定」視窗視印表機機型而定。

- **8.** 將色彩頁列印面朝下裝入掃描器,如往常一樣將色彩頁置於掃描器中央。
- **9.** 按下掃描色彩頁按鈕。
- **10.** 掃描色彩頁後,關閉視窗。

該材質設定檔即會立即出現在可用材質設定檔清單中。

您可以使用**刪除**按鈕刪除材質設定檔。只能刪除使用者建立的設定檔。

### <span id="page-118-0"></span>複製文件

- **1.** 如果打算列印的紙張類型沒有材質設定檔,您必須建立一個材質設定檔。 請參閱[建立新的材質設定](#page-117-0) [檔](#page-117-0)。
- **2.** 放入文件
	- **a.** 將文件列印面向下、頂端邊緣向前放入掃描器插槽中。 將文件的中央與插槽中央對齊。
	- **b.** 將文件輕輕地滑入插槽,直至您感覺文件被拉入起始位置。
- **3.** 選擇彩色或黑白影印

您的選擇會決定下列步驟中可用的原稿類型範本。

- **4.** 選擇原稿類型範本。
	- **a.** 在「影印」標籤中,按下原稿類型按鈕。

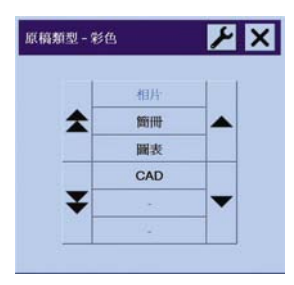

**b.**

如果要變更這些選項的設定或建立新選項,請按下「工具」按鈕。 ▶️

**c.** 選擇最能說明目前輸入的原稿類型範本。

如何使用…(掃描器主題)[4500] 如何使用**...(**掃描器主題**) [4500]**

- 
- ZHTW 複製文件 109
- **5.** 選擇輸入尺寸。
	- **a.** 在「影印」標籤中,按下輸入尺寸按鈕。

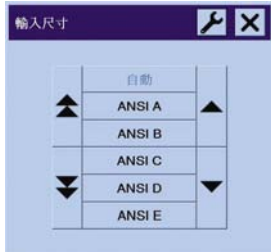

#### **b.**

如果要變更這些選項的設定或建立新選項,請按下「工具」按鈕。

- **c.** 從清單中選擇適合原稿的尺寸。 也可以選擇自動偵測寬度與長度。
- **6.** 選擇輸出尺寸。
	- **a.** 在「影印」標籤中,按下輸出尺寸按鈕。

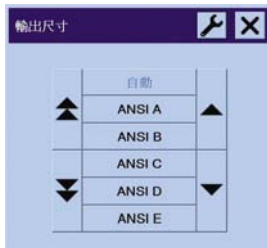

**b.**

如果要變更這些選項的設定或建立新選項,請按下「工具」按鈕。

**c.** 從清單中選擇要用於輸出影印的尺寸。

如果選擇的輸出尺寸與輸入尺寸不同,掃描器會計算縮放百分比,並在第一次預覽後將其顯示在「影 印」標籤的「縮放」按鈕上。 或者,您也可以按下按鈕自己選擇縮放百分比。

- **7.** 設定份數。
	- **a.** 如果要影印多份裝入的文件,請按下「份數」選項。
	- **b.** 在編輯欄位中輸入份數。

此選項可讓您在系統無人看管下工作。

**8.** 開始影印。

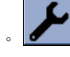

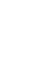

<span id="page-120-0"></span>「影印」按鈕 **↓ ◆ 自**會使用您選擇的設定值來開始影印程序。

您可以使用「停止」按<del>鈕</del> ♥ 來取消目前的預覽或影印程序。

按下「重設」按鈕 可清除您的設定值並將程式重設為掃描器的所有預設值。

#### 將文件掃描至檔案

**1.** 選擇「掃描」標籤並設定掃描選項:原稿類型、尺寸、檔案名稱等。要設定檔案格式 (TIFF、 JPEG),請按下「設定值」按鈕以顯示「掃描設定值」對話方塊。

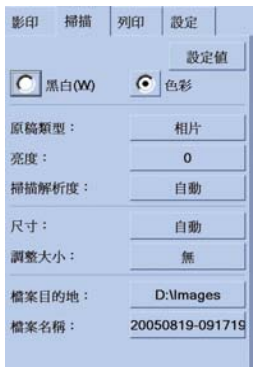

您可以稍後在從檔案列印之前,在「設定」標籤中設定邊界、版面及材質設定檔等選項。

**2.** 按下檔案名稱按鈕以輸入新名稱。 預設檔案名稱為目前的日期與時間。

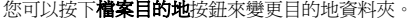

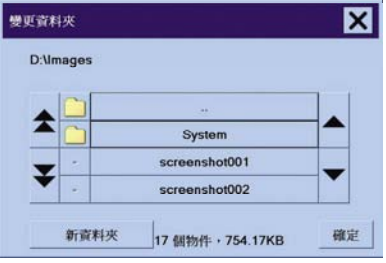

- 使用箭頭在清單中尋找所需的資料夾。
- 按下具有三個點 (...) 的按鈕以向上移至母資料夾。

如何使用

- <span id="page-121-0"></span>● 按下資料夾名稱以輸入資料夾。
- 使用新資料夾按鈕在目前資料夾內建立新資料夾。
- 按一下確定按鈕以回到「掃描」標籤。
- 3. 按下「掃描至檔案」按鈕 BI 以開啓掃描。

#### 列印檔案

列印檔案乃透過便利的「列印清單」進行設定與控制。 透過分別定義每個檔案的數目、決定組數 (整個清 單將列印的次數) 或使用兩者的組合, 您可以設定所要的份數。

- **1.** 如果打算列印的紙張類型沒有材質設定檔,您必須建立一個材質設定檔。 請參閱[建立新的材質設定](#page-117-0) [檔](#page-117-0)。
- **2.** 按下「列印」標籤。

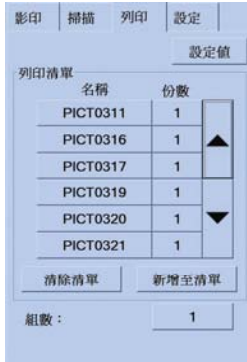

進入「列印」對話方塊後,「影印」按鈕 會變更為「列印」按鈕。

「列印<sub>」</sub>清單群組會顯示目前選擇的待列印檔案。 如果此清單是空的或需要變更,您可以按下**新增** 至清單按鈕來選擇檔案。

- **3.** 檢查或變更「設定」標籤設定值。 目前的「設定」標籤設定值 (如邊界、版面、印表機及材質設定 檔) 將套用於整個列印工作。
- 4. 按下「列印」按<del>釦 第一次列出的檔案</del>傳送至印表機。

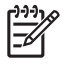

注意 「列印」標籤專門設計用於列印用「掃描」標籤建立的檔案;不能用於列印從其他來源的 檔案。

## <span id="page-122-0"></span>檢視或刪除檔案

- **1.** 按下「列印」標籤。
- **2.** 按下新增至清單按鈕。
- **3.** 按下清單中的檔案名稱。
- **4.** 按下檢視或刪除按鈕。

#### 掃描重磅紙或紙板

掃描器可以掃描重磅塗層紙與紙板。

警告! 不支援其他厚重材料,且可能會導致損壞。 掃描之前,取出釘書針及其他有磨蝕性的 附件。

**1.** 按下掃描器控制面板上的「自動厚度調整控制」鍵。

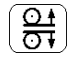

- **2.** 按住向上箭頭鍵以增加插槽高度,直至有足夠的空間插入文件。 您可以將插槽高度從 2 公釐變更為 15 公釐 (0.08 英吋變更為 0.59 英吋)。
- **3.** 放入文件。
- **4.** 按住向下箭頭鍵,直至插槽自行停止調整。
- **5.** 進行測試掃描以檢杳是否發生錯誤。如果影像中有清晰的對角線,錯誤較容易看出來。

⇁

注意 將大文件裝入掃描器以及從掃描器中取出時,需要用雙手托住文件。

如果線條看起來不直,請按照下列步驟進行:

**1.** 在「設定」標籤中,選擇選項按鈕,然後選擇掃描按鈕。

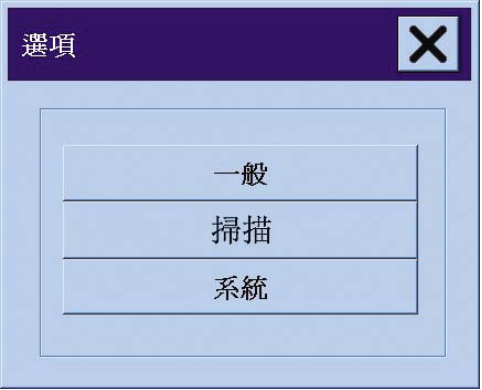

**2.** 在「掃描選項」對話方塊中,按下掃描器按鈕。

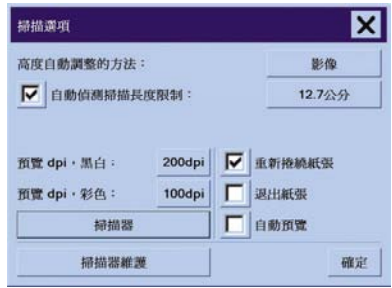

**3.** 在「掃描器」對話方塊中,按下設定按鈕。

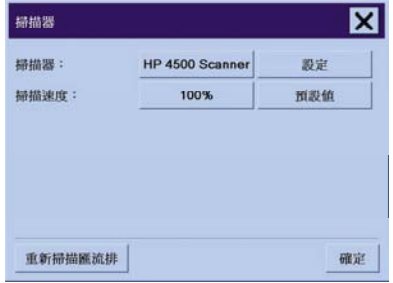

<span id="page-124-0"></span>**4.** 選擇「超厚」標籤,核取標有「使用超厚紙張處理」的方塊。

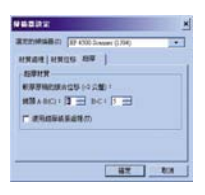

- **5.** 變更每個掃描器鏡頭的數值。 一般只使用正值。
- **6.** 執行掃描測試並重新調整數值,直至線條正確接合且您對結果滿意為止。
- **7.** 按一下確定以接受設定值。

重複此程序,直至您對結果滿意為止。

將插槽高度還原至正常位置:

- **1.** 取出插槽中的所有材料。
- **2.** 按下「自動厚度調整控制」鍵。
- **3.** 按住向下箭頭鍵,直至插槽自行停止調整。

儘量避免長時間將插槽設定保留在最高高度。 雖然掃描器會定期執行自動自我調整程序,但只有在插槽高 度處於最低位置時才會進行。

#### 調整色彩

如果按下「影印」或「掃描」標籤中的「原稿類型」按鈕,「原稿類型設定」方塊會為您提供各種選項來 調整掃描影像的色彩。

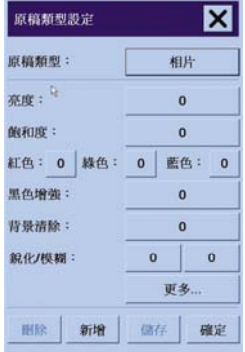

按下儲存按鈕以儲存您所做的變更。

<span id="page-125-0"></span>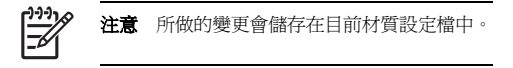

### 啟用或停用掃描器帳戶

- **1.** 按下「設定」標籤。
- **2.** 按下帳戶按鈕。
- **3.**

如有必要,按下「工具」按鈕

- **4.** 在「會計」方塊中:
	- 按下刪除按鈕以刪除目前帳戶 (名稱顯示在方塊中的帳戶)。
	- 按下**新增**按鈕以建立新帳戶,然後輸入新帳戶的名稱。 新帳戶將自動成為目前帳戶。
	- 按下**重新命名**按鈕以重新命名目前帳戶。
	- 按下重設按鈕以重設目前帳戶 (所有數字將恢復爲零)。

按下以上任何按鈕後,系統會要求您提供管理員密碼。

### 檢查印表機佇列

按下螢幕底部的「列印佇列」按鈕

注意 此按鈕只有在使用 HP Designjet 4500 印表機系列時才有作用。

「列印佇列」方塊可讓您管理任何等待列印的工作。 您可以在清單中移動工作,並刪除不必要的工作。 「內容」部分包含一個視窗,可預覽佇列中選定的工作及檢視其他資訊。

# 自動分頁影印

- **1.** 按下「列印」標籤。
- **2.** 按下新增至清單按鈕。
- **3.** 使用核取方塊,選擇要列印的多個檔案。
- **4.** 按下組數按鈕,然後選擇要列印的份數。
- **5.** 按下列印按鈕。

您選擇的檔案會形成組,以您選擇的次數列印。

### <span id="page-126-0"></span>清潔玻璃板

- **1.** 關閉掃描器電源,然後拔下掃描器電源線。
- **2.** 向下按壓掃描區域護蓋各邊的插槽附近的兩個手柄按鈕。 掃描區域護蓋鎖應會立即鬆脫。
- **3.** 握住手柄按鈕時,將有空的手指放在插槽中,翻開掃描區域護蓋。 掃描區域即會露出,可以進行清 潔。
- **4.** 使用不起毛棉布浸濕中性非磨蝕性玻璃清潔劑,輕輕清潔玻璃板。

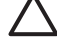

小心 請勿使用磨蝕劑、丙酮、苯或含有這些化學物質的液體。 請勿在掃描器玻璃板上或 掃描器的其他地方直接噴灑液體。

玻璃板的使用壽命視放置的紙張類型而定。 聚酯之類有磨蝕性的紙張可能會導致玻璃板過 早損壞,在此情況下,顧客必須自行更換玻璃板。

**5.** 另外使用類似維護套件中隨附的乾淨的不起毛乾布將玻璃完全擦乾。

#### 設定睡眠與喚醒計時器

- **1.** 按下「設定」標籤。
- **2.** 按下選項按鈕。
- **3.** 按下系統按鈕。
- **4.** 按下 **WIDEsystem** 按鈕。
	- 要啟動自動開啟電源功能,請在「開啟」欄中選擇代表日期的核取方塊。
		- 要修改時間,請先選擇顯示小時的數字並按向上或向下按鈕,然後選擇顯示分鐘的數字並重複 上述程序。 選擇 AM 或 PM,然後按向上或向下按鈕。
	- 要啓動自動關閉電源功能,請在「關閉」欄中選擇代表日期的核取方塊,然後如上所述設定時 間。
- **5.** 按下套用按鈕以確認變更並繼續,或按下確定按鈕以確認變更並結束 WIDEsystem。

# **12** 故障排除**... (**紙張主題**)**

- [無法成功裝入紙張](#page-128-0) [4000]
- [無法成功裝入紙張](#page-129-0) [4500]
- 夾紙 ([紙張卡在印表機內](#page-129-0)) [4000]
- 夾紙 ([紙張卡在印表機內](#page-132-0)) [4500]
- 2[號安裝盒夾紙](#page-142-0) [4500]
- [紙槽中的列印輸出沒有正確堆疊](#page-149-0) [4000]
- [材質籃中的列印輸出沒有正確堆疊](#page-149-0) [4500]
- [印表機使用大量紙張校正印字頭](#page-150-0)
- [印表機處於待機模式時紙張移動](#page-150-0) [4500]
- [印表機長時間未使用後會退出或修整紙張](#page-150-0) [4500]
- [印表機在電源關閉時退出紙張](#page-150-0) [4500]
- [印表機在電源開啟時退出紙張](#page-150-0) [4500]

#### <span id="page-128-0"></span>無法成功裝入紙張 **[4000]**

注意 本主題僅適用於 HP Designjet 4000 印表機系列。

- 紙張可能以某個角度傾斜裝入 (歪斜或錯位)。 檢查紙張的右邊緣是否與壓板右側的半圓對齊,特別 是單張材質,請檢查其前緣是否與壓板的金屬桿對齊。
- 紙張可能起皺或捲起,或者邊緣不規則。

#### 捲筒紙

- 如果紙張卡在往壓版的送紙通道,也許是紙張前緣沒放正或不乾淨,有待修整。 從捲筒紙移除前 2 公分 (1 英吋),再試一次。 新的捲筒紙應該也需要。
- 檢查捲軸是否已正確插入。 右側的捲軸手柄應處於水平位置。
- 檢查紙張是否已正確裝入捲軸,紙張應在捲筒之上且朝向自己。
- 檢查紙張是否緊緊捲繞在捲筒上。

#### 單張紙

- 檢查單張紙的前緣是否與壓板的裁紙器通道對齊。
- 請勿使用手切單張紙,其形狀可能並不規則。 請僅使用購買時已切好的單張紙。

下表列出了與裝入紙張有關的前控制面板訊息,以及建議採取的更正措施。

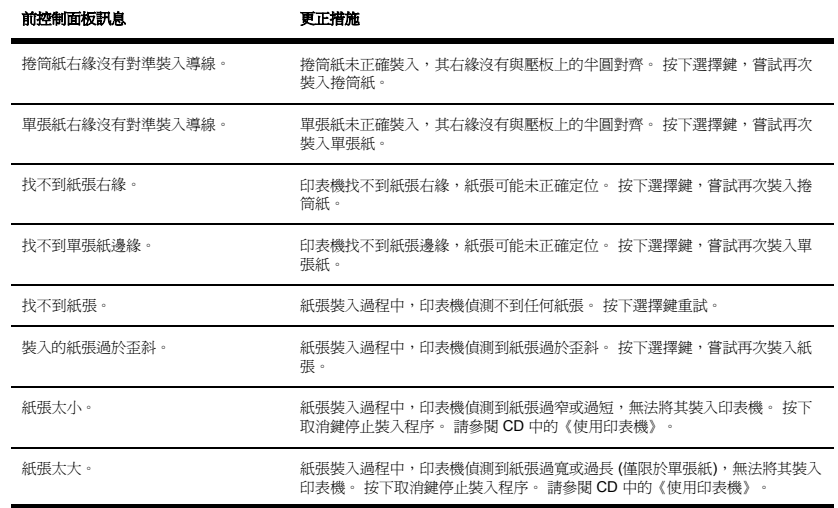

**)**

<span id="page-129-0"></span>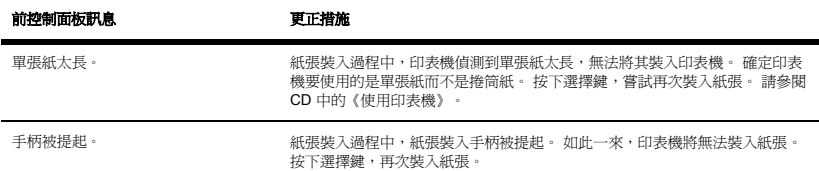

### 無法成功裝入紙張 **[4500]**

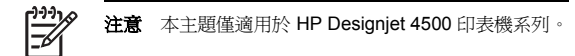

- 紙張可能以某個角度傾斜裝入 (歪斜或錯位)。
- 紙張可能起皺或捲起,或者邊緣不規則。
- 如果紙張卡在往壓版的送紙通道,也許是紙張前緣沒放正或不乾淨,有待修整 (請參閱[使用手動切割](#page-45-0) [器裁切紙張](#page-45-0) [4500])。 從捲筒紙移除前 2 公分 (1 英吋),再試一次。 新的捲筒紙應該也需要。
- 檢查安裝盒是否已正確合上。
- 檢查捲軸是否已正確插入。
- 檢查紙張是否已正確裝入捲軸,紙張應在捲筒之上且朝向自己。
- 檢查紙張是否緊緊捲繞在捲筒上。

下表列出了與裝入紙張有關的前控制面板訊息,以及建議採取的更正措施。

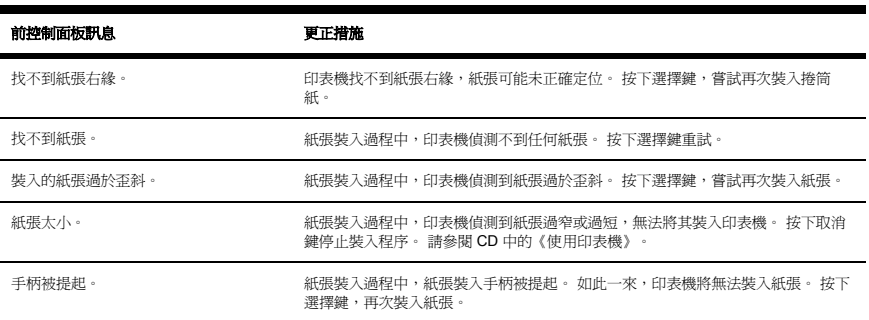

# 夾紙 **(**紙張卡在印表機內**) [4000]**

本主題僅適用於 HP Designjet 4000 印表機系列。

<span id="page-130-0"></span>發生卡紙時,通常會在前控制面板上看到**可能卡紙**訊息,並具有以下其中一種錯誤代碼:

- 81:01 表示紙張無法送入印表機。
- 86:01 表示印字頭墨水匣無法從一端移至另一端。

 $\circledR$  81:01

可能卡紙

按下 √ 以瞭解如何清除卡紙

#### 檢查印字頭通道

**1.** 在前控制面板上關閉印表機電源,然後亦關閉背面的電源開關。

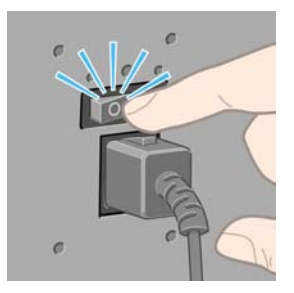

**2.** 打開上蓋。

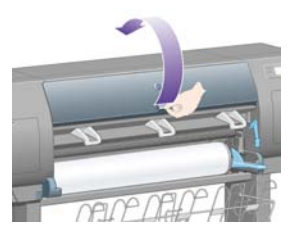

**)**

**3.** 嘗試將印字頭托架移開。

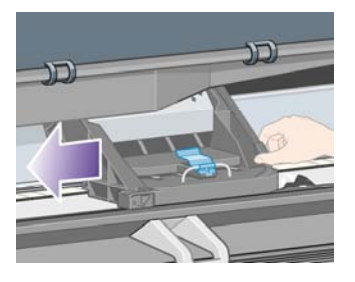

**4.** 儘可能提起裝入紙張手柄

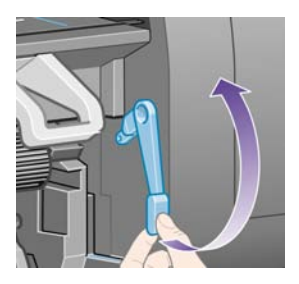

**5.** 請小心地移除所有可以從印表機頂部提起並取出的卡紙。

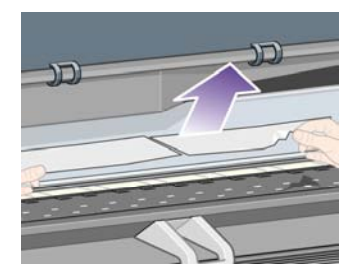

- **6.** 小心地將剩餘的捲筒紙或單張紙從印表機中拉下並取出。
- **7.** 開啟印表機電源。
- **8.** 重新裝入捲筒紙或裝入新的單張紙。 請參閱[將捲筒裝入印表機](#page-30-0) [4000][或裝入單張紙](#page-35-0) [4000]。
- **9.** 如果仍有部分紙張在印表機中造成堵塞,在印表機中裝入較硬紙張通常可解決此問題。
- **10.** 如果在發生卡紙之後遇到列印品質問題,請重新校正印字頭。 請參閱[校正印字頭](#page-95-0)。

#### <span id="page-132-0"></span>檢查送紙通道

- 此問題通常在捲筒紙用完後,因捲筒紙末端黏在紙板捲筒上所造成。 如果發生此問題,請將捲筒紙 末端從捲筒中剪下,隨後紙張應該可以穿過印表機,然後裝入新的捲筒紙。
- 否則,請按上述程序執行 (在檢查印字頭涌道之下)。

# 夾紙 **(**紙張卡在印表機內**) [4500]**

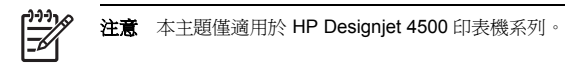

發生卡紙時,通常會在前控制面板上看到**可能卡紙**訊息,並具有以下其中一種錯誤代碼:

- 81:01 表示紙張無法送入印表機。
- 84.1:01 表示 1 號安裝盒卡紙。
- 84.2:01 表示 2 號安裝盒卡紙 (請參閱2 [號安裝盒夾紙](#page-142-0) [4500])。
- 86:01 表示印字頭墨水匣無法從一端移至另一端。

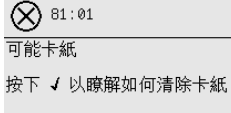

如果按下選擇鍵,前控制面板會顯示如何解決夾紙的動畫。 或者,您也可以參閱此文件 (請參閱以下內 容)。

#### 檢查印字頭通道

**1.** 在前控制面板上關閉印表機電源,然後亦關閉背面的電源開關。

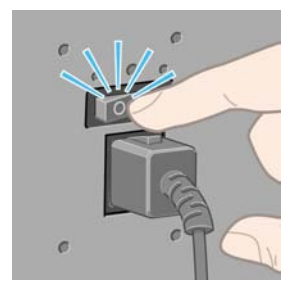

**2.** 將紙槽或堆疊器從印表機脫離。

故障排除

**... (**紙張主題

**)**

**3.** 打開上蓋。

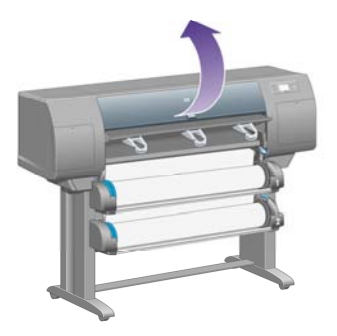

**4.** 儘可能提起驅動鬆緊夾手柄

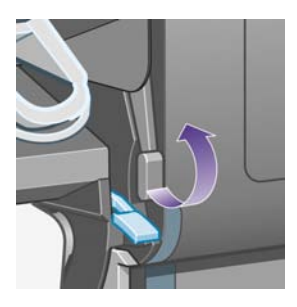

**5.** 提起捲筒 1 裝入紙張手柄。

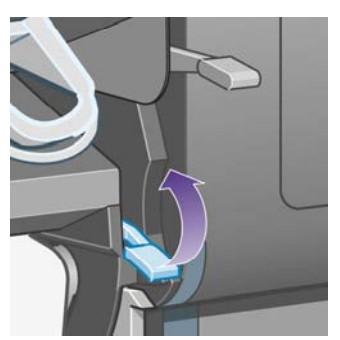

**6.** 提起捲筒 2 裝入紙張手柄。

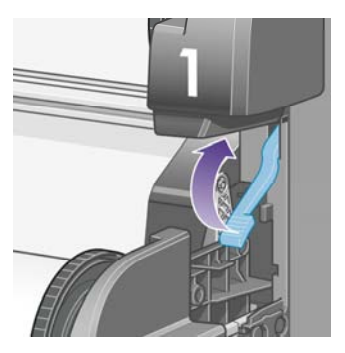

**7.** 將下層安裝盒稍微向上提起,然後儘可能朝自己的方向推。

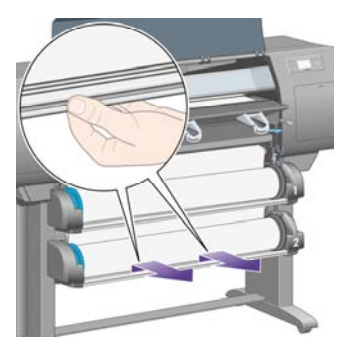

**8.** 裁切紙張。

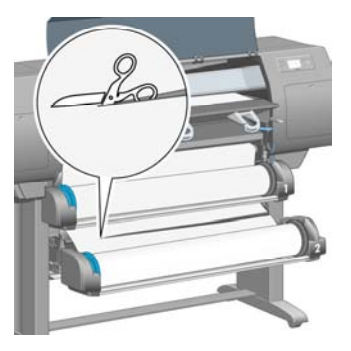

**9.** 取出捲筒紙。

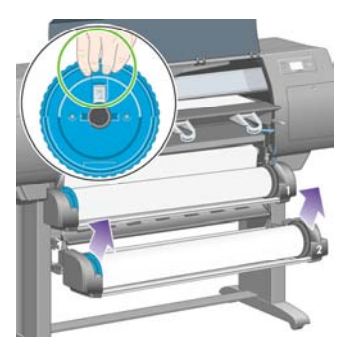

**10.** 將上層安裝盒稍微向上提起,然後儘可能朝自己的方向推。

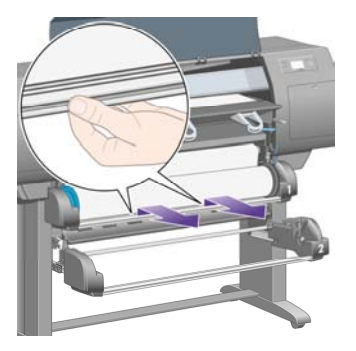

**11.** 裁切紙張。

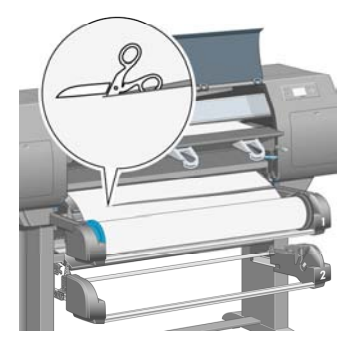

#### **12.** 取出捲筒紙。

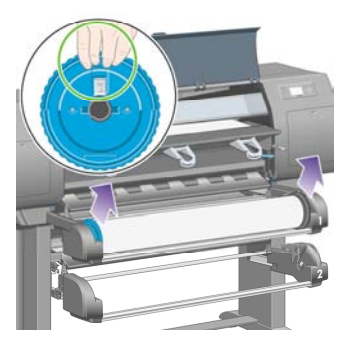

**13.** 放下左側的鎖定手柄。

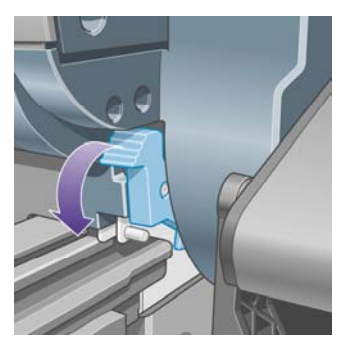

**14.** 放下右側的鎖定手柄。

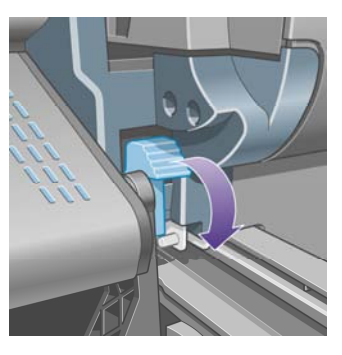

**15.** 儘可能將正面送紙通道朝自己的方向拉。

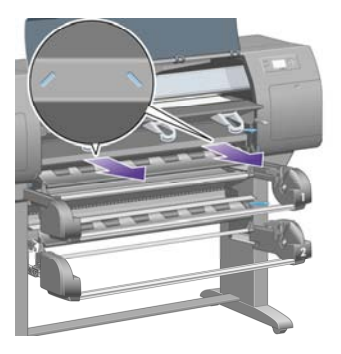

**16.** 嘗試將印字頭托架移開。

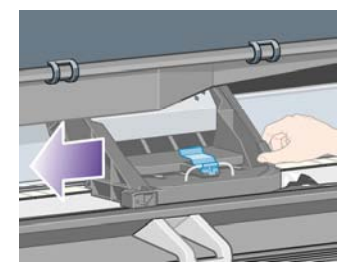

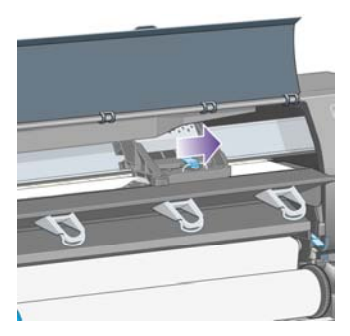

**17.** 請小心地移除所有可以從印表機頂部提起並取出的卡紙。

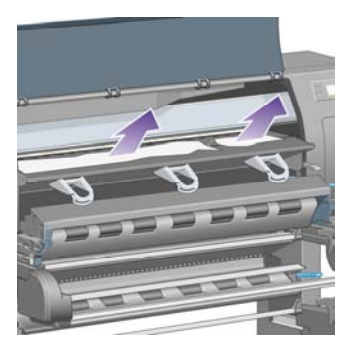

**18.** 在壓板上向內推紙張。

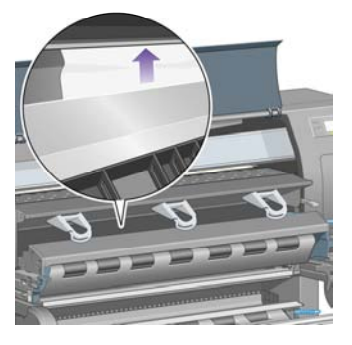

**19.** 小心地將剩餘的紙張從印表機中拉下並取出。 查看紙張通道中是否有剩餘的鬆動紙張。

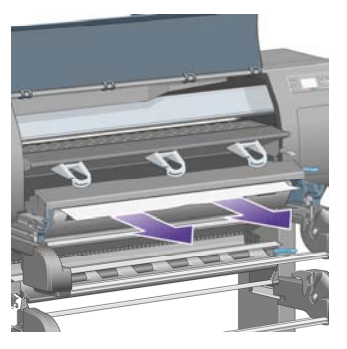

**20.** 將正面送紙通道推回原位。

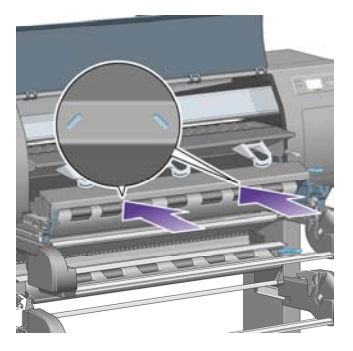

**21.** 提起左側的鎖定手柄。

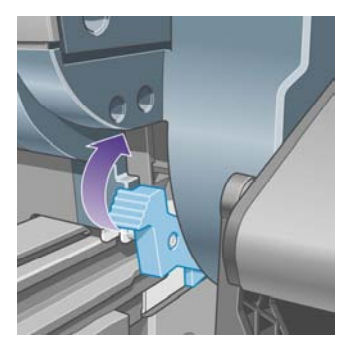

**22.** 提起右側的鎖定手柄。

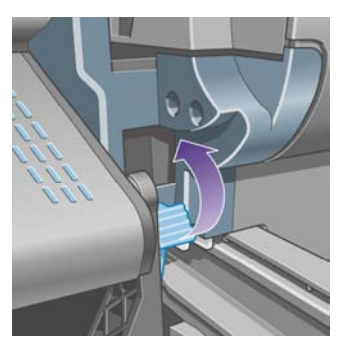

**23.** 將上層安裝盒推回原位。

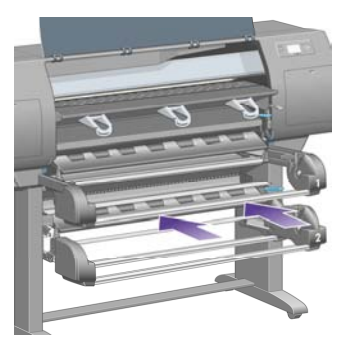

**24.** 將下層安裝盒推回原位。

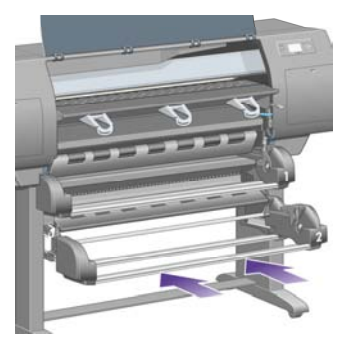

**25.** 放下驅動鬆緊夾手柄。

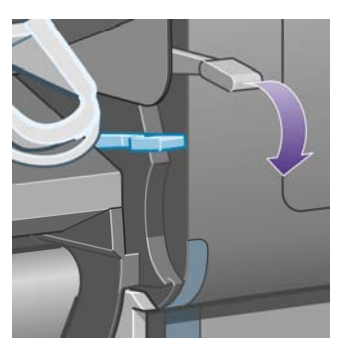

**26.** 放下捲筒 1 裝入紙張手柄。

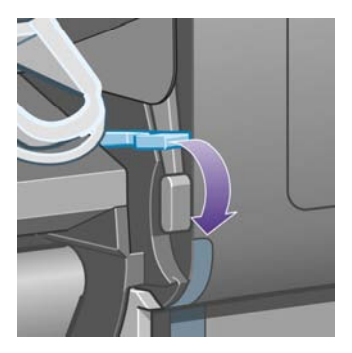

**27.** 放下捲筒 2 裝入紙張手柄。

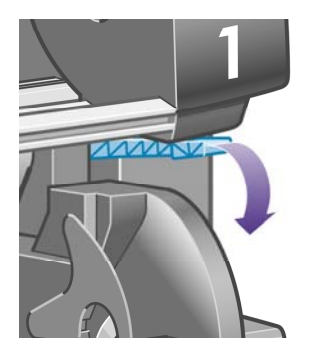

**28.** 合上上蓋。

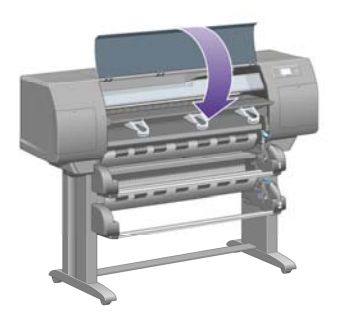

- **29.** 開啟印表機電源。
- **30.** 重新裝入捲筒紙。 請參閱[將捲筒裝入印表機](#page-40-0) [4500]。

如果仍有部分紙張在印表機中造成堵塞,在印表機中裝入較硬紙張通常可解決此問題。

- <span id="page-142-0"></span>**31.** 重新將紙槽或堆疊器與印表機連接。
- **32.** 如果在發生卡紙之後遇到列印品質問題,請重新校正印字頭。 請參閱[校正印字頭](#page-95-0)。

#### 檢查送紙通道

- 此問題通常在捲筒紙用完後,因捲筒紙末端黏在紙板捲筒上所造成。 如果發生此問題,請將捲筒紙 末端從捲筒中剪下,隨後紙張應該可以穿過印表機,然後裝入新的捲筒紙。
- 否則,請按上述程序執行 ([在檢查印字頭通道](#page-132-0)之下)。

#### **2** 號安裝盒夾紙 **[4500]**

注意 本主題僅適用於 HP Designjet 4500 印表機系列。

前控制面板上出現**可能卡紙**訊息與錯誤代碼 84.2:01,表示 2 號安裝盒夾紙。

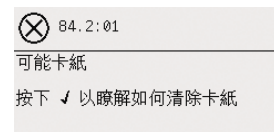

如果按下選擇鍵,前控制面板會顯示如何解決夾紙的動畫。 或者,您也可以參閱此文件 (請參閱以下內 容)。

要清除夾紙,請執行下列步驟:

**1.** 在前控制面板上關閉印表機電源,然後亦關閉背面的電源開關。

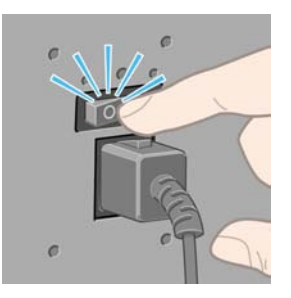

**2.** 將紙槽或堆疊器從印表機脫離。

**3.** 打開上蓋。

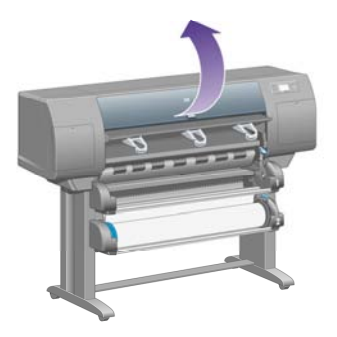

**4.** 儘可能提起驅動鬆緊夾手柄

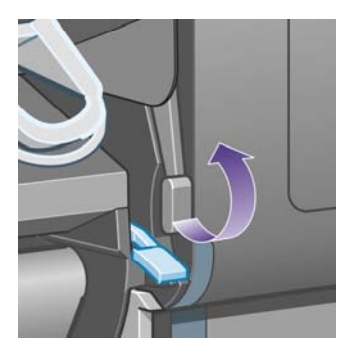

**5.** 提起捲筒 2 裝入紙張手柄。

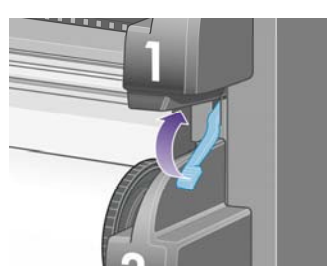
**6.** 將下層安裝盒稍微向上提起,然後儘可能朝自己的方向推。

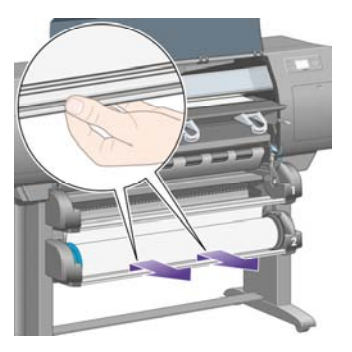

**7.** 裁切紙張。

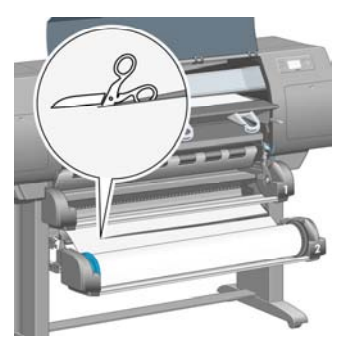

**8.** 取出捲筒紙。

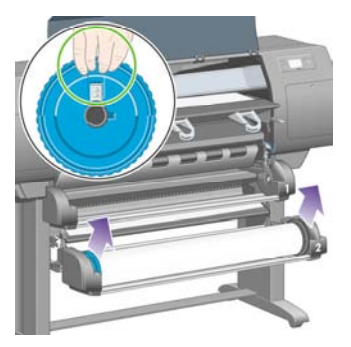

**9.** 將上層安裝盒稍微向上提起,然後儘可能朝自己的方向推。

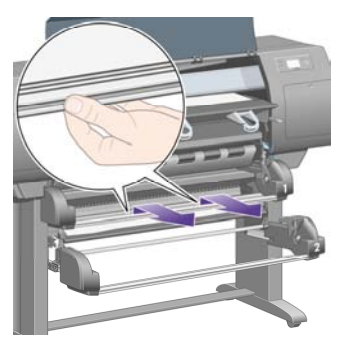

**10.** 小心地取出紙張的裁切下端。

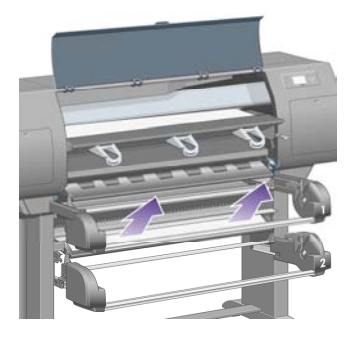

**11.** 小心地移除所有可以從印表機頂部提起並取出的紙張。

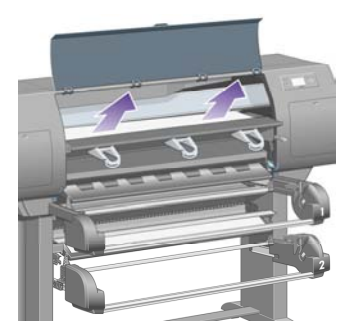

**12.** 查看安裝盒後的捲筒模組前端。

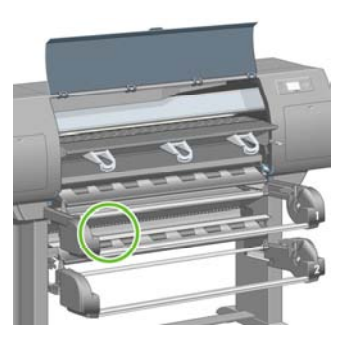

**13.** 取出此處的所有紙張。

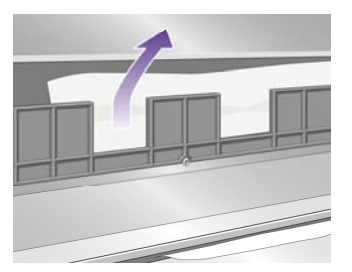

**14.** 取出捲筒與小塑膠滾筒之間的所有夾紙。

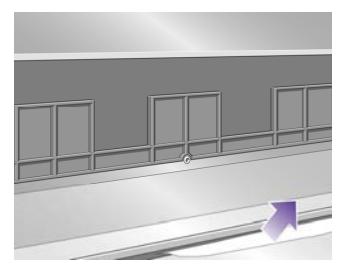

**15.** 在印表機後面,找到捲筒模組背面的三個垂直切口。

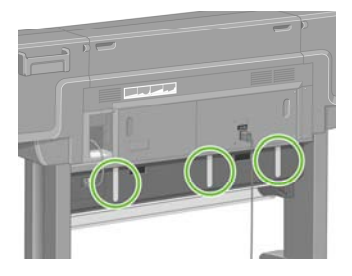

**16.** 如果切口中有紙張,請嘗試向上或向下拉紙張以取出紙張。

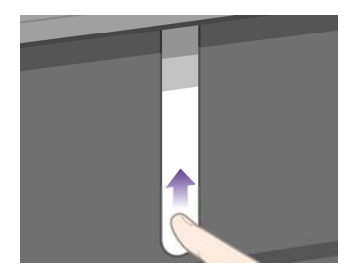

**17.** 回到印表機前面,將上層安裝盒推回原位。

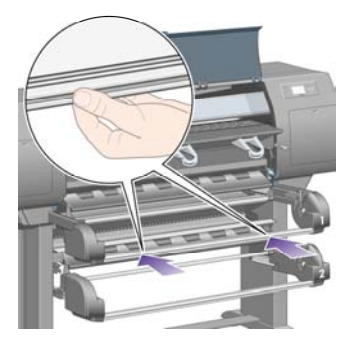

**18.** 將下層安裝盒推回原位。

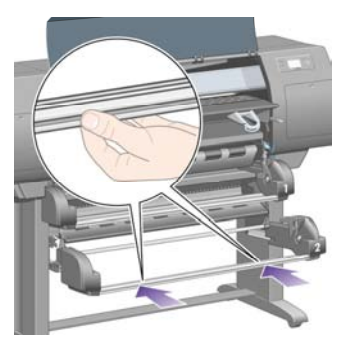

**19.** 放下驅動鬆緊夾手柄。

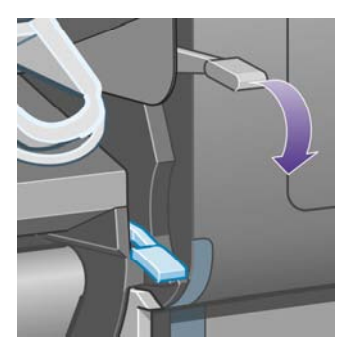

**20.** 放下捲筒 2 裝入紙張手柄。

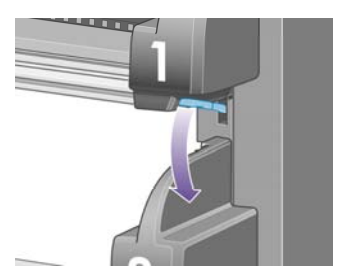

**21.** 合上上蓋。

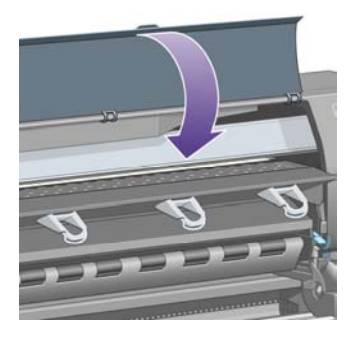

- **22.** 開啟印表機電源。
- **23.** 重新裝入捲筒紙。 請參閱[將捲筒裝入印表機](#page-40-0) [4500]。 如果仍有部分紙張在印表機中造成堵塞,在印表機中裝入較硬紙張通常可解決此問題。
- **24.** 重新將紙槽或堆疊器與印表機連接。
- **25.** 如果在發生卡紙之後遇到列印品質問題,請重新校正印字頭。 請參閱[校正印字頭](#page-95-0)。

### 紙槽中的列印輸出沒有正確堆疊 **[4000]**

注意 本主題僅適用於 HP Designjet 4000 印表機系列。

- 列印小型單張紙時,請提起三個環形止動器。
- 捲筒紙末端的紙張經常會捲曲,從而造成紙張堆放問題。 請在列印完畢後,裝入新的捲筒紙或手動 取出列印輸出。
- 如果混合列印或合拼幾種不同尺寸的紙張,可能會因紙槽中的紙張尺寸不同而引起堆放問題。

### 材質籃中的列印輸出沒有正確堆疊 **[4500]**

注意 本主題僅適用於 HP Designjet 4500 印表機系列。

- 列印輸出重量超過材質籃承重,可能會損壞材質籃底部的列印輸出。 由於此原因,我們建議您在材 質籃充滿之前收起材質籃中的列印輸出。
- 墨水濃度高的塗層紙在落入材質籃時可能會起皺。 在這種情況下,可能需要比平時更頻繁地收起材 質籃中的列印輸出。

### 印表機使用大量紙張校正印字頭

為了精準校正印字頭,開始印字頭校正程序前,印表機有時需要將送紙達 3 公尺 (約 10 英呎)。 這屬正常 情形,您無須嘗試中斷或避免。 請參閱[校正印字頭](#page-95-0)。

### 印表機處於待機模式時紙張移動 **[4500]**

注意 本主題僅適用於 HP Designjet 4500 印表機系列。

印表機處於待機模式時,印表機可以迅速反應,且會不時微微移動紙張以讓紙張保持在最佳狀況。 這僅適 用於某些特定紙張類型 (膠片、光面紙及重磅塗層紙)。

#### 印表機長時間未使用後會退出或修整紙張 **[4500]**

注意 本主題僅適用於 HP Designjet 4500 印表機系列。

如果數天不使用印表機,印表機可能會自動退出或修整捲筒紙,以將紙張保持在最佳狀況。 這僅適用於某 些特定紙張類型 (光面紙與重磅塗層紙)。

### 印表機在電源關閉時退出紙張 **[4500]**

注意 本主題僅適用於 HP Designjet 4500 印表機系列。

關閉前控制面板的印表機電源時,印表機可能會自動退出捲筒紙,以將紙張保持在最佳狀況。 這僅適用於 某些特定紙張類型 (膠片、光面紙及重磅塗層紙)。

## 印表機在電源開啟時退出紙張 **[4500]**

注意 本主題僅適用於 HP Designjet 4500 印表機系列。

如果使用背面的開關、拔下電源線或切斷電源而導致印表機電源關閉,再次開啓電源時,印表機可能會自 動退出捲筒紙,以將紙張保持在最佳狀況。 這僅適用於某些特定紙張類型 (膠片、光面紙及重磅塗層紙)。

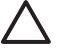

小心 如果要關閉印表機電源,使用背面開關或拔下電源線之前,強烈建議您使用前控制面板上 的電源按鈕。

# **13** 故障排除**...(**列印品質主題**)**

- [一般建議](#page-152-0)
- 條紋 ([影像上出現水平線條](#page-152-0))
- [線條遺失或比預期的纖細](#page-153-0)
- [影像上出現實心條紋或線條](#page-153-0)
- [觸摸時弄髒列印](#page-154-0)
- [紙張上有墨跡](#page-154-0)
- [靠近列印輸出的起始處有瑕疵](#page-155-0)
- [線條呈梯狀](#page-156-0)
- [線條雙重列印或列印色彩不正確](#page-157-0)
- [線條不連續](#page-157-0)
- 線條模糊 ([線條上的墨水擴散](#page-158-0))
- [線條稍微彎曲](#page-158-0)
- [色彩準確性](#page-159-0)
- PANTONE [色樣準確性](#page-159-0)
- 不同 HP Designjet [之間的色彩配對](#page-160-0)

<span id="page-152-0"></span>一般建議

如果您遇到任何列印品質問題,請執行下列檢查:

- 要取得最佳印表機效能,請僅使用製造廠商的原裝附件與耗材,因為這些耗材與附件的可靠性與效能 已經過全面測試,可為您提供正常的工作效能與最佳品質的列印輸出。 如需有關建議紙張的詳細資 料,請參閱 CD 中的《使用印表機》。
- 確定在前控制面板中選擇的**紙張類型**與印表機中裝入的紙張類型相同。 要執行此項檢查,請反白顯 示前控制面板上的 口或 口圖示。
- 請記得,一般來說同類型的紙張裡,捲筒紙的列印品質比單張紙佳。 當您使用單張紙時,我們強烈 建議您永遠將列印品質設定為最佳。
- 檢查是否使用最適合自己用途的列印品質設定值 (請參閱[選擇列印品質設定值](#page-64-0))。 如果您將列印品質 設為快速,列印品質很可能發生問題。
- 如果要以維持最佳的列印品質為優先,列印速度為次,請將**印字頭監控**設定變更為**密集**。 請參閱[管](#page-90-0) [理印字頭監控](#page-90-0)。
- 檢查您的環境條件 (溫度、濕度) 是否適合高品質列印。 請參閱 CD 中的《使用印表機》。

### 條紋 **(**影像上出現水平線條**)**

如果列印影像出現如下所示的多餘的水平線條 (色彩可能有所不同):

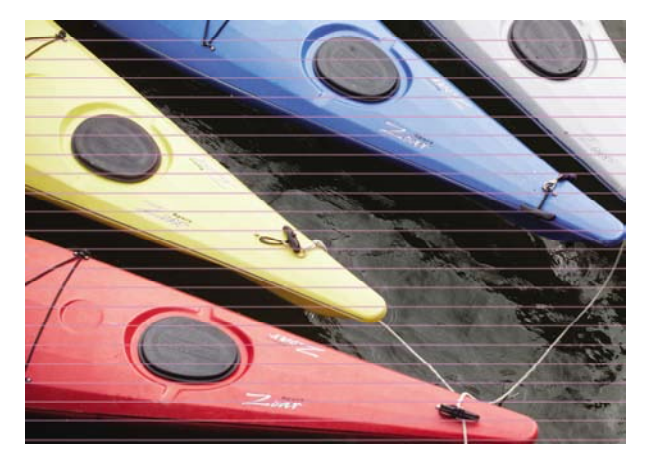

- **1.** 檢查是否使用適合的列印品質設定值。 請參閱[選擇列印品質設定值](#page-64-0)。
- **2.** 如果問題仍然存在,請清潔印字頭。 請參閱恢復 (清潔) [印字頭。](#page-90-0)
- <span id="page-153-0"></span>**3.** 請考慮變更為較重的紙張類型:列印高密度色彩時,建議您使用 HP 重磅塗層紙或 HP 生產力光面相 紙。
- **4.** 如果問題仍持續存在,請使用影像診斷圖件進一步瞭解問題。 請參閱如何使用...([影像診斷圖件主](#page-103-0) [題](#page-103-0))。

### 線條遺失或比預期的纖細

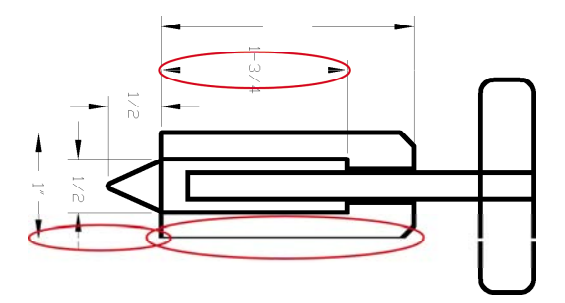

- **1.** 檢查應用程式中的線條粗細度與色彩設定值是否正確。
- **2.** 檢查是否使用適合的列印品質設定值。 請參閱[選擇列印品質設定值](#page-64-0)。
- **3.** 如果問題仍然存在,請清潔印字頭。 請參閱恢復 (清潔) [印字頭。](#page-90-0)
- **4.** 如果問題仍持續存在,請使用影像診斷圖件進一步瞭解問題。 請參閱如何使用...([影像診斷圖件主](#page-103-0) [題](#page-103-0))。

# 影像上出現實心條紋或線條

這類問題以許多不同的方式出現,請見下圖中洋紅色部分:

- **1.** 粗彩色條紋
- **2.** 較細彩色條紋
- **3.** 不連續彩色方塊
- **4.** 纖細線條

<span id="page-154-0"></span>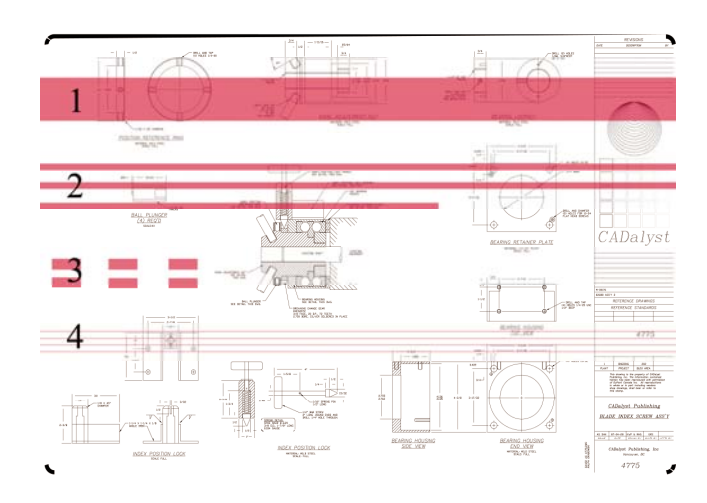

每種情況的建議程序如下:

- **1.** 清潔可能為問題所在的印字頭電氣接觸點 (在本例為洋紅色印字頭)。 請參[閱清潔印字頭的電氣接觸](#page-90-0) [點](#page-90-0)。
- **2.** 清潔印字頭。 請參閱恢復 (清潔) [印字頭。](#page-90-0)
- **3.** 使用與之前相同的設定值重新列印影像。
- **4.** 如果問題仍然存在,請更換可能導致此問題的印字頭。 如果無法確定哪個印字頭有問題,請使用影 像診斷圖件加以識別。 請參閱如何使用...([影像診斷圖件主題](#page-103-0))。

### 觸摸時弄髒列印

用手指或筆觸摸時,黑色墨水可能會形成污跡。 這種情況在下列材料上尤為明顯:羊皮紙、半透明合約 紙、膠片、生產力相紙及天然描圖紙。

要減少污跡,請:

- 嘗試在對於印表機而言不太潮濕的環境中進行列印。 請參閱 CD 中的《使用印表機》。
- 將影像中的純黑色物件變更為深色 (如深褐色),以便使用彩色墨水 (而非黑色墨水) 進行列印。
- 使用 HP 重磅塗層紙。
- 增加乾燥時間 (請參[閱變更乾燥時間](#page-49-0))。

### 紙張上有墨跡

造成此問題的原因有幾種。

#### <span id="page-155-0"></span>塗層紙上的污跡

如果塗層紙上用的墨水過多,紙張會迅速吸收墨水,從而發生膨脹。 印字頭從紙張上滑過時,印字頭會接 觸到紙張,這樣一來,列印的影像就出現了模糊污跡。

遇到此問題時,應立即取消列印工作。 按下取消鍵,同時還要在電腦應用程式中取消列印工作。 不然的 話,被墨水浸濕的紙張可能會損壞印字頭。

請嘗試以下建議以避免此問題:

- 使用建議選用的紙張類型 (請參閱 CD 中的《使用印表機》)。
- 如果您正在列印的影像含有濃密的色彩,請嘗試使用 HP 重磅塗層紙。
- 使用延伸邊界 (請參閱[調整邊界](#page-66-0)),或嘗試使用軟體應用程式重新設定影像在頁面中的位置,以增加邊 界。
- 如有需要,請嘗試變更為非紙基材質,如透明膠片。

#### 光面紙上的污跡或刮痕

剛完成列印後,光面紙會對出紙槽或任何與其接觸的物件非常敏感。 其敏感程度將視所用墨水量以及列印 時的環境條件而定。 請小心處理列印輸出,避孕觸模紙張表面。

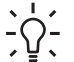

**提示** 請留一張紙在紙槽裡,這麼一來剛列印的紙張就不會直接接觸紙槽。 或者,您可以在重 要的列印輸出剛伸出印表機時就將其取出,以免其掉入紙槽。

#### 紙張背後的墨水斑點

壓板或進紙滾筒上的墨跡可能會在紙張背面留下痕跡。 請參閱 CD 中的《使用印表機》。

#### 使用堆疊器時出現墨跡 **[4500]**

注意 堆疊器只適用於 HP Designjet 4500 印表機系列。

請嘗試下列建議:

- [清潔堆疊器滾筒](#page-61-0)。 請參閱清潔堆疊器滾筒。
- 檢查所用紙張是否與堆疊器相容。 請參閱 CD 中的《使用印表機》。
- 以「快速」模式在半透明合約紙、羊皮紙或天然描圖紙上進行列印時,著墨較濃的位置可能會出現墨 跡。 選擇「正常」或「最佳」模式可避免此問題。 請參閱[變更列印品質](#page-64-0)。

#### 靠近列印輸出的起始處有瑕疵

有一種瑕疵只會對列印輸出起始處,即紙張前緣的 5.5 公分內有影響。 您可能看到色彩不一致、或粗或細 的條紋。

<span id="page-156-0"></span>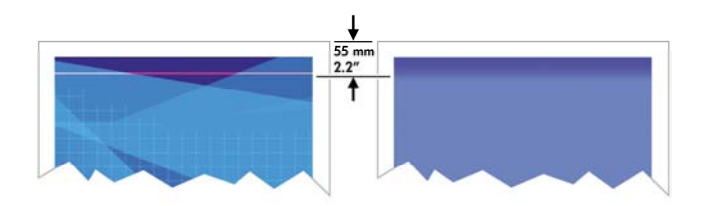

如果要避免此問題:

- **1.** 最簡單的解決方法是在驅動程式、嵌入式 Web 伺服器或前控制面板中選擇延伸邊界選項。 這表示不 會列印在受影響的紙張區域 (頁面起始處) 上。 請參閱[調整邊界。](#page-66-0)
- **2.** 校正印字頭。 請參閱[校正印字頭](#page-95-0)。
- **3.** 檢查是否使用適合的列印品質設定值。 請參閱[選擇列印品質設定值](#page-64-0)。

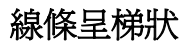

如果影像上的線條在列印時呈梯狀或鋸齒狀,請:

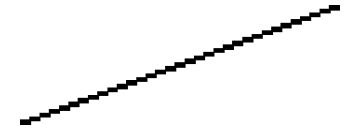

- **1.** 此問題可能是影像先天的問題。 請嘗試透過用於編輯影像的應用程式來修改影像。
- **2.** 檢查是否使用適合的列印品質設定值。 請參閱[選擇列印品質設定值](#page-64-0)。
- **3.** 啟用「細部圖」選項。

## <span id="page-157-0"></span>線條雙重列印或列印色彩不正確

此問題具有多種明顯症狀:

● 彩色線條雙重列印,並且列印色彩不同。

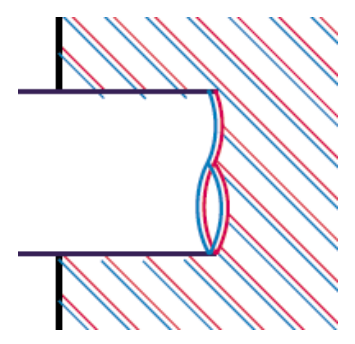

● 彩色區塊的邊界色彩不正確。

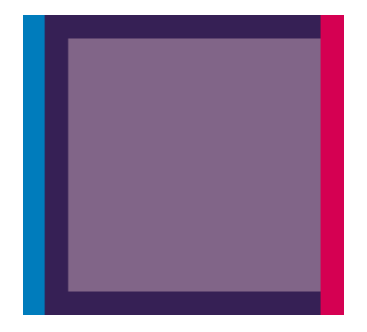

要更正此問題:

- **1.** 校正印字頭。 請參閱[校正印字頭](#page-95-0)。
- **2.** 檢查是否使用適合的列印品質設定值。 請參閱[選擇列印品質設定值](#page-64-0)。

### 線條不連續

如果線條不完整,如下圖所示:

- <span id="page-158-0"></span>**1.** 檢查是否使用適合的列印品質設定值。 請參閱[選擇列印品質設定值](#page-64-0)。
- **2.** 使用捲筒紙比單張紙更可能出現正常的垂直線條。 如果必須使用單張紙,請將列印品質設定為最 佳。
- **3.** 請考慮變更為較重的紙張類型:例如 HP 重磅塗層紙或 HP 生產力光面相紙。 請參閱[選擇列印品質](#page-64-0) [設定值](#page-64-0)。
- **4.** 校正印字頭。 請參閱[校正印字頭](#page-95-0)。

### 線條模糊 **(**線條上的墨水擴散**)**

如果發現墨水滲透紙張使得線條模糊不清,這可能是空氣濕度太高造成。 請嘗試下列方法:

- **1.** 檢查您的環境條件 (溫度、濕度) 是否適合高品質列印。 請參閱 CD 中的《使用印表機》。
- **2.** 嘗試變更為較重的紙張類型,例如 HP 重磅塗層紙或 HP 生產力光面相紙。 請參閱[選擇列印品質設](#page-64-0) [定值](#page-64-0)。

999 注意 光面相紙類型特別難乾燥, 請小心處理。 ⋽

- **3.** 檢查在前控制面板上選定的紙張類型是否與使用的紙張類型相符。
- 4. 您可能在前控制面板上調整了乾燥時間,以加快印表機輸出速度。 選擇 00圖示,然後選擇**訖爆時間** 並確定此選項已設為最佳。
- **5.** 讓列印輸出有單獨乾燥的時間;切勿覆蓋或堆放列印輸出。

### 線條稍微彎曲

紙張本身可能已捲起。 如果在惡劣環境下使用或存放紙張,可能會發生此情況。 請參閱 CD 中的《使用 印表機》。

### <span id="page-159-0"></span>色彩準確性

色彩準確性有兩個基本要求:

- **1.** 確定紙張類型已經過校準,如此一來才能確保列印輸出之間以及印表機之間的一致效果。 請參閱[執](#page-74-0) [行色彩校準](#page-74-0)。
- **2.** 在應用程式中選擇適當的選項:請參閱[如何使用](#page-73-0)...(色彩主題)。

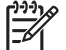

注意 如果沒有使用 PostScript,請注意可將印表機設為使用其內部的某個書筆調色板,而非軟 體的調色板 (預設值)。 請參閱[畫筆設定似乎無效。](#page-165-0)

#### 在排版應用程式中,使用 **EPS** 或 **PDF** 影像的色彩準確性

排版應用程式 (例如:Adobe InDesign 與 QuarkXPress) 不支援 EPS、PDF 或灰階檔案的色彩管理功能。

如果需要使用上述檔案,請嘗試確定 EPS、PDF 或灰階影像的色彩空間與稍後要在 Adobe InDesign 或 QuarkXPress 中使用的色彩空間相同。 例如:如果最終要在遵行 SWOP 標準的印刷機中列印工作,則在 建立 EPS、PDF 或灰階影像時,應將影像轉換成 SWOP。

#### **PANTONE** 色樣準確性

特別色是經過特殊混合以直接用於印刷機的墨水,最著名的特別色為 PANTONE 色樣。

如果使用的是 PostScript 機型,則印表機會提供一個稱為「自動校準 PANTONE 色樣」的工具,此工具 可以方便地對應大多數 PANTONE Solid Coated 特別色。 應用程式傳送要列印的 PANTONE 色樣時,會 一同傳送 PANTONE 色樣名稱及自行推測的 CMYK 相等值。 「自動校準 PANTONE 色樣」工具會識別 PANTONE 色樣的名稱,並將其轉換成 CMYK (轉換方式視印表機機型和選定的紙張類型而定), 以使用比 應用程式所傳送的一般 CMYK 值更高的精確度來彩現色彩。

即使使用「自動校準 PANTONE 色樣」功能,也不能保證印表機可列印出完全相符的 PANTONE 色樣。 您的印表機在一些紙張上經過 PANTONE 色樣驗證,但並不表示可以 100% 再現 PANTONE 色樣。

#### 使用自動校準 **PANTONE** 色樣 **(**最佳選擇**)**

要使用「自動校準 PANTONE 色樣」, 您需要具有可識別 PANTONE 色樣的應用程式及一台已校準的 PostScript 印表機。

「自動校準 PANTONE 色樣」功能僅能模擬 PANTONE Solid Coated 色樣 (字尾為 C)。 其他 PANTONE 色樣將使用應用程式所傳送的 CMYK 值進行列印。

#### 手動轉換 **PANTONE** 色樣

如果您使用的是非 PostScript 印表機,或如果使用的應用程式 (如 Adobe Photoshop) 無法將 PANTONE 色樣名稱傳送至印表機,則您無法使用「自動校準 PANTONE 色樣」。 如有需要,使用專為印表機及紙 張類型所產生的表格,您可在應用程式中將各 PANTONE 色樣手動轉換成 CMYK 值。

如果應用程式具有可將 PANTONE 色樣自動轉換成 CMYK 值的功能,有可能並沒有考慮到印表機或紙張 類型,因此使用該表格手動進行轉換可獲得較佳的結果。

您也可以獲得 EPS、TIFF 及 PDF 格式的 PANTONE 色樣校準表,以便於您透過具備滴管工具 (eyedropper) 的應用程式從匯入的圖形上擷取色彩。

#### <span id="page-160-0"></span>提示

- 「自動校準 PANTONE 色樣」僅能用於 PostScript 印表機。
- 確定驅動程式中已開啓「自動校準 PANTONE 色樣」。
- 某些應用程式可能不完全支援 PANTONE 色樣;例如: Photoshop 7.0 無法傳送 PANTONE 色樣的 名稱,而只能傳送其標準表中的 CMYK 值。
- 某些色彩可能超出了色域,無法與印表機及紙張類型完全相符。

## 不同 **HP Designjet** 之間的色彩配對

如果您在兩台不同的印表機機型列印影像 (例如,分別在 HP Designjet 4000 印表機系列和 HP Designjet 1000 印表機系列列印),您可能發現兩種列印色彩不一致。

您不大可能使兩台使用不同墨水、紙張及印字頭的印表機完全相符。 此處所列資訊提供了將一台印表機模 擬另一台印表機的最好方法。 即便如此,最終結果也可能無法令人完全滿意。

#### 透過個別 **PostScript** 驅動程式列印

使用為該印表機所安裝的 PostScript 驅動程式在各台印表機上列印。 在本例中,我們使用 HP Designjet 4000 印表機系列與 HP Designjet 1000 印表機系列。

- **1.** 請確定兩台印表機都已更新至最新的韌體版本。 請參閱 CD 中的《使用印表機》。
- **2.** 請確定兩台印表機都有最新的印表機驅動程式。 您可以下載任何 HP 印表機的最新版本,請至 http://www.hp.com/go/designiet。
- 3. 請確定色彩校準已開啓。 請在 HP Designjet 4000 系列的前控制面板選擇 冒圖示,然後依次選擇**印** 表機設定 > 色彩校準 > 開啟。
- **4.** 將相似的紙張類型裝入各印表機。
- **5.** 請確定前控制面板中的「紙張類型」設定與已裝入的紙張相吻合。
- **6.** 使用正常設定值在 HP Designjet 1000 印表機系列上列印影像。
- **7.** 準備在 HP Designjet 4000 印表機系列列印相同的影像。
- **8.** 在您的應用程式中,設定影像色彩空間以模擬 HP Designjet 1000 印表機系列與該印表機所使用特定 的紙張類型。 傳送至驅動程式的資料必須已轉換為此模擬色彩空間,即 CMYK 色彩空間。 請參閱應 用程式的線上說明以瞭解如何操作。 這樣,4000 系列將模擬在該紙張類型上 1000 系列可列印出的 色彩。
- 9. 在 HP Designjet 4000 印表機系列的 PostScript 驅動程式,移至「色彩管理」部分並將 CMYK 輸入 設定檔設定為與應用程式中所選擇的 HP Designjet 1000 印表機系列相同的色彩空間 (模擬色彩空 間)。

注意 嘗試模擬另一台印表機時,您應該永遠使用 CMYK 色彩,而非 RGB。

- **10.** 如果您想模擬紙張的白色度,請將彩現目標設為「相對色度」或「絕對色度」。
- **11.** 在 HP Designjet 4000 印表機系列列印影像。

#### 透過個別的 **HP-GL/2** 驅動程式列印

使用為該印表機所安裝的 HP-GL/2 驅動程式在各台印表機上列印。

- **1.** 請確定兩台印表機都已更新至最新的韌體版本。 請參閱 CD 中的《使用印表機》。
- **2.** 請確定兩台印表機都有最新的印表機驅動程式。 您可以下載任何 HP 印表機的最新版本,請至 <http://www.hp.com/go/designjet>。
- 3. 請確定色彩校準已開啓。 請在 HP Designjet 4000 印表機系列的前控制面板選擇 日圖示,然後依次 選擇印表機設定 > 色彩校準 > 開啟。
- **4.** 將相似的紙張類型裝入各印表機。
- **5.** 請確定前控制面板中的「紙張類型」設定與已裝入的紙張相吻合。
- 6. 使用 HP Designiet 4000 印表機系列的 HP-GL/2 驅動程式,選擇「色彩」標籤,並從色彩管理選項 清單中選擇**印表機模擬**。 然後從模擬印表機清單中選擇 Designiet 1000 系列。
- 7. 使用 HP Designiet 1000 系列的 HP-GL/2 驅動程式,選擇「選項」標籤,然後選擇**手動色彩 > 色彩** 控制 > 配合螢幕。 您也應該選擇「紙張尺寸」標籤, 然後選擇紙張類型。

#### 列印相同的 **HP-GL/2** 檔案

您已使用為某一台印表機安裝的 HP-GL/2 驅動程式建立 HP-GL/2 檔案 (也就是 PLT 檔), 並想將審 同的 檔案傳送至兩台印表機中。

- **1.** 請確定兩台印表機都已更新至最新的韌體版本。 請參閱 CD 中的《使用印表機》。
- 2. 請確定色彩校準已開啓。 請在 HP Designjet 4000 印表機系列的前控制面板選擇 日圖示,然後依次 選擇印表機設定 > 色彩校準 > 開啟。
- **3.** 將相似的紙張類型裝入各印表機。
- **4.** 請確定前控制面板中的「紙張類型」設定與已裝入的紙張相吻合。
- **5.** 如果您已建立適用 HP Designiet 1000 印表機系列的 HP-GL/2 檔案,並且想在 HP Designiet 4000 印表機系列上列印,請依照以下步驟使用嵌入式 Web 伺服器或前控制面板。
	- 使用嵌入式 Web 伺服器: 將色彩選項設定保留為「預設值」。
	- 使用前控制面板:選擇 日圖示,然後選擇列的預設值選項 > 色彩選項 > 選擇 RGB 輸入設定 檔 > **HP Designjet 1000** 系列。

至於其他 HP Designiet 印表機,如同以不同的 HP-GL/2 驅動程式列印一般,請將兩台印表機設定為 配合螢幕色彩 (sRGB,如可選)。

# **14** 故障排除**... (**影像錯誤主題**)**

- [圖件完全空白](#page-164-0)
- [列印輸出僅包含部份內容](#page-164-0)
- [影像被截切](#page-164-0)
- [影像位於列印區的某一處](#page-165-0)
- [影像不小心被旋轉](#page-165-0)
- [列印輸出為原稿的鏡像](#page-165-0)
- [圖件變形或難以辨認](#page-165-0)
- [在同一張紙上的影像重疊](#page-165-0)
- [畫筆設定似乎無效](#page-165-0)
- [列印影像上的部分物件遺失](#page-166-0)
- PDF [檔案被截切或物件遺失](#page-166-0)
- 從 Microsoft Visio 2003 [列印時無輸出](#page-166-0)

### <span id="page-164-0"></span>圖件完全空白

如果前控制面板的繪圖語言設定是自動 (預設值),請嘗試其他設定:**PostScript** 用於 PostScript 檔案、 **HP-GL/2** 用於 HP-GL/2 檔案等 (請參閱 CD 中的《使用印表機》)。 然後再次傳送該檔案。

完成此特定列印後,請記得將繪圖語言重設為自動。

### 列印輸出僅包含部份內容

- 您是否在印表機接收所有資料之前按下取消? 如果是的話,則已結束資料傳送,您必須重新列印頁 面。
- **I/O** 逾時設定的時間可能太短。 您可以在前控制面板上,將 **I/O** 逾時設定為較長的時間,然後重新傳 送列印。 依次選擇 圖示、**I/O** 設定 > 選擇 **I/O** 逾時。
- 雷腦與印表機之間可能存在通訊問題。 請檢查您的介面纜線。
- 檢查以確定軟體設定適用於目前的頁面尺寸 (如長軸圖)。
- 如果使用網路軟體,請確定尚未逾時。

### 影像被截切

如果使用的是 HP Designjet 4500 印表機系列,任何可能受截切的列印通常會被置於「等待紙張」狀態, 實際的截切僅在某類軟體出錯時發生。 在 HP Designiet 4000 印表機系列上,截切通常是由於所裝入紙張 的實際可列印區與軟體所理解的可列印區有所差異而致。

請檢查所裝入紙張尺寸的實際可列印區。

可列印區 = 紙張尺寸 – 邊界

Windows HP-GL/2 驅動程式會在「紙張/品質」標籤中顯示可列印區。

- 檢查軟體所能接受的可列印區 (它可能稱為「列印區」或「成像區」)。 例如,某些軟體應用程式所 假設的標準可列印區大於印表機中使用的可列印區。
- 如果影像含有自己的邊界,您可讓印表機不將邊界新增至影像,來成功列印影像 (請參[閱不增加邊界](#page-67-0) [列印](#page-67-0))。 在此情況下:

可列印區 = 紙張尺寸

- 如果要在捲筒紙上嘗試列印很長的影像,請檢查軟體能否列印該大小的影像。
- 確定紙張方向是否與軟體所假設的一致。 前控制面板選項**列印預設値功能表 > 紙張選項 > 旋轉**會同 時變更列印輸出與頁面的方向。 捲筒紙上的旋轉影像可能會稍微截切,以保持正確的頁面大小。
- 您可能要求在不夠寬的紙張尺寸上,將百面從縱向旋轉至橫向。
- 如有必要,請變更軟體中的可列印區。

影像被截切可能有另一種解釋。 某些應用程式 (例如:Adobe Photoshop、Adobe Illustrator 以及 CorelDRAW) 使用內部 16 位元座標系統,這表示應用程式無法處理超過 32,768 像素的影像。 如果嘗試 從這些應用程式中列印超過上述大小的影像,則影像的底部將會被截切。 如果遇到此情況,要列印整個影 像的唯一方法就是降低影像的解析度,使整個影像的像素低於 32,768 即可。 HP-GL/2 印表機驅動程式中

<span id="page-165-0"></span>包含一個稱為與 **16** 位元應用程式相容的選項,此選項可用於自動降低這類影像的解析度。 選擇驅動程式 的「進階」標籤,然後依次選擇**文件選項、印表機功能**,即可找到此選項。

### 影像位於列印區的某一處

- 在應用程式中選擇的頁面尺寸是否太小?
- 應用程式是否將影像視為頁面的一部分?

### 影像不小心被旋轉

在前控制面板上選擇 〓圖示,然後選擇**列印預設値選項 > 紙張選項 > 旋轉**。 檢查是否為所需設定。 對於非 PostScript 檔案:如果**合拼**功能**開啓**,頁面可能會自動旋轉以節省紙張。 請參閱[旋轉影像。](#page-68-0)

#### 列印輸出為原稿的鏡像

在前控制面板上選擇 〓 圖示,然後選擇**列印預設値選項 > 紙張選項 > 啓用鏡射**。 檢查是否為所需設定。

#### 圖件變形或難以辨認

- 將印表機連接至網路 (或電腦) 的介面纜線可能發生故障。 請嘗試使用其他纜線。
- 如果前控制面板的繪圖語言設定是自動 (預設值),請嘗試其他設定:**PostScript** 用於 PostScript 檔 案、**HP-GL/2** 用於 HP-GL/2 檔案等 (請參閱 CD 中的《使用印表機》)。 然後再次傳送該檔案。
- 視您配合印表機使用的軟體、驅動程式及 RIP 而定,此問題可能會有不同的解決方法。 有關的詳細 資料,請參閱銷售商提供的使用說明文件。

#### 在同一張紙上的影像重疊

**I/O** 逾時設定的時間可能太長。 在前控制面板上,降低設定值,並再次列印。 依次選擇 圖示、**I/O** 設 定 > 選擇 **I/O** 逾時。

## 畫筆設定似乎無效

有幾種可能的解釋:

- 您已透過在前控制面板上選擇 圖示,接著選擇列印預設值選項 > **HP-GL/2** 設定 > 定義調色板來變 更設定,但忘記在列印預設值選項 > **HP-GL/2** 設定 > 選擇調色板中選擇該調色板。
- 如果要使用軟體驅動的畫筆設定,必須在前控制面板上選擇 冒圖示,接著選擇**列印預設值選項 > HP-GL/2** 設定 > 選擇調色板 > 軟體。

### <span id="page-166-0"></span>列印影像上的部分物件遺失

列印高品質的大尺寸列印工作可能需要大量資料,且在某些特定工作流程中,可能會出現導致列印輸出上 的部分物件遺失之問題。 以下是在這些情況下使用 Windows 版 HP-GL/2 驅動程式的一些建議。

● 在

「進階」標籤中,依次選擇**文件選項、印表機功能**,然後將**傳送工作為光柵**設定為啓用。

- 在「進階」標籤中,依次選擇文件選項、印表機功能,然後將與 **16** 位元應用程式相容設定為啟用。
- 在「進階」標籤中,依次選擇文件**選項、印表機功能**,然後將最高應用程式解析度設定為 300。

上述設定適用於故障排除,可能會對最終輸出品質或產生列印工作所需的時間造成不利影響。 因此,如果 這些設定不能解決問題,應將其還原為預設值。

#### **PDF** 檔案被截切或物件遺失

在較舊版本的 Adobe Acrobat 或 Adobe Reader 中,使用 HP-GL/2 驅動程式以較高解析度進行列印時, 大型 PDF 檔案可能會被截切或遺失部分物件。 為了避免此類問題,請將 Adobe Acrobat 或 Adobe Reader 軟體升級至最新版本。 從第7版起,這些問題應該已解決。

### 從 **Microsoft Visio 2003** 列印時無輸出

如需有關從 Microsoft Visio 2003 列印大型影像 (超過 129 英吋長) 時出現的問題之更多資訊,請參閱 Microsoft 的線上知識庫 ([http://support.microsoft.com/search/\)](http://support.microsoft.com/search/)。

為了避免這些問題,您可以在 Visio 中將影像縮小至短於 129 英吋的尺寸,然後使用 Windows HP-GL/2 或 PS 驅動程式「效果」標籤中的**縮放到**選項,在驅動程式中放大圖形。 如果應用程式中的縮小比例與驅 動程式中的放大比例一致,將可取得預期的結果。

**)**

# **15** 故障排除**... (**供墨系統主題**)**

- [無法插入墨水匣](#page-168-0)
- [印表機不接受大容量黑色墨水匣](#page-168-0)
- [無法取出墨水匣](#page-168-0)
- [無法插入印字頭](#page-168-0)
- [無法插入印字頭清潔器](#page-168-0)
- [前控制面板不停地要求我重新安裝或更換印字頭](#page-169-0)
- [墨水匣狀態訊息](#page-169-0)
- [印字頭狀態訊息](#page-169-0)
- [印字頭清潔器狀態訊息](#page-170-0)

### <span id="page-168-0"></span>無法插入墨水匣

- **1.** 檢查是否使用正確類型的墨水匣 (型號)。
- **2.** 檢查墨水匣上的顏色標籤與插槽上的標籤的顏色是否一致。
- **3.** 檢查墨水匣插入的方向是否正確 (顏色標籤位於頂部)。

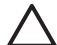

小心 切勿清潔墨水匣插槽內部。

### 印表機不接受大容量黑色墨水匣

HP Designet 4500 系列, 以及韌體版本為 4.1.1.5 或更新版本的 HP Designjet 4000 系列, 支援 775 cm<sup>a</sup> 容量的黑色墨水匣。如果您在使用HP Designjet 4000 系列印表機時遇到此問題,請嘗試更新韌體 (請參 閱 CD 中的《使用印表機》)。

### 無法取出墨水匣

為了[取出墨水匣](#page-78-0),您應先在前控制面板上選擇**取出墨水匣** (請參閱取出墨水匣)。 如果在不使用前控制面板 的情況下嘗試取出墨水匣,墨水匣可能會卡住,且前控制面板會顯示錯誤訊息。

要解決此狀況,請按下墨水匣本身 (而不是安裝盒或藍色槽片) 以將其推回原位。 然後,錯誤訊息應會消 失 (即使未解決此問題,不久後錯誤訊息也會消失),然後您可以選擇取出墨水匣,以正確方法重新啓動程 序。

### 無法插入印字頭

- **1.** 檢查是否使用正確類型的印字頭 (型號)。
- **2.** 檢查是否已取下藍色保護蓋並撕下印字頭的保護膠帶。
- **3.** 檢查印字頭上的顏色標籤與插槽上標籤的顏色是否一致。
- **4.** 檢查印字頭插入的方向是否正確 (與其他印字頭相比)。
- **5.** 檢查是否已蓋上並拴緊印字頭護蓋。

### 無法插入印字頭清潔器

- **1.** 檢查是否使用正確類型的清潔器 (型號)。
- **2.** 檢查清潔器上的顏色標籤與插槽上標籤的顏色是否一致。
- **3.** 檢查清潔器插入的方向是否正確 (與其他清潔器相比)。

**)**

### <span id="page-169-0"></span>前控制面板不停地要求我重新安裝或更換印字頭

- **1.** 取出印字頭並確定保護膜已經移除。
- **2.** 嘗試清潔印字頭與墨水匣之間的電氣接觸點。 請參閱[清潔印字頭的電氣接觸點](#page-90-0)。
- **3.** 重新將印字頭插入托架中,並檢查前控制面板的訊息。
- **4.** 如果問題仍然存在,請嘗試使用新的印字頭。

### 墨水匣狀態訊息

 $\blacksquare$ 

可能出現的墨水匣狀態訊息為:

- 正常:墨水匣運作正常,未出現已知問題
- 未裝入:沒有墨水匣,或沒有妥善連接至印表機
- 低:低墨水量
- 很低:超低墨水量
- 空:空墨水匣
- 重新安裝:建議您取出墨水匣後,再重新插入
- **更換**:建議您取出墨水匣後,再重新插入;如果無效,請更換新的墨水匣
- 變更:非預期的墨水匣狀態—也許已重新填充

## 印字頭狀態訊息

可能出現的印字頭狀態訊息為:

- 正常:印字頭運作正常,未出現已知問題
- 未裝入:沒有印字頭,或沒有妥善安裝至印表機中
- 重新安裝:建議您從前控制面板開始印字頭取出程序 (請參閱[取出印字頭](#page-83-0)),但是不要取出印字頭,只 要按下前控制面板上的選擇鍵
- **更換**:建議您取出印字頭,再重新插入;如果無效,請清潔電氣接觸點;如果仍然無效,請更換新的 印字頭
- 移除:印字頭並非是列印時使用的適當類型 (例如,設定印字頭)

## <span id="page-170-0"></span>印字頭清潔器狀態訊息

可能出現的印字頭清潔器狀態訊息為:

- 正常:清潔器運作正常,未出現已知問題
- 未**裝入**:沒有清潔器,或沒有妥善安裝至印表機中
- 重新安裝清潔器:建議您取出清潔器後,再重新插入
- 錯誤的匣座:清潔器安裝的位置錯誤
- 達到使用壽命:清潔器已達預定的使用壽命
- 未隨印字頭一起更換:您已安裝新印字頭,但未安裝隨附的新清潔器

如果印字頭清潔器需要取出或重新安裝,您必須開始印字頭更換程序 (請參閱[取出印字頭](#page-83-0))。 在前控制面板 提示時打開上蓋。 如果前控制面板顯示無印字頭指示燈閃爍,您無須觸摸印字頭。 只要再度關閉上蓋, 印表機會繼續進行印字頭清潔器更換。

# **16** 故障排除**... (**堆疊器主題**) [4500]**

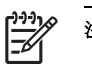

注意 本章僅適用於 HP Designjet 4500 印表機系列。

- [紙張捲動](#page-172-0)
- [紙張後緣捲曲](#page-172-0)
- [紙張未完全退出](#page-172-0)

### <span id="page-172-0"></span>紙張捲動

使用高度捲曲的紙張在「快速」模式下列印時,紙張退出堆疊器紙匣時可能會捲動。 為避免此問題,建議 您切換到「正常」模式或將捲筒紙與 3 英吋捲紙筒配合使用。

### 紙張後緣捲曲

使用最佳化用於影像設定:請參[閱變更列印品質](#page-64-0)。

### 紙張未完全退出

檢查紙張通道上是否有任何障礙物,例如鬆動的物件或其他紙張。

# **17** 故障排除**... (**掃描器主題**) [4500]**

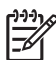

注意 本章僅適用於 HP Designjet 4500 印表機系列。

如果您遇到除下述以外的掃描器問題,請查閱該掃描器的線上指南以取得進一步的建議。

- [診斷指示燈閃爍](#page-174-0)
- [等候指示燈閃爍](#page-174-0)
- [等候與診斷指示燈閃爍](#page-174-0)
- [掃描器顯示警告訊息](#page-175-0)
- [掃描器軟體使用的語言不正確](#page-175-0)
- [掃描器軟體沒有啟動](#page-175-0)
- [電腦無法讀取](#page-176-0) CD 或 DVD
- [無法產生材質設定檔](#page-176-0)
- [印表機保留工作](#page-176-0)
- [印表機裝入錯誤捲筒紙](#page-176-0)
- [邊界太寬](#page-176-0)
- [掃描影像上出現條紋](#page-176-0)

# <span id="page-174-0"></span>診斷指示燈閃爍

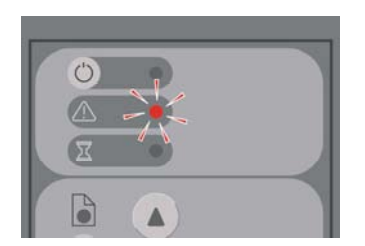

最可能的原因是掃描區域需要清潔。 執行線上指南中所述的例行性維護程序,包括清潔。 完成維護程序 後,請重新啟動掃描器。

如果該指示燈仍然閃爍,則可能是鏡頭位置錯誤。 在此情況下,請與 HP 支援服務聯絡。

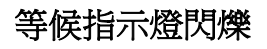

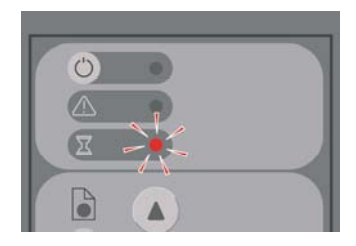

這表示掃描器需要重新進行某些調整,但無法執行。 取出掃描器中的所有紙張,確定插槽高度設定為最 低,然後等待指示燈熄滅。

## 等候與診斷指示燈閃爍

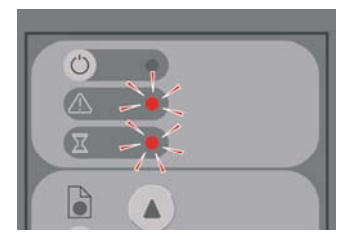

在此情況下,請忽略等候指示燈,只回應診斷指示燈。 請參閱診斷指示燈閃爍。

### <span id="page-175-0"></span>掃描器顯示警告訊息

在某些情況下,掃描器可能會建議執行維護:

- 30 天未執行掃描器維護。
- 指示燈品質不合格。 同時應更換篩選器。
- 玻璃板品質不合格。
- 原稿背景品質不合格。

如果看到以上所示的任何警告,請查閱掃描器線上指南以取得有關建議的維護程序資訊。

### 掃描器軟體使用的語言不正確

無論掃描器軟體因任何原因而使用錯誤的語言,均可按照以下方式輕易地變更語言:

- **1.** 在「設定」標籤中,按下選項按鈕。
- **2.** 按下系統按鈕。
- 3. 按下進階按鈕,然後輸入系統管理員密碼。
- **4.** 按下變更語言按鈕。
- **5.** 選擇您要使用的語言。

此時,您必須稍候片刻,讓系統關閉並重新啟動。

#### 掃描器軟體沒有啟動

如果開啓觸控螢幕電源後掃描器系統軟體沒有啓動,請嘗試先關閉然後再開啓觸控螢幕電源。

如果該軟體仍無法啟動,您可能需要使用掃描器系統隨附的「System Recovery」DVD 重新安裝軟體。

- 1. 開啓系統後,將 System Recovery DVD 放入 DVD 光碟機。
- **2.** 關閉觸控螢幕電源,然後再次開啟電源。
- **3.** 按照螢幕上的指示進行。
- **4.** 重新安裝軟體後,系統會提示您取出 DVD 並重新啟動觸控螢幕。
- **5.** 觸控螢幕在重新啟動時會要求您校準指標的位置。 請點選之後出現的三次校準目標,以執行此操 作。 要取得良好且一致的校準結果, 您應站在一般使用的位置, 並使用通常用於操作觸控螢幕的指 標 (手指或其他物體)。
- **6.** 點選三個目標後,系統會要求您點選觸控螢幕的任何部分。 如果對校準的結果感到滿意,請按下是 按鈕。 如果提示您重新啟動系統,請按下否。
- **7.** 此時,語言選擇螢幕應會出現。 請選擇希望 Designjet 掃描應用程式使用的語言。 觸控螢幕會自動 以選定語言重新啟動。
- **8.** 請等候作業系統重新載入。 觸控螢幕顯示 Designjet 掃描應用程式的「影印」標籤時,即表示程序已 完成。

# <span id="page-176-0"></span>電腦無法讀取 **CD** 或 **DVD**

掃描器會建立符合 ISO 9660 標準及 Joliet Extension 要求的 CD 與 DVD。 此標準廣受支援,但無法保證 所有電腦均支援此標準。

### 無法產生材質設定檔

檢查掃描器與印表機均已開啟,並且準備進行正常操作。

### 印表機保留工作

如果未正確設定掃描器帳戶 (請參閱啓用或停用掃描器帳戶), 或印表機中裝入的紙張類型或尺寸不正確, 可能會發生此問題。

#### 印表機裝入錯誤捲筒紙

為了節省紙張,HP Designjet 4500 印表機系列在某些情況下可能會自動裝入其他捲筒紙。 為了避免此行 為,請在印表機前控制面板上選擇 【】圖示,然後依次選擇**紙張處理選項 > 捲筒紙切換選項 > 將捲筒紙的** 切換減到最少。

## 邊界太寬

於掃描器軟體設定邊界,隨後列印影像時,印表機會將本身的預設邊界增加入您定義的邊界。

您可以依次選擇「設定」標籤、「邊界」按鈕及**按印表機邊界裁切內容**選項,使掃描器彌補此行為。 這樣 您在掃描器軟體中選擇的邊界應與列印結果的邊界對應。 但是,如果影像寬度與紙張相同,您可能會發現 影像的邊緣未列印。

### 掃描影像上出現條紋

如果在螢幕上預覽影像時可看見此問題,可能是由於玻璃太髒或有刮痕。 請先嘗試清潔玻璃 (請參閱[清潔](#page-126-0) [玻璃板](#page-126-0))。如果問題仍然存在,您可能需要更換玻璃。

# **18** 故障排除**... (**其他主題**)**

- [印表機未完成啟動程序](#page-178-0)
- [前控制面板訊息](#page-178-0)
- [「印字頭監控」訊息](#page-180-0)
- [「印字頭限制效能」訊息](#page-180-0)
- [「等待紙張」訊息](#page-180-0) [4500]
- [印表機無法列印](#page-181-0)
- [記憶體用盡錯誤](#page-182-0)
- [壓板滾筒發出吱吱聲](#page-182-0)

### <span id="page-178-0"></span>印表機未完成啟動程序

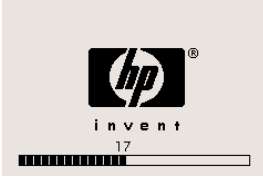

如果印表機啓動程序停止時,前控制面板顯示號碼 17,這表示印表機硬碟的檔案系統出現問題,可表機正 在檢查整個檔案系統並做出必要的更正。 問題可能是印表機開啟時發生斷電,或是硬碟實體發生問題。

檢查全部檔案系統一般需要約半小時。 您無法使其速度加快。 如果您關閉印表機,檔案系統檢查將於您 再次開機時重新啟動。

如果您一再遇到這個問題,並且無斷電情況發生,請與您的顧客服務代表聯絡。

### 前控制面板訊息

前控制面板顯示多種訊息;有些讓您可繼續使用印表機,其他則要求您在繼續操作前先採取動作。

- 如果印表機偵測出您應察覺的狀態,印表機會顯示相關訊息。 資訊訊息的例子為效能限制狀況以及 印表機維護需求。 一旦您已閱讀該訊息,您可以按下選擇鍵移除訊息並繼續使用印表機。
- 如果印表機偵測到錯誤,前控制面板上將會顯示錯誤代碼以及簡短訊息。 下表提供建議措施以便由 錯誤情況中復原:

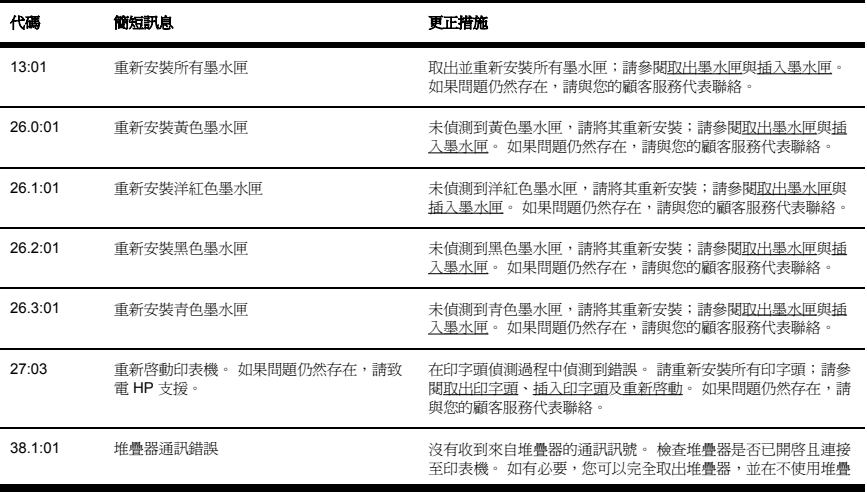

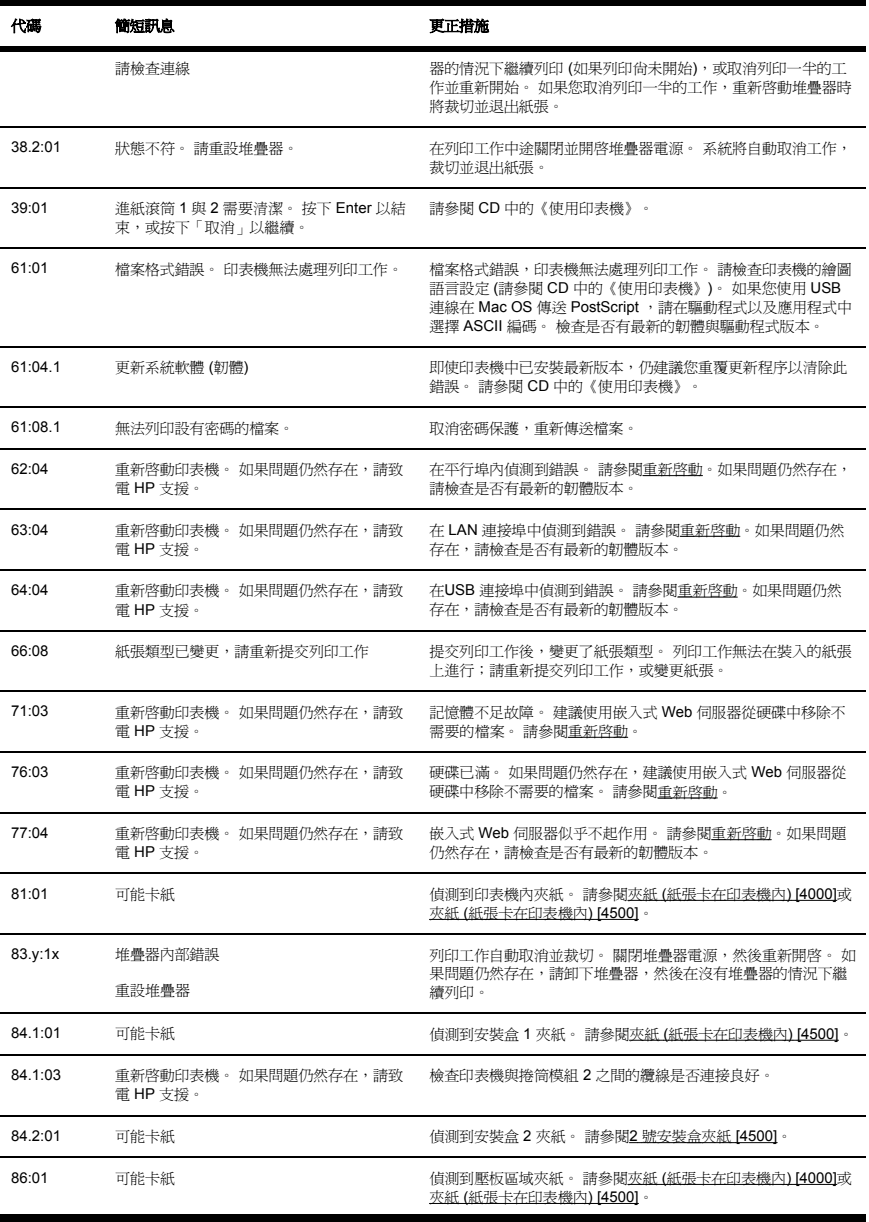
<span id="page-180-0"></span>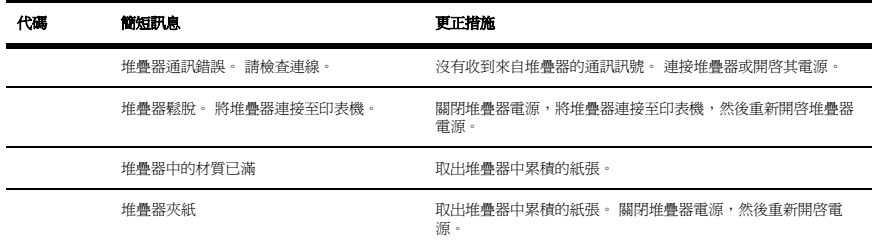

如果印表機前控制面板上顯示的錯誤代碼不在以上清單中,請嘗試下列方法:重新啟動印表機 (請參閱[重](#page-22-0) 新啓動),同時/或者檢查以確定已安裝最新的韌體與驅動程式版本 (請參閱 CD 中的《使用印表機》)。 如 果問題仍然存在,請與您的顧客服務代表聯絡。

# 「印字頭監控」訊息

這不是錯誤訊息。 每當**印字頭監控**選項設定為**密集**時即顯示該訊息。 如果您將設定變更為**最佳化**,該訊 息便不會出現。 請參閱[管理印字頭監控](#page-90-0)。

# 「印字頭限制效能」訊息

當印表機偵測出一個或更多的印字頭非在最佳的執行狀況,因此需要通過額外的列印以維持列印品質時, 前控制面板上在列印時便會出現該訊息。 要減少出現此訊息,請執行下列其中之一:

- 選擇更高列印品質;請參閱[變更列印品質](#page-64-0)。
- 清潔印字頭;請參閱恢復 (清潔) [印字頭。](#page-90-0)
- 使用「影像診斷圖件」找出引起故障的印字頭;請參閱如何使用...([影像診斷圖件主題](#page-103-0))。

# 「等待紙張」訊息 **[4500]**

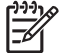

注意 本主題僅適用於 HP Designjet 4500 印表機系列。

## 工作佇列

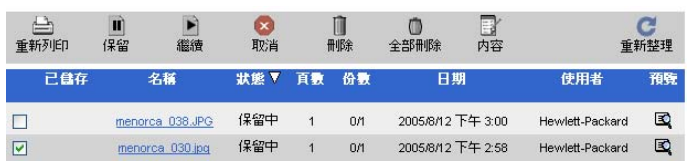

**)**

<span id="page-181-0"></span>您的列印工作可能會因下列其中一個或多個原因而描述為「等待紙張」:

- 目前未裝入您為該工作所要求的特定類型的紙張。
- 目前未裝入您為該工作 (1 或 2) 所要求的特定捲筒紙。
- 該工作的實度大於目前裝入的任何捲筒紙的實度。

發生此情況時,您可以用下列兩種方法列印工作:

- 裝入指定類型的紙張、指定的捲筒紙或正確寬度的捲筒紙,來更正問題。 您可以選擇**內容**來查看工 作的需求。 然後,在嵌入式 Web 伺服器或前控制面板中選擇**繼續**。 這是建議的解決方案。
- 在嵌入式 Web 伺服器或前控制面板中選擇**繼續**,而不變更印表機上的任何項目。 系統會顯示警告訊 息,要求您進行確認。 如果您確認,則會列印工作,但可能會使用錯誤的紙張類型 (可能會影響列印 品質) 或過窄的紙張 (會造成截切)。

注意 要在前控制面板上查看工作佇列,請依次選擇 2 圖示與工作件列

# 印表機無法列印

即使一切已準備就緒 (已裝入紙張、已安裝所有墨水元件,並且沒有檔案錯誤),以下原因仍會使電腦傳送 的檔案無法按照預期開始列印:

- 也許是雷源出現問題。 如果印表機沒有任何反應,且前控制面板也沒有反應,請檢查電源線是否正 確連接且插座是否接通電源。
- 您可能會遇到異常電磁現象 (如強度電磁場或發生嚴重的電力波動),這些現象可能會導致印表機的操 作發生異常,甚至停止運作。 在此情況下,使用前控制面板上的電源鍵關閉印表機電源,等至電磁 環境恢復正常,然後再開啟印表機電源。 如果仍遇到問題,請與您的顧客服務代表聯絡。
- 可能是錯誤的

繪圖語言設定值。 請參閱 CD 中的《使用印表機》。

- 您可能未在電腦中安裝正確的印表機驅動程式。 請參閱安裝說明。
- 正確的紙張不能列印工作,可能是由於:
	- 未裝入選定的捲筒紙。
	- 捲筒上未裝入選定的紙張類型。
	- 選定類型的紙張不足,無法列印整個工作。

在 HP Designjet 4500 系列中,某項工作可能由於上述其中一個原因保留在佇列中,而佇列中的其他 工作則因為可使用正確的紙張而列印。 在這種情況下,您可以裝入正確的紙張並使用前控制面板或 嵌入式 Web 伺服器來繼續工作,以列印保留的工作。

- 如果在 Mac OS 中使用 FireWire 或 USB 連線,您可能需要變更資料編碼。 選擇 冒圖示,然後依次 選擇列印預設值選項 > **PS** 選項 > 選擇編碼 > **ASCII**。 然後設定應用程式傳送 ASCII 資料。
- 列印檔案可能沒有正確的檔案終結指令,因此印表機在假設完成列印之前,正等待指定的 I/O 逾時時 間。

<span id="page-182-0"></span>如果在 Mac OS 中使用 FireWire 或 USB 連線,請選擇 日圖示,然後依次選擇列印預設值選項 > **PS** 選項 > 選擇編碼 > **ASCII**。 然後設定應用程式傳送 ASCII 資料。

- 合拼功能可能開啟,印表機正在等待指定的合拼等候逾時時間,然後再計算適當的合拼。 在這種情 況下,印表機顯示幕會顯示合拼功能逾時的剩餘時間。
- 您可能在印表機驅動程式中啓動了預覽列印功能。 您可使用此功能查看預覽影像是否為您想要的影 像。 在此情況下,預警影像將會顯示在網頁瀏覽器視窗中,您必須按一下按鈕才能開始列印。

## 記憶體用盡錯誤

電腦中檔案的大小與印表機用來列印該檔案所需的記憶體容量並無直接關係。 實際上,由於檔案壓縮和其 他複雜因素,通常都無法估計需要耗用多少記憶體。 因此有可能以前成功列印過更大的檔案,但現在卻出 現因記憶體不足而無法列印的情況。 在此情況下,您需要考慮為印表機新增更多記憶體。

如果使用的是 Windows HP-GL/2 驅動程式,則通常可透過下列方法解決印表機記憶體問題:依次選擇 「進階」標籤、文件選項、印表機功能及以光柵列印工作。

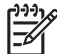

注意 如果選擇此選項,電腦處理工作所需的時間可能會長很多。

## 壓板滾筒發出吱吱聲

滾筒偶爾需要潤滑。 印表機隨附的維護套件中有一瓶潤滑油。

- **1.** 使用前控制面板上的電源鍵關閉印表機電源。
- **2.** 打開上蓋。

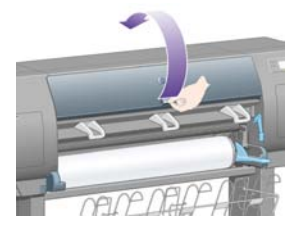

**)**

**3.** 壓板上部分滾筒旁邊會有小孔。

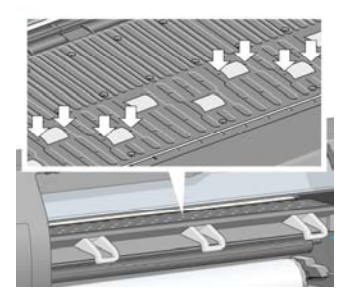

將維護套件中隨附油瓶的出油嘴依次插入各個孔,並在每個孔中滴三滴潤滑油。

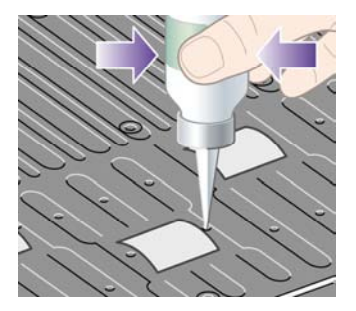

- **4.** 重複此步驟,直至壓板中的所有孔均已滴入三滴潤滑油。
- **5.** 小心不要將潤滑油濺到壓板上。

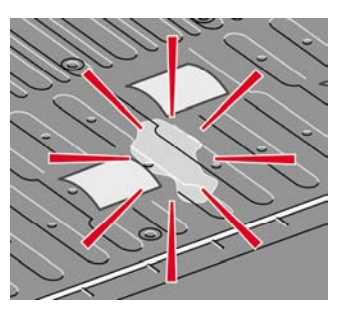

**6.** 如果潤滑油滴到壓板上,請用套件隨附的棉布擦掉油滴。

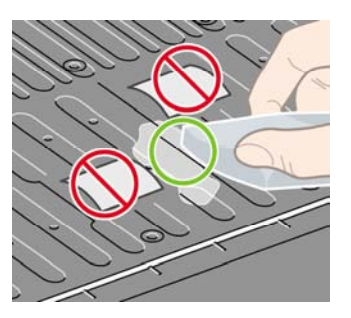

**7.** 放下上蓋。

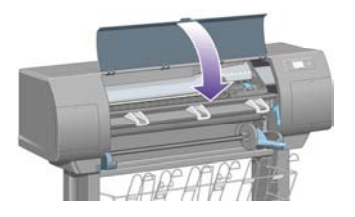

#### ZHTW 175

- [全球有限保固—](#page-186-0)HP Designjet 4000/4500 印表機系列與 4500mfp
- Hewlett Packard [軟體使用授權合約](#page-188-0)
- [開放原始碼聲明](#page-189-0)
- [法規資訊](#page-190-0)
- [一致性聲明](#page-193-0)

# <span id="page-186-0"></span>全球有限保固—**HP Designjet 4000/4500** 印表機系列與 **4500mfp**

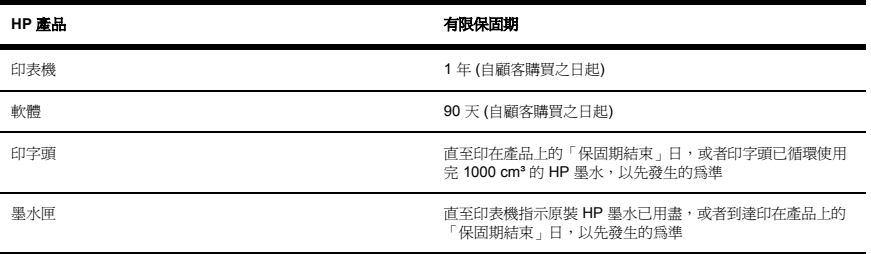

#### **A. HP** 有限保固範圍

- **1.** 本 Hewlett-Packard (HP) 有限保固是 HP (製造廠商) 為最終顧客提供的明示保固權利。 除此之外, 在地方法令允許或與 HP 簽訂特殊書面合約的情況下,您還可以享有其他法律權限。
- **2.** HP 向您保證,在以上指定的有限保固期限內,上述 HP 產品在材料與成品上均無缺陷。 有限保固期 自購買日開始算起。 標有產品購買日期的銷售收據或送貨收據,是您購買日期的憑證。 接受保固服 務時,您可能需要提供購買單據。 如果您的 HP 產品所需的維修或更換服務仍在有限保固的期限 內,您有權根據本說明文件中所述的條款與條件享受保固服務。
- **3.** 對於軟體產品,HP 有限保固僅適用於軟體無法執行程式指令的情況。 HP 不保證所有產品操作均不 會發生中斷或完全無錯。
- **4.** HP 有限保固僅限於正常情況下因使用 HP 產品所造成的結果,由下列原因所造成的結果不在本保固 範圍內:
	- **a.** 不正確或不適當的維護或修改;
	- **b.** 使用不是由 HP 提供或支援的軟體、介面、材質、零件或耗材;或
	- **c.** 在不符合產品規格的情況下操作。

HP Designjet 4000/4500 印表機系列與 4500mfp 的例常印表機維護工作,如清潔與預防性維護服務 (包括任何預防性維護套件與 HP 維修工程師的到府服務中所包含的部份),並不包括在 HP 有限保固 範圍內,但在某些國家/地區可能會按照個別的支援服務合約而享有這些服務。

- **5.** 您應定期備份儲存在印表機硬碟或其他儲存裝置中的資料,以防止可能出現的故障、或資料遺失。 在退回要進行維修的裝置之前,請務必備份資料並刪除所有機密、私有或個人資訊。 HP 對儲存在印 表機硬碟或其他儲存裝置中的任何檔案所發生的損壞或遺失恕不負責。 HP 不負責恢復遺失的檔案或 資料。
- **6.** 對於 HP 印表機產品,使用重新填充的或非原裝 HP 耗材產品 (墨水、印字頭或墨水匣) 不影響您享 受 HP 有限保固服務,也不會影響您與 HP 簽訂的任何支援合約。 然而,如果由於使用非 HP 或填充 式的墨水匣而引發印表機故障或損壞,維修該故障或損壞時,HP 將依其標準時間與材料費來收取費 用。
- **7.** 對於有瑕疵的 HP 產品,您將享有下列專有補償:
	- **a.** 在有限保固期內,HP 會更換屬於有限保固範圍內的任何有瑕疵的 HP 軟體、材質或耗材產品, 並會為您提供另一個產品以便更換有瑕疵的產品。
	- **b.** 在有限保固期內,HP 可自行決定現場維修或是更換任何有瑕疵的硬體產品或元件部分。 如果 HP 選擇更換元件部分,HP 會向您提供 (i) 更換的零件,以換回有瑕疵的零件;(ii) 遠端零件安 裝援助 (如有需要)。
	- c. 在極少情況下, 如果 HP 無法修理或更換 (如果適用) 此有限保固範圍內確有缺陷的產品, 則 HP 會在獲悉該缺陷之後的合理時間內,依照該產品的購買價格退款。
- 8. 在您將有瑕疵的材質、耗材、硬體產品或元件零件退回 HP 之前,HP 沒有更換該產品或退款的義 務。 在本有限保固範圍內換下的所有元件、零件、耗材、材質或硬件產品均為 HP 的財產。 儘管上 述說明,HP 可能會放棄要求您退回有瑕疵的零件。
- **9.** 除非另外聲明並在地方法令允許的範圍之內,否則 HP 產品可使用新型材料製造,或使用回收後再製 的材料 (效能與可靠性與新材料相同) 進行製造。 HP 可以使用下列產品來維修與更換產品: (i) 使用 與要維修或更換產品相同的產品,但可能會受限於已使用過的產品;或 (ii) 使用與停用的原產品相同 的產品。
- **10.** 此有限保固適用於所有國家/地區,在 HP 或其授權服務供應商提供保固服務並且 HP 銷售此產品的 任何國家/地區,本有限保固服務可能會強制執行,視有限保固中事先聲明的條款與條件而定。 然 而,各個國家/地區可用的保固服務與回應時間可能會不同。 HP 不會由於法律或法規原因而改變產 品的樣式、外觀或功能,以使其能在不適用的國家/地區操作。
- **11.** 關於附加的保固服務合約,只要該列出的 HP 產品是由 HP 或授權進口商分銷的,則適用於任何授權 的 HP 維修機構。
- **12.** 在地方法令允許的範圍內,除此有限保固事先明示之外,HP 或其協力廠商供應商對 HP 產品不提供 任何其他形式 (包括明示或暗示) 的保固或條件,並特別否認對有關適銷性、滿意的品質以及適用於 某一用途的隱含保固或條件。

## **B.** 有限之賠償責任

在地方法令允許的範圍內,除本有限保固中特別聲明的義務之外,在任何情況下,HP 或其協力廠商供應 商對於任何直接、間接、特殊、偶然或引發的損失 (包括任何利潤或財產損失) 概不負責;不論這是基於合 約、侵權或其他法律理論,也不管是否曾獲悉有該類損失的可能性。

## **C.** 地方法令

- **1.** 本有限保固賦予您具體的法律權利。 您也可享有其他的權利,這些權利可能在美國因州而異、在加 拿大因省而異、在世界各地則因國家/地區而異。 建議您諮詢適當的州、省或國家法令,以瞭解您的 完整權限。
- **2.** 如果本保固聲明與地方法令不一致,則可能需修改本保固聲明而使它與地方法令一致。 除了法律允 許的範圍外,本有限保固中包含的保固條款不得拒絕、限制或修改,並且只要您購買 HP 產品,就賦 予這些法定權利。

修訂日期:2005 年 9 月 20 日

# <span id="page-188-0"></span>**Hewlett Packard** 軟體使用授權合約

注意:使用此軟體應遵循以下規定的 HP 軟體使用授權條款。 使用本軟體表示您接受這些使用授權條 款。 如果您不接受這些使用授權條款,您必須退還此軟體,以獲得全額退款。 如果軟體是隨其他產品提 供的,則您需要將未使用過的完整產品退回才能獲得全額退款。

## **HP** 軟體使用授權條款

除非您與 HP 另行簽訂合約,否則您使用 HP Designiet 4000/4500 印表機系列與 4500mfp 隨附的軟體必 須遵守下列條款。

定義: HP Designjet 4000/4500 印表機系列與 4500mfp 軟體包括 HP 軟體產品 (「軟體」) 與開放原始碼 軟體元件。

「開放原始碼軟體」表示在與該軟體相關的材料中,適當開放原始碼使用授權合約中的條款所授權的各種 開放原始碼軟體元件,包括但不限於 Apache、Tomcat、MySQL、與 omniORB (請參閱下方「開放原始 碼軟體」)。

使用授權: HP 授予您一份 HP Designjet 4000/4500 印表機系列與 4500mfp 中預先安裝軟體的使用權。 「使用」表示儲存、載入、執行或顯示該軟體。 您不能修改軟體,或停用軟體的任何使用授權或控制功 能。

所有權: 本軟體及其著作權隸屬 HP 或其協力供應商所有。 您的使用授權並未授予您擁有此軟體的證明 與權利,且並非是出售軟體的任何權利。 如果違反這些使用授權條款,HP 的協力供應商有權保護其權 利。

**複製與改編:** 唯有基於備份目的,或當複製或改編是授權使用軟體的必要步驟時,您才可以複製或改編此 軟體。 在您複製或改編時必須複製原始軟體中所有的著作權通告。 您不能將此軟體複製到任何公共網路 上。

**禁止反組譯或解密:** 除非事先經 HP 書面許可,否則不得對本軟體進行反組譯或解編。 在某些管轄區, 有限的反組譯或解編可能不需要獲得 HP 的許可。 如 HP 要求,您應向 HP 提供有關任何合理的反組譯及 解編的詳細資訊。 除非解密是執行軟體的一個必要部分,否則不得對此軟體進行解密。

轉讓: 轉讓此軟體時,您的使用授權將自動終止。 轉讓時,您必須將此軟體 (包括所有副本與相關的說明 文件) 一起交予承讓人。 承讓人必須接受這些使用授權條款作為轉讓的條件之一。

終止: 如果 HP 發現您違反這些使用授權條款中的任何一項,HP 可終止您的使用授權。 終止時,您必須 立即銷毀此軟體與任何形式的所有副本、改編版本或合併部分。或者,如果軟體在 HP Designjet 4000/4500 印表機系列或 4500mfp 中隨附提供,請停止使用 HP Designjet 4000/4500 印表機系列或 4500mfp。

出口要求: 您不得在違反適用法律或法規的情況下,將此軟體、任何副本或改編版本出口或轉出口。

**U.S.** 政府受限權利。 此軟體與所有隨附說明文件完全是以私人費用開發的。 在交付與授權使用軟體時, 依情況將軟體視為「商用電腦軟體」(依 DFARS 252.227-7013 [1988 年 10 月]、DFARS 252.211-7015 [1991 年 5 月] 或 DFARS 252.227-7014 [1995 年 6 月] 的定義)、或視為「商業物件」(依 FAR 2.101 (a) 的定義)、或視為「受限電腦軟體」(依 FAR 52.227-19 [1987 年 6 月] 的定義) (或任何同等機構條例或合約 條款) 使用。 對於此類軟體與所有隨附說明文件,您只擁有與本產品所涉及的有關 FAR 或 DFARS 條款 或 HP 標準軟體協議中規定的權利。

開放原始碼軟體: 開放原始碼軟體由個別軟體元件所組成,所有軟體元件各自具有著作權及適用的使用授 權條件。 您必須檢視個別套件中的使用授權,以瞭解您具有的權限。 關於使用授權,請見印表機隨附的 《驅動程式與說明文件》 CD 上名為 **licenses** 資料夾中的文件。 「開放原始碼軟體」的著作權為著作權 持有人所有。

# <span id="page-189-0"></span>開放原始碼聲明

- 本產品包含 Apache Software Foundation 開發的軟體 [\(http://www.apache.org/](http://www.apache.org/))。
- com.oreilly.servlet 封裝中的原始程式碼、目的碼及說明文件由 Hunter Digital Ventures, LLC 所授 權。

# <span id="page-190-0"></span>法規資訊

只要將函索郵件寄到以下地址,您就可以獲得印表機使用的供墨系統之最新材料安全資料單: Hewlett-Packard Customer Information Center, 19310 Pruneridge Avenue, Dept. MSDS, Cupertino, CA 95014, U.S.A.。

您也可以瀏覽以下的網頁: [http://www.hp.com/hpinfo/community/environment/productinfo/psis\\_inkjet.htm](http://www.hp.com/hpinfo/community/environment/productinfo/psis_inkjet.htm)

#### 管制型號

您的產品已指定有一個管制型號 (RMN),作為管制識別號。 Designjet 4000 與 4500 印表機系列由各種產 品組成。 您產品的管制型號如下:

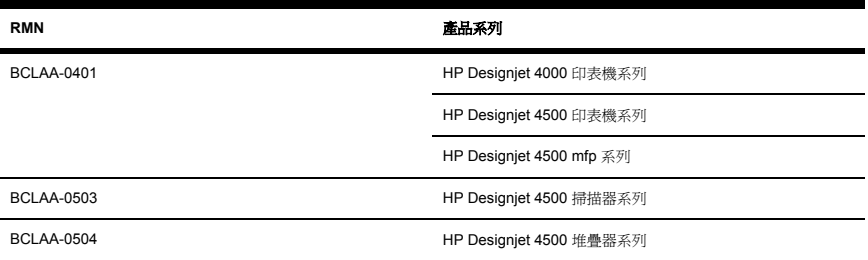

管制型號 (RMN) 不得與行銷名稱 (HP Designjet 4000/4500 印表機系列、HP Designjet 4500 掃描器或 HP Designjet 4500 堆疊器) 或產品編號混淆。

## 電磁相容性 **(EMC)**

ړ 警告! 本產品是 A 級產品。 在居家環境中,本產品可能會產生無線電干擾,在此情況下,使 用者需要採取適當的措施。

# **FCC** 聲明 **(**美國**)**

美國 聯邦通訊委員會 (在 47 cfr15.105 規則中) 已指出使用者使用本產品時有下列注意事項。

#### 屏蔽纜線

您需要使用屏蔽資料纜線以符合 FCC 規則第 15 部份的 A 級限制規定。

小心 根據 FCC 規則 15.21 部分的規定,在未獲得 Hewlett-Packard Company 的明確許可情況 下,對本裝備的任何變更或修改,有可能會導致有害干擾並會失去操作此裝備的 FCC 授權。

此設備經測試證明符合 FCC 規則第 15 部份中關於 A 級數位裝置的限制規定。 這些限制規定的宗旨,是 為了針對在商業環境下操作此設備時所造成的有害干擾,提供合理的保護措施。 此設備會產生、使用並散 發射頻能量,如果未遵照說明安裝與使用,可能會對無線電通訊造成有害干擾。 在住宅區操作此裝備可能 會導致有害干擾,使用者需要自行解決干擾。

## **Normes de sécurité (Canada)**

Le présent appareil numérique n'émet pas de bruits radioélectriques dépassant les limites applicables aux appareils numériques de Classe A prescrites dans le réglement sur le brouillage radioélectrique édicté par le Ministére des Communications du Canada.

## **DOC** 聲明 **(**加拿大**)**

本數位設備不超過加拿大通信部 (Canadian Department of Communication) 的無線電干擾管制 (Radio Interference Regulation) 中設定的數位設備無線電噪音排放 A 級限制。

## 韓國 **EMI** 聲明

사용자 안내문 : A 급 기기

이 기기는 업무용으로 전자파적합등록을 받은 기기이오니, 판매자 또는 사용자는 이 점을 주의 하시기 바라며, 만약 잘못 구입 하셨을 때에는 구입한 곳에서 비업무용으로 교화 하시기 바랍니다.

## **VCCI Class A (**日本**)**

この装置は、情報処理装置等電波障害自主規制協議会(VCCI)の基準 に基づくクラスA情報技術装置です。この装置を家庭環境で使用すると電波 妨害を引き起こすことがあります。この場合には使用者が適切な対策を講ず るよう要求されることがあります。

## 安全性電源線警告

製品には、同梱された電源コードをお使い下さい。 「同梱された雷源コードは、他の製品では使用出来ません。

## 台灣 **EMI** 聲明

警告使用者:這是甲類的資訊產品,在居住 的環境中使用時,可能會造成射頻干擾,在 這種情況下,使用者會被要求採取某些適 當的對策.

## 中國 **EMI** 聲明

# 此为A级产品, 在生活环境中, 该 产品可能会造成无线电干扰。在这种情 况下,可能需要用户对其干扰采取切实 可行的措施。

## **Sound**

Geräuschemission (Germany) LpA < 70 dB, am Arbeitsplatz, im Normalbetrieb, nach DIN45635 T. 19.

<span id="page-193-0"></span>依據 ISO/IEC Guide 22 與 EN 45014

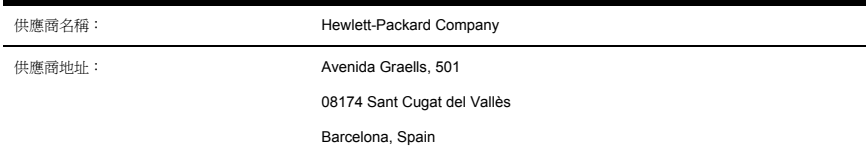

## 茲聲明本產品

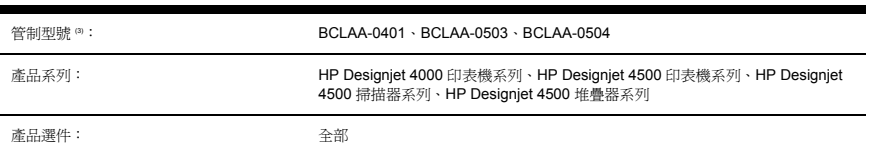

## 符合下列產品規格:

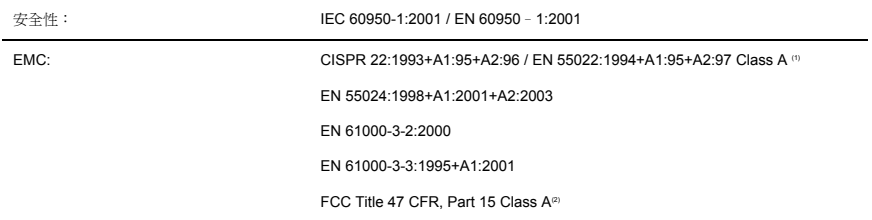

## 其他資訊

本產品符合低電壓指令 73/23/EEC 與 EMC 指令 89/336/EEC 的要求,並相應地具有 CE 標誌。

- **1.** 典型配備的本產品在 HP 個人電腦系統與週邊裝置上測試合格。
- **2.** 本裝置符合 FCC 規則第 15 部分的規定。 其操作必須符合兩個條件:
	- 本裝置不會造成有害干擾。
	- 本裝置必須接受任何收到的干擾,包括可能會造成不正常運作的干擾。
- **3.** 為使其設計便於管制,本產品指派了管制型號。 管制型號是管制說明文件與測試報告中所用的主要 產品識別工具;此型號不應與產品的銷售名稱或產品編號相混淆。

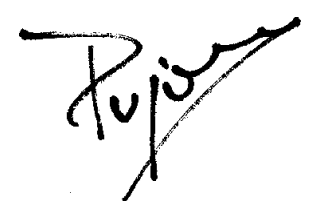

Josep-Maria Pujol

Hardware Quality Manager

Sant Cugat del Vallès (Barcelona)

2005 年 7 月 28 日

## 僅限於法規方面的當地聯絡地址:

歐洲聯絡處 : Hewlett-Packard GmbH, HQ-TRE, Herrenberger Strasse 140, 71034 Böblingen, Germany。

美國聯絡處: Hewlett-PackardCompany, Corporate Product Regulations Manager, 3000 Hanover Street, PaloAlto, CA 94304, USA 。

澳洲聯絡處 : Hewlett-PackardAustralia Ltd, Product Regulations Manager, 31 – 41 Joseph Street, Blackburn,Victoria, 3130, Australia。

# 索引

#### 符號**/**數字

2 號安裝盒夾紙 [4500] [132](#page-142-0)

#### **P**

PDF 被截切 [156](#page-166-0) PDF 遺失物件 [156](#page-166-0)

#### **V**

Visio 2003, 無輸出 [156](#page-166-0)

一畫 一致性聲明 [183](#page-193-0)

## 三畫

下載材質設定檔 [38](#page-48-0) 工作狀態 [45](#page-55-0)

#### 四畫

切割器, 手動 [4500] [35](#page-45-0) 手動切割器 [4500] [35](#page-45-0) 方向 [58](#page-68-0)

#### 五畫

用於掃描器的材質設定檔 [4500] [107](#page-117-0)

#### 六畫

列印工作 正在取消 [43](#page-53-0) 合拼 [46](#page-56-0) 佇列管理 [43](#page-53-0) 重新列印 [43](#page-53-0) 提交 [42](#page-52-0) 儲存 [42](#page-52-0) 列印品質 選擇 [54](#page-64-0) 變更 [54](#page-64-0)

列印品質問題 general [142](#page-152-0) 不連續的線條 [147](#page-157-0) 出現水平線條 [142](#page-152-0) 列印輸出頂部 [145](#page-155-0) 污跡 [144](#page-154-0) 色彩校正錯誤 [147](#page-157-0) 梯狀線條 [146](#page-156-0) 條紋 [142](#page-152-0) 實心條紋/線條 [143](#page-153-0) 線條模糊 [148](#page-158-0) 墨水擴散 [148](#page-158-0) 墨跡 [144](#page-154-0) 彎曲線條 [148](#page-158-0) 纖細線條 [143](#page-153-0) 列印掃描的文件 [4500] [111](#page-121-0) 列印掃描旳乂忓 [<del>4</del>500] TTT <sub>快速列印</sub> 56<br>列印輸出難以辨認 [155](#page-165-0) <sub>材質設定檔</sub> 列印輸出變形 [155](#page-165-0) 印字頭 取出 [73](#page-83-0) 取得資訊 [91](#page-101-0) 恢復 [80](#page-90-0) 重新安裝,重新安裝 [159](#page-169-0) 校正 [85](#page-95-0) 清潔 [80](#page-90-0) 清潔連接 [80](#page-90-0) 插入 [76](#page-86-0) 無法插入 [158](#page-168-0) 監控 [80](#page-90-0) 印字頭限制效能 [170](#page-180-0) 印字頭清潔器 取出 [86](#page-96-0)<br><sub>1手1</sub> 87 插入 [87](#page-97-0) 無法插入 [158](#page-168-0) 印表機元件 [4000] [3](#page-13-0) 印衣機兀忏 [4000] 3<br>印表機元件 [4500] [4](#page-14-0)<br>印韦機功能 2 印表機功能 [2](#page-12-0) 印表機的主要元件 [4000] [3](#page-13-0) 印表機的主要元件 [4500] [4](#page-14-0)

印表機的主要功能 [2](#page-12-0) 印表機軟體 [8](#page-18-0) 印表機無法列印 [171](#page-181-0) 合拼 [46](#page-56-0) 污跡 [144](#page-154-0) 色彩校正錯誤 [147](#page-157-0) 色彩校準 [64](#page-74-0) 色彩準確性 PANTONE 色樣 [149](#page-159-0) 一般 [149](#page-159-0) 印表機之間 [150](#page-160-0)

#### 七畫

夾紙 [4000] [119](#page-129-0) 夾紙 [4500] [122](#page-132-0) 材質設定檔 下載 [38](#page-48-0) 下載<br>材質籃 堆疊問題 [139](#page-149-0) 材質籃堆疊問題 [139](#page-149-0)

#### 八畫

使用本指南 [2](#page-12-0) 供墨系統狀態 [89](#page-99-0) 取出單張紙 [4000] [28](#page-38-0) 法規資訊 [180](#page-190-0) 狀態 [45](#page-55-0) 直向 [58](#page-68-0) 空白頁面 [154](#page-164-0) 非 HP 紙張 [38](#page-48-0) 非預期的鏡像 [155](#page-165-0)

## 九畫

保固說明 [91](#page-101-0) 保固聲明 [176](#page-186-0) 保證 [176](#page-186-0) 前控制面板

錯誤訊息 [168](#page-178-0) 重新啟動印表機 [12](#page-22-0) 頁面尺寸 [54](#page-64-0)

#### 十畫

校準 色彩 [64](#page-74-0) 紙張前移 [101](#page-111-0) 特大頁面 [57](#page-67-0) 紙張 非 HP [38](#page-48-0) 無法裝入 [4000] [118](#page-128-0) 無法裝入 [4500] [119](#page-129-0) 顯示資訊 [37](#page-47-0) 紙張前移校準 [101](#page-111-0) 紙槽 堆疊問題 [139](#page-149-0) 紙槽堆疊問題 [139](#page-149-0) 記憶體用盡錯誤 [172](#page-182-0) 記憶體錯誤 [172](#page-182-0)

#### 十一畫

乾燥時間 正在取消 [39](#page-49-0) 變更 [39](#page-49-0) 堆疊器 [4500] 存放 [52](#page-62-0) 安裝 [50](#page-60-0) 後緣捲曲 [162](#page-172-0) 紙張未完全退出 [162](#page-172-0) 紙張捲動 [162](#page-172-0) 清潔滾筒 [51](#page-61-0) 搬運 [52](#page-62-0) 解除安裝 [50](#page-60-0) 墨跡 [145](#page-155-0) 變更捲筒紙 [51](#page-61-0) 將文件掃描至檔案 [4500] [110](#page-120-0) 將捲筒紙裝在捲軸上 [4000] [18](#page-28-0) 將捲筒紙裝在捲軸上 [4500] [28](#page-38-0) 將捲筒裝入印表機 [4000] [20](#page-30-0) 將捲筒裝入印表機 [4500] [30](#page-40-0) 彩現目標 [65](#page-75-0) 從印表機中取出捲筒紙 [4000] [24](#page-34-0) 從印表機中取出捲筒紙 [4500] [34](#page-44-0) 捲筒紙 取出 [4000] [24](#page-34-0) 取出 [4500] [34](#page-44-0) 裁切 [4500] [35](#page-45-0) 裝入印表機 [4000] [20](#page-30-0)

裝入印表機 [4500] [30](#page-40-0) 裝在捲軸上 [4000] [18](#page-28-0) 裝在捲軸上 [4500] [28](#page-38-0) 捲筒配接器 [4000] [18](#page-28-0) 捲筒配接器 [4500] [29](#page-39-0) 掃描重磅紙或紙板 [4500] [112](#page-122-0) 掃描器 列印檔案 [111](#page-121-0) 印表機裝入錯誤捲筒紙 [166](#page-176-0) 自動分頁影印 [115](#page-125-0) 刪除檔案 [112](#page-122-0) 兩個指示燈閃爍 [164](#page-174-0) 保留列印工作 [166](#page-176-0) 厚重材料 [112](#page-122-0) 建立材質設定檔 [107](#page-117-0) 校準 [106](#page-116-0) 掃描至檔案 [110](#page-120-0) 啟用/停用帳戶 [115](#page-125-0) 清潔玻璃板 [116](#page-126-0) 設定計時器 [116](#page-126-0) 軟體簡介 [8](#page-18-0) 無法啓動 [165](#page-175-0) 無法產生材質設定檔 [166](#page-176-0) 無法讀取的 CD/DVD [166](#page-176-0) 等候指示燈閃爍 [164](#page-174-0) 診斷指示燈閃爍 [164](#page-174-0) 維護警告 [165](#page-175-0) 語言不正確 [165](#page-175-0) 影印 [108](#page-118-0) 影像上出現條紋 [166](#page-176-0) 調整色彩 [114](#page-124-0) 檢查列印佇列 [115](#page-125-0) 檢視檔案 [112](#page-122-0) 邊界太寬 [166](#page-176-0) 觸控螢幕校準 [107](#page-117-0) 旋轉影像 [58](#page-68-0) 梯狀線條 [146](#page-156-0) 統計資料 印字頭 [91](#page-101-0) 墨水匣 [90](#page-100-0) 軟體 [8](#page-18-0) 軟體使用授權 [178](#page-188-0) 部份列印內容 [154](#page-164-0)

#### 十二畫

最高速度 [56](#page-66-0) 單張紙 [4000] 取出 [28](#page-38-0) 裝入 [25](#page-35-0) 嵌入式 Web 伺服器 列印儲存的工作 [43](#page-53-0) 存取 [13](#page-23-0) 佇列管理 [43](#page-53-0) 供墨系統狀態 [89](#page-99-0) 取消工作 [43](#page-53-0) 密碼 [14](#page-24-0) 提交工作 [42](#page-52-0) 儲存工作 [42](#page-52-0) 無法裝入紙張 [4000] [118](#page-128-0) 無法裝入紙張 [4500] [119](#page-129-0) 畫筆設定值無效 [155](#page-165-0) 等待紙張 [170](#page-180-0) 裁切紙張 [4500] [35](#page-45-0) 診斷 [94](#page-104-0) 開啓/關閉印表機電源 [12](#page-22-0) 開啓/關閉蜂嗚器 [15](#page-25-0) 黑點補償 [64](#page-74-0)

#### 十三畫

意外旋轉 [155](#page-165-0) 裝入紙張問題 [4000] [118](#page-128-0) 裝入紙張問題 [4500] [119](#page-129-0) 裝入單張紙 [4000] [25](#page-35-0)

十四畫 滾筒發出吱吱聲 [172](#page-182-0) 滾筒潤滑 [172](#page-182-0) 睡眠模式等待時間 [14](#page-24-0)

#### 十五畫

影像太小 [155](#page-165-0) 影像重疊 [155](#page-165-0) 影像問題 PDF 問題 [156](#page-166-0) Visio 2003 [156](#page-166-0) 列印輸出難以辨認 [155](#page-165-0) 列印輸出變形 [155](#page-165-0) 物件遺失 [156](#page-166-0) 空白頁面 [154](#page-164-0) 非預期的鏡像 [155](#page-165-0) 部份列印內容 [154](#page-164-0) 畫筆設定值無效 [155](#page-165-0) 意外旋轉 [155](#page-165-0) 影像太小 [155](#page-165-0) 影像重疊 [155](#page-165-0) 影像被截切 [154](#page-164-0) 影像被截切 [154](#page-164-0) 影像診斷圖件 [94](#page-104-0)

潤滑壓板滾筒 [172](#page-182-0) 線條模糊 [148](#page-158-0) 複製文件 [4500] [108](#page-118-0) 墨水匣 不接受 [158](#page-168-0) 取出 [68](#page-78-0) 取得資訊 [90](#page-100-0) 插入 [71](#page-81-0) 無法取出 [158](#page-168-0) 無法插入 [158](#page-168-0)

#### 十六畫

橫向 [58](#page-68-0) 錯誤訊息 [168](#page-178-0)

#### 十七畫

縮放影像 [60](#page-70-0)

#### 十九畫

邊界 不增加 [57](#page-67-0) 無 [57](#page-67-0) 變更 [56](#page-66-0) 鏡像 [60](#page-70-0)

#### 二十二畫

彎曲線條 [148](#page-158-0)

#### 二十三畫

纖細線條 [143](#page-153-0)

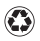

#### 印製成份至少有 50% 為純再生纖維, 至少有 10% 為廢紙

© 2005 Hewlett-Packard Development Company, L.P.

手冊編號: Q1272-90003

Printed in Germany

www.hp.com

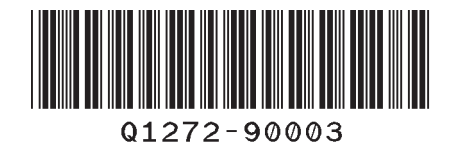

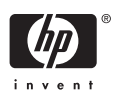